# **Authorisation test cases from Central Banks**

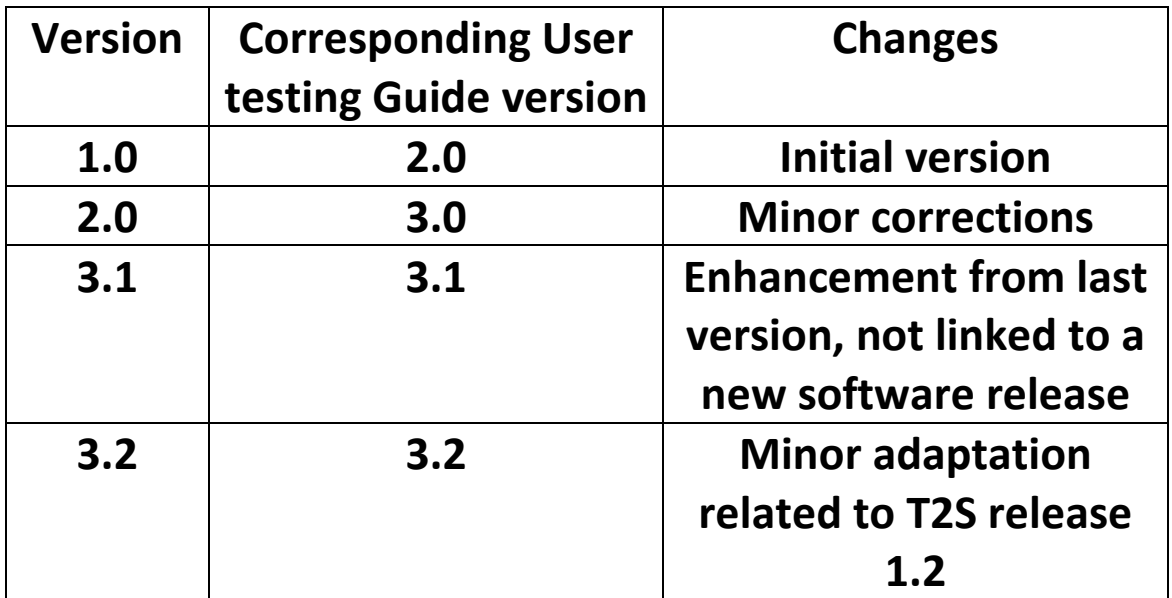

### **Access right management**

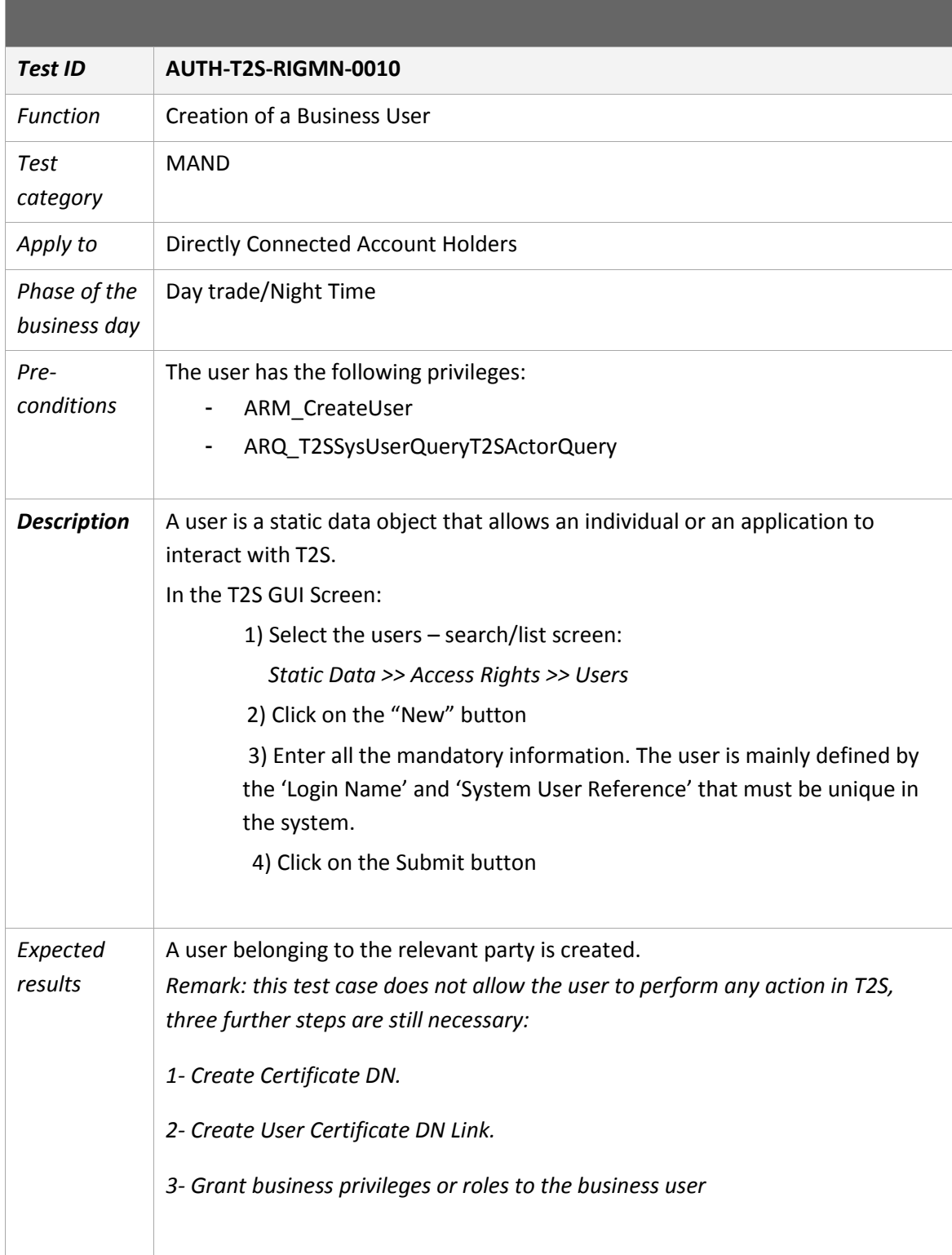

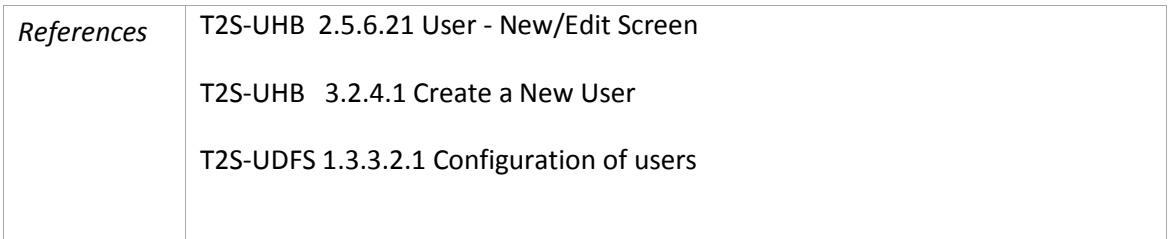

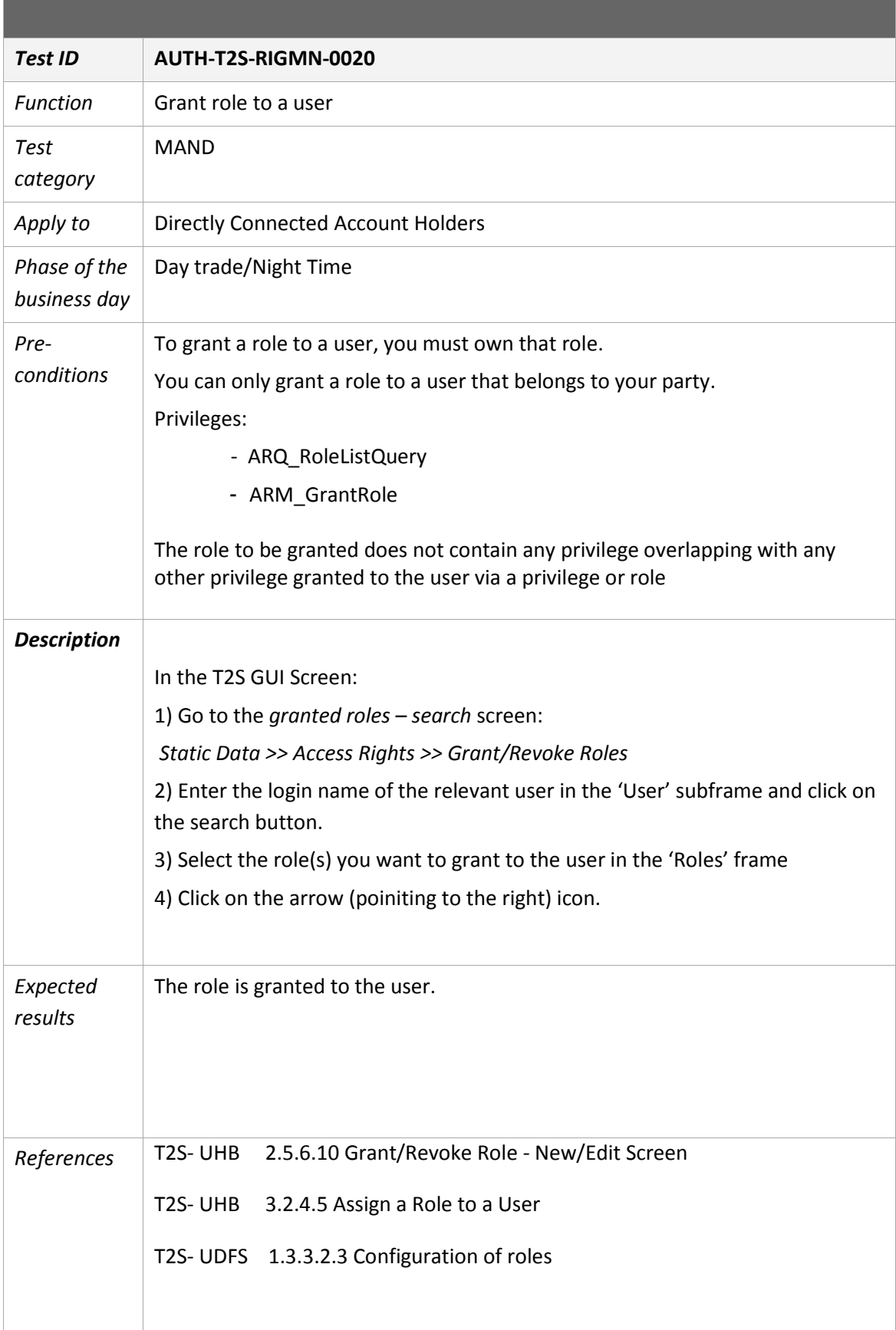

the control of the control of the control of the

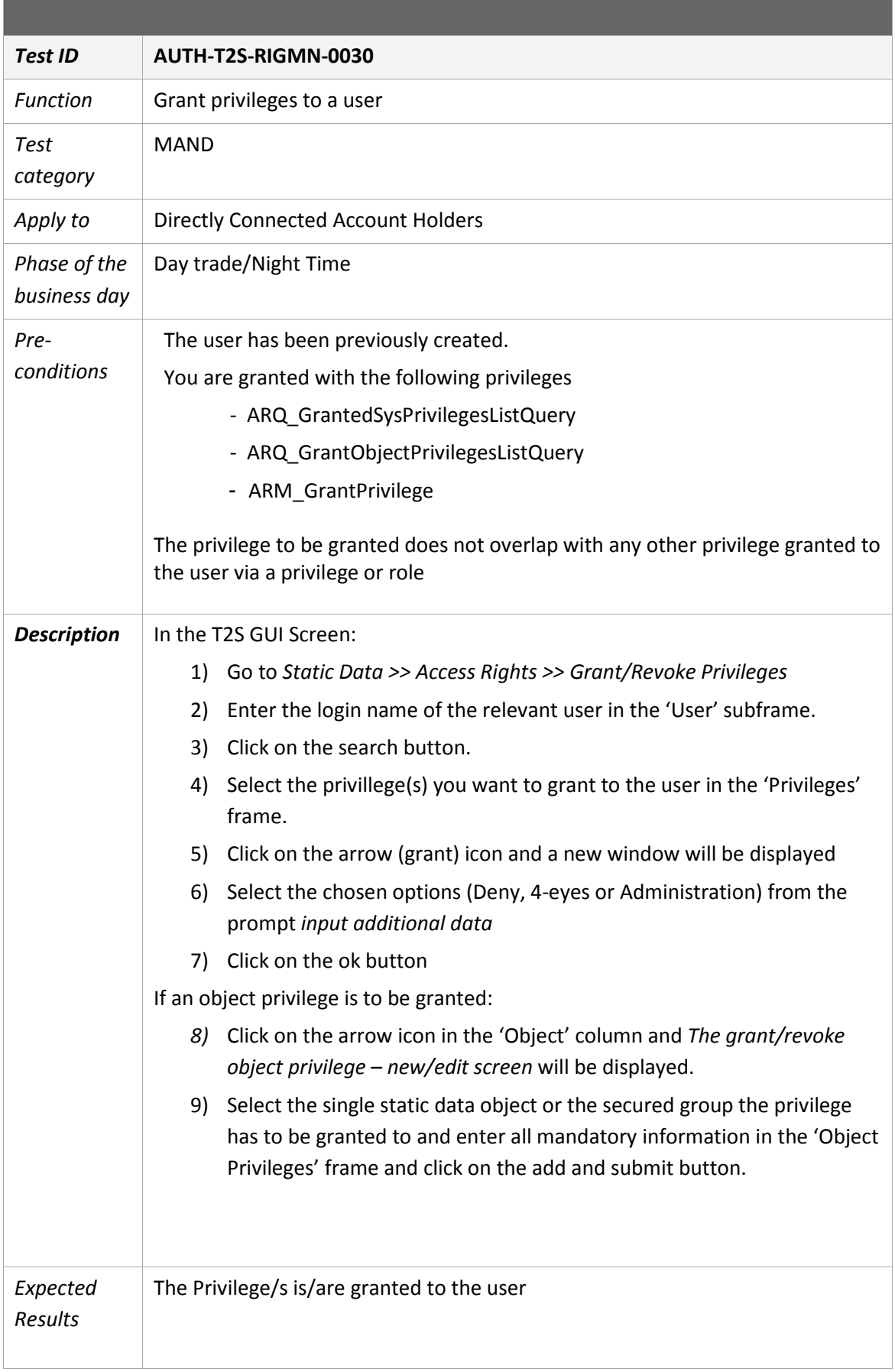

a sa kabila sa kasang sa kalawang kalawang sa kasang sa kasang sa kasang sa kasang sa kasang sa kasang sa kasa

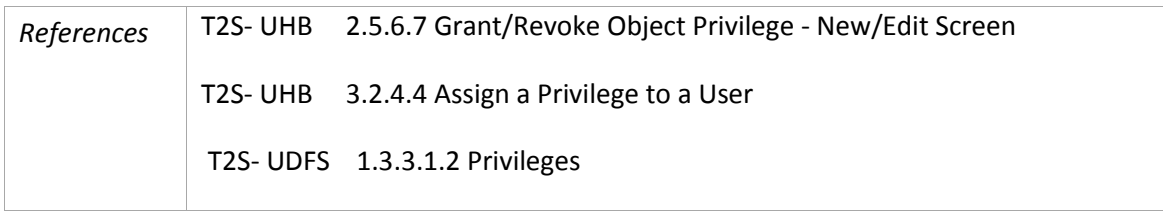

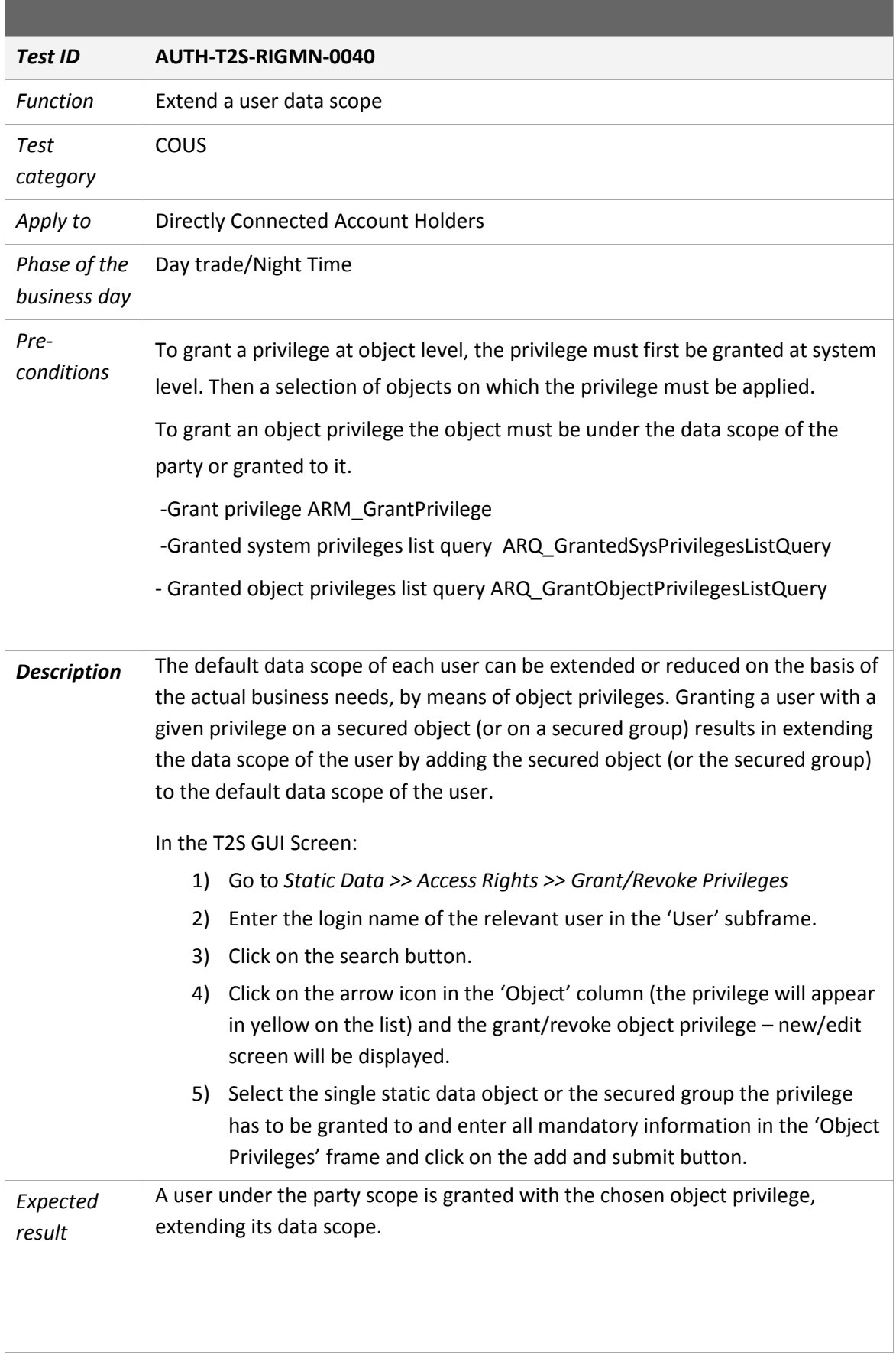

a sa mga bangay na mga bangay ng mga bangay ng mga bangay ng mga bangay ng mga bangay ng mga bangay ng mga ban

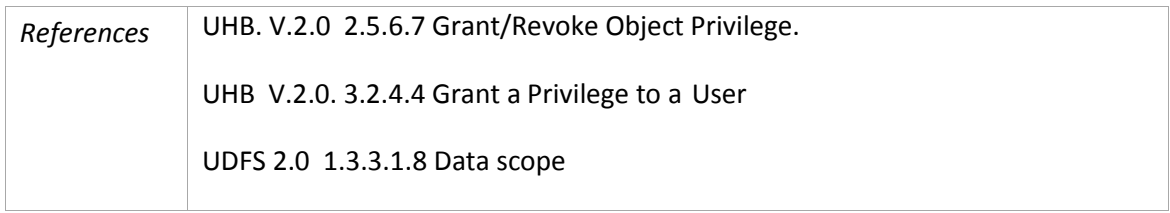

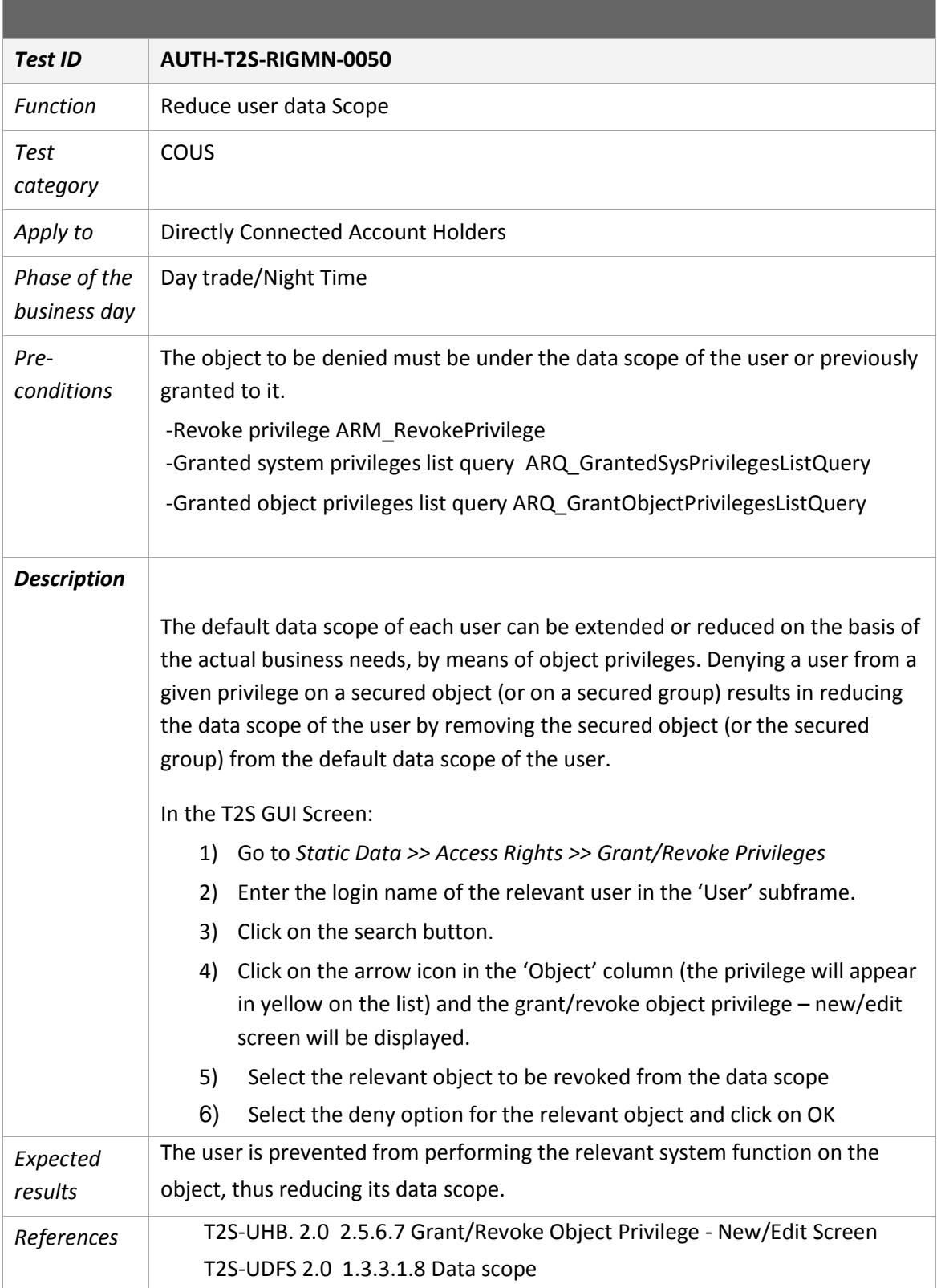

a sa mga bangay na mga bangay ng mga bangay ng mga bangay ng mga bangay ng mga bangay ng mga bangay ng mga ban

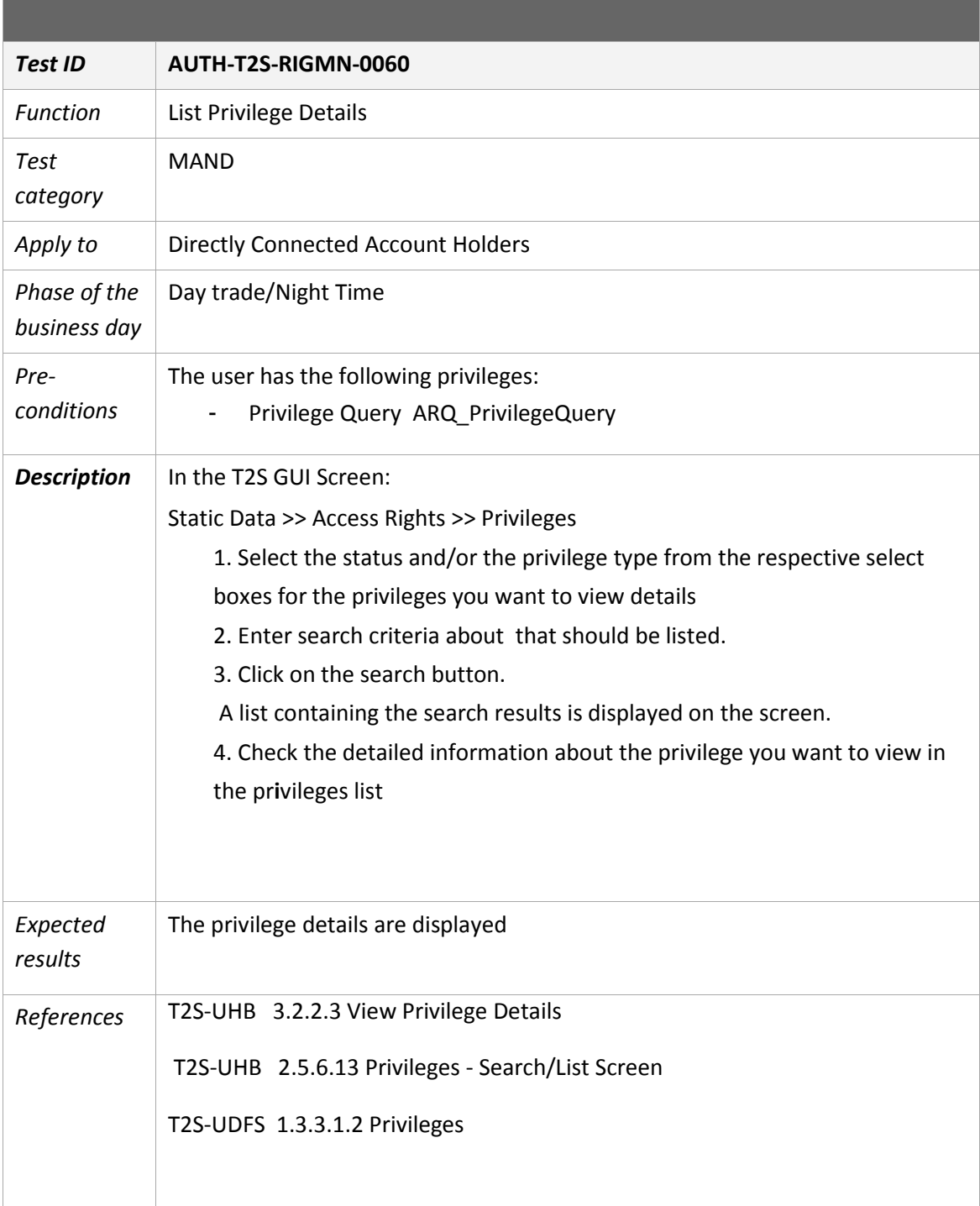

the control of the control of the control of

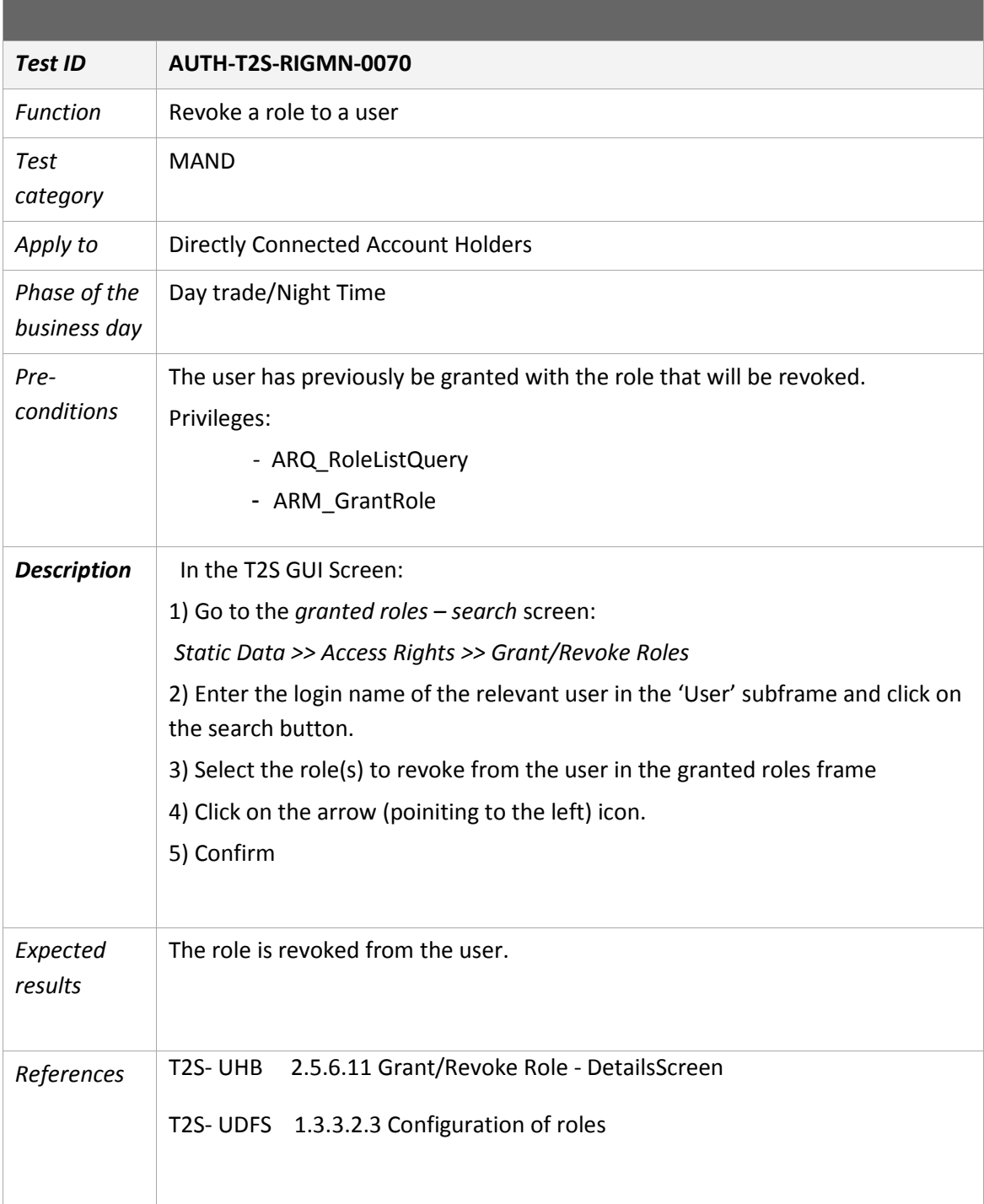

<u> 1989 - Johann Stein, marwolaethau a bhann an t-Amhair Aonaichte an t-Amhair Aonaichte an t-Amhair Aonaichte a</u>

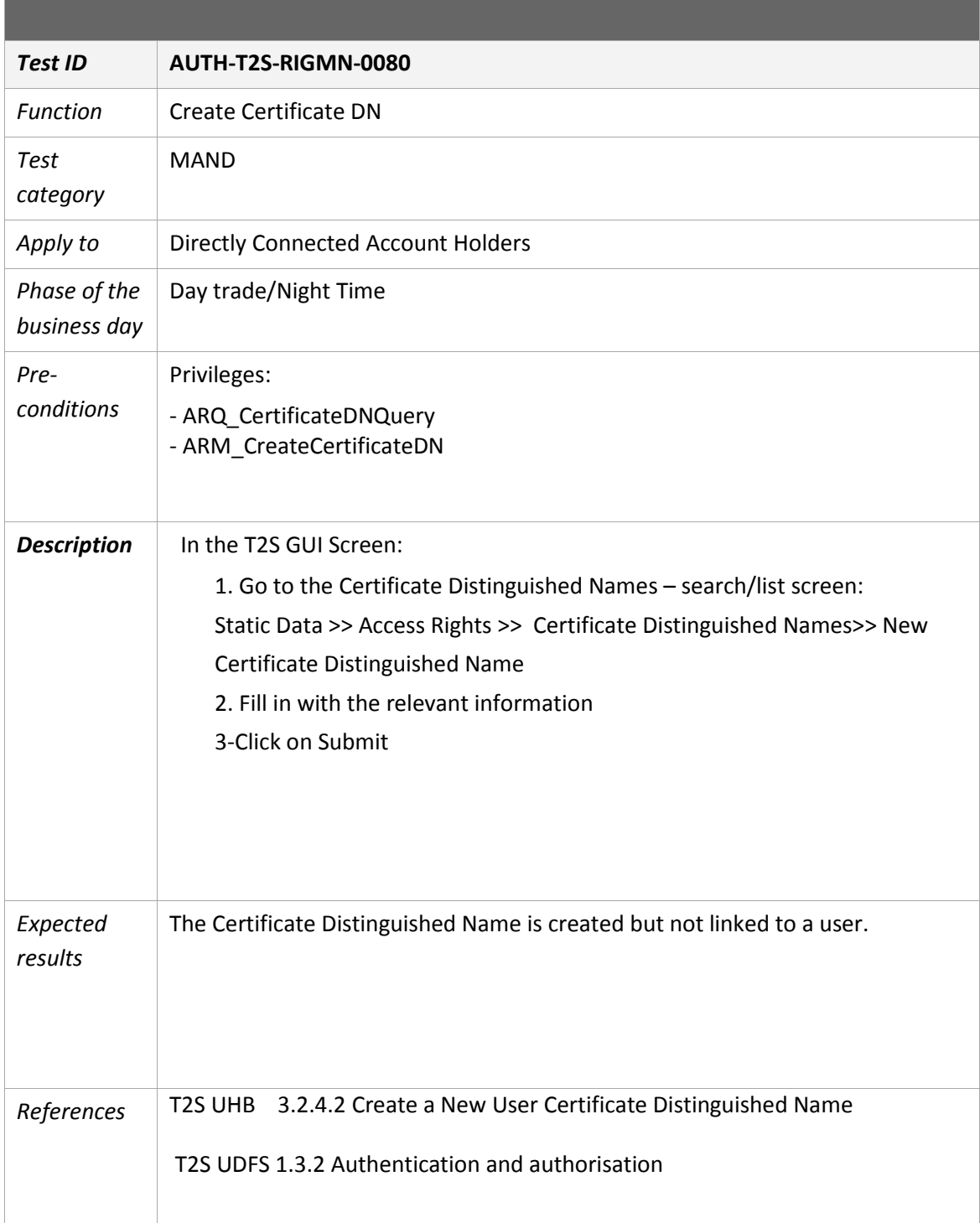

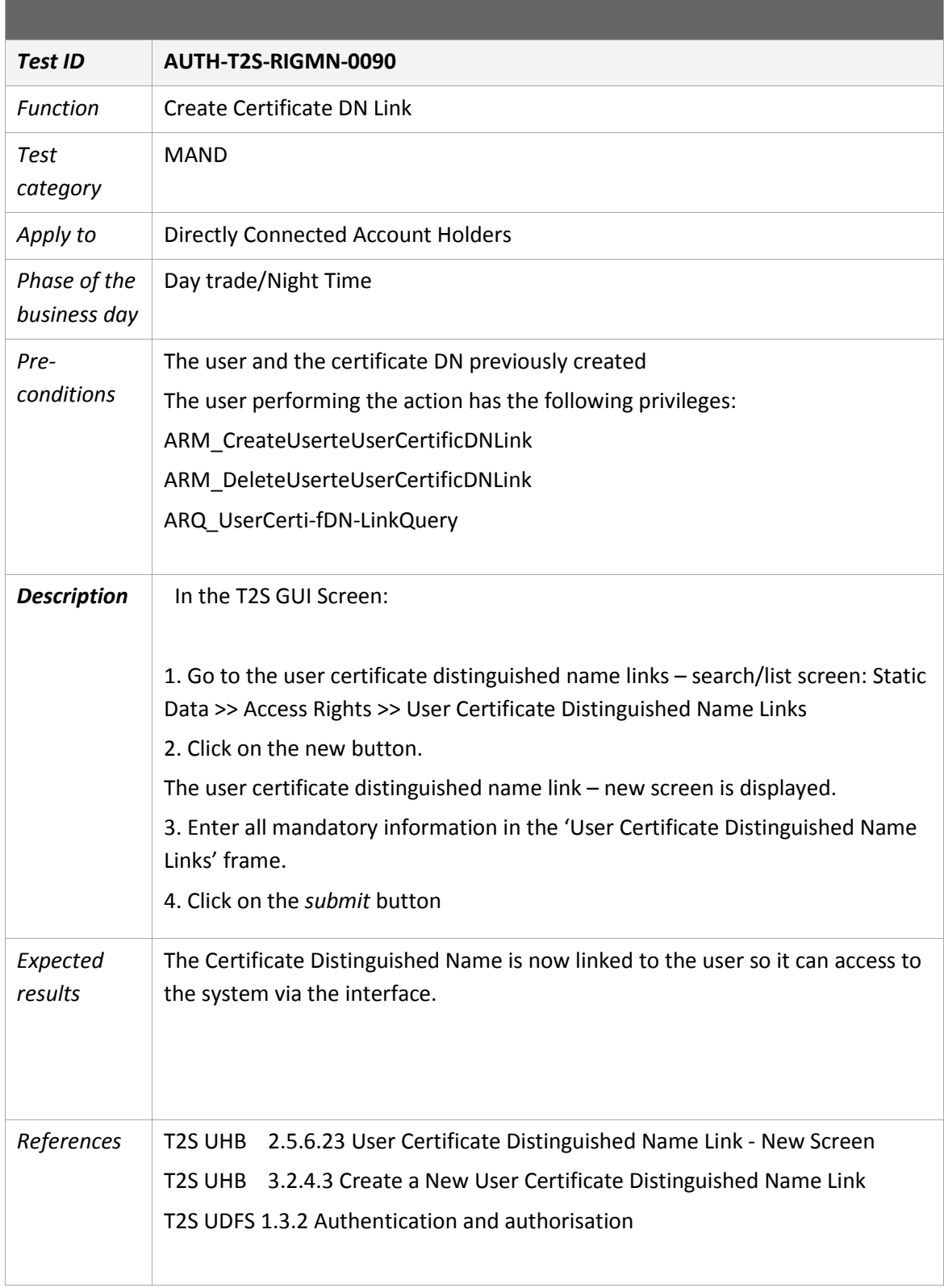

a sa mga banya ng mga pag-ang pag-ang pag-ang pag-ang pag-ang pag-ang pag-ang pag-ang pag-ang pag-ang pag-ang

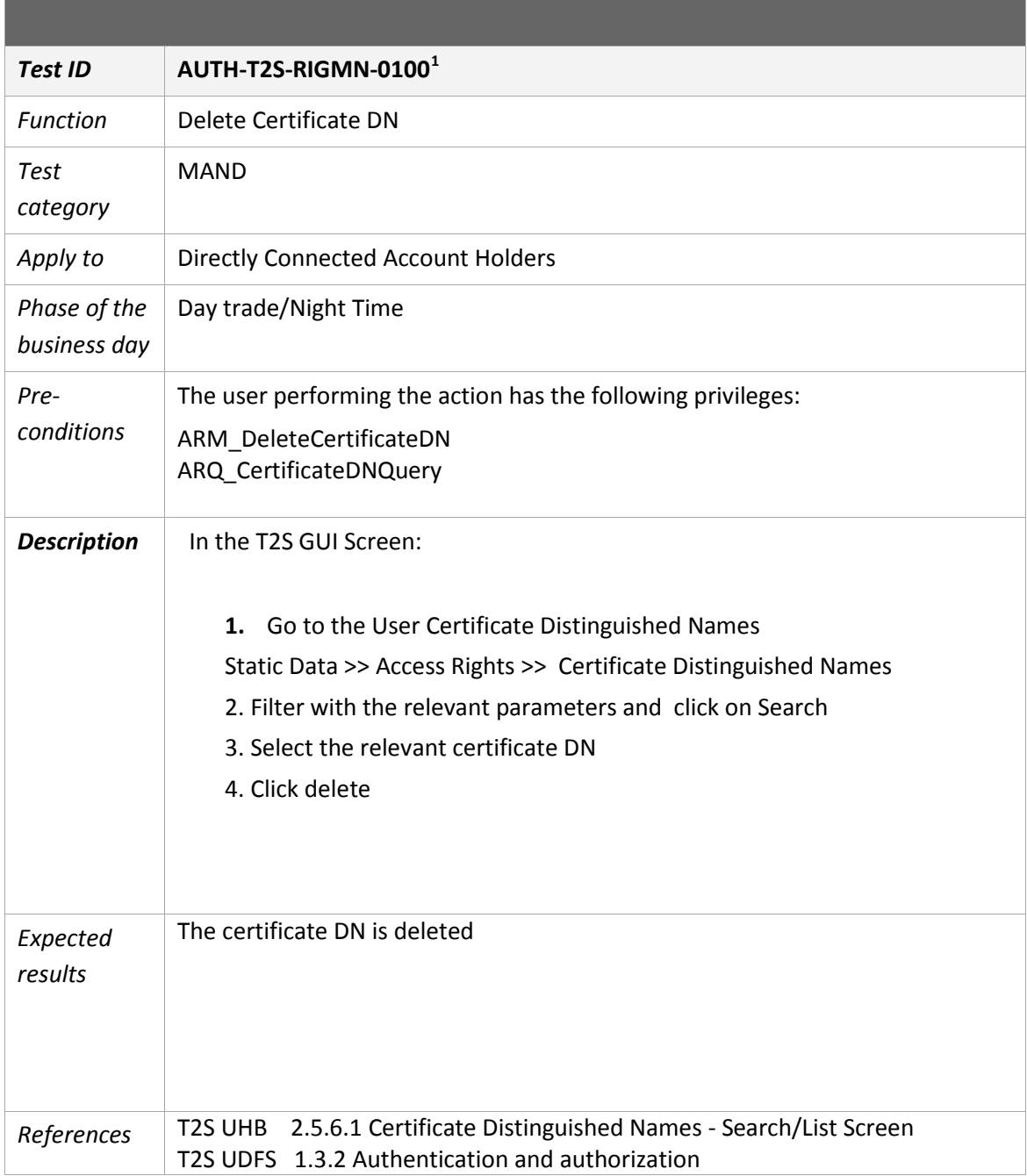

<span id="page-13-0"></span> <sup>1</sup> Testable from T2S release 1.2 (16 September 2016 in the Community testing environment)

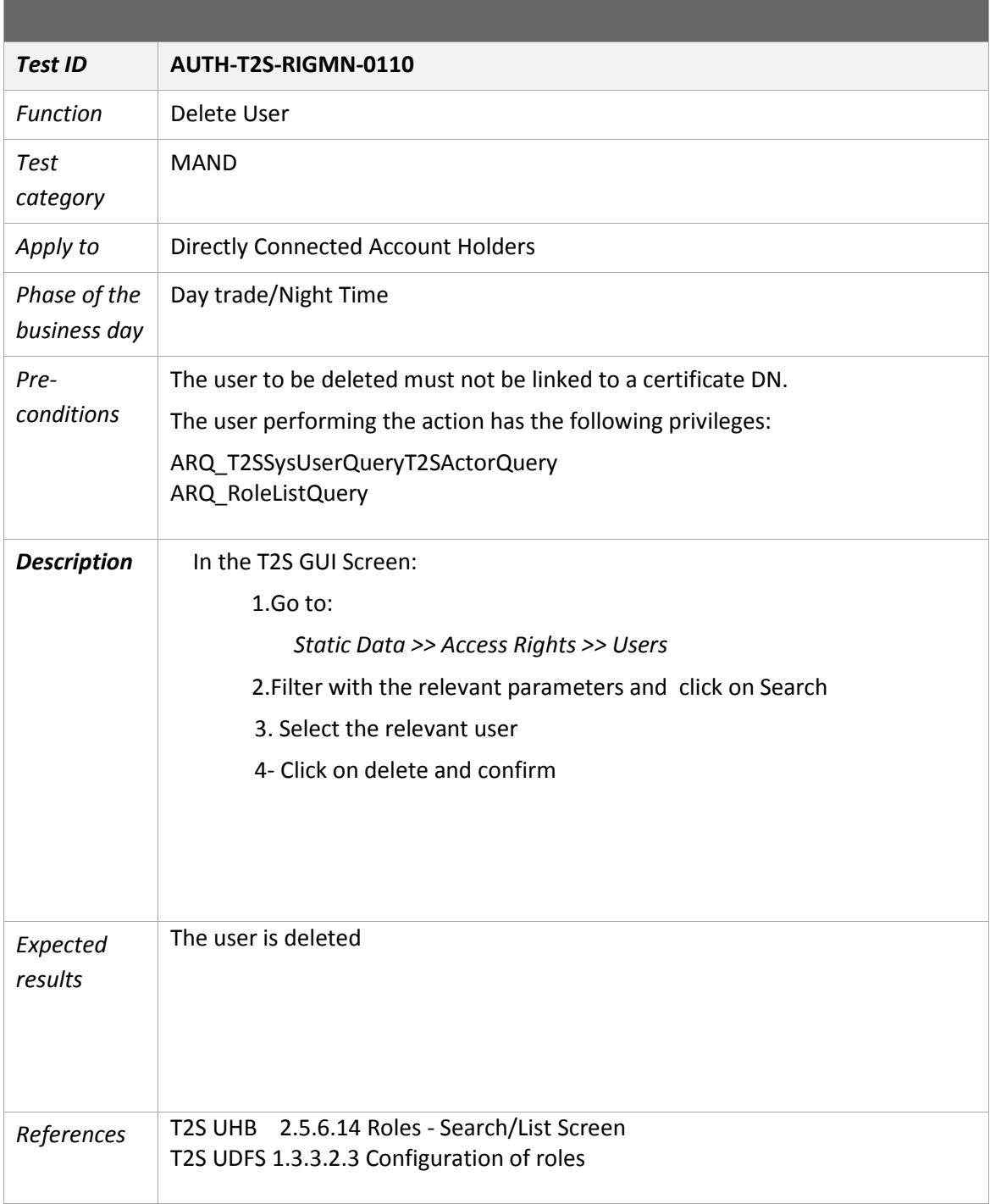

a sa mga banya ng mga pag-ang pag-ang pag-ang pag-ang pag-ang pag-ang pag-ang pag-ang pag-ang pag-ang pag-ang

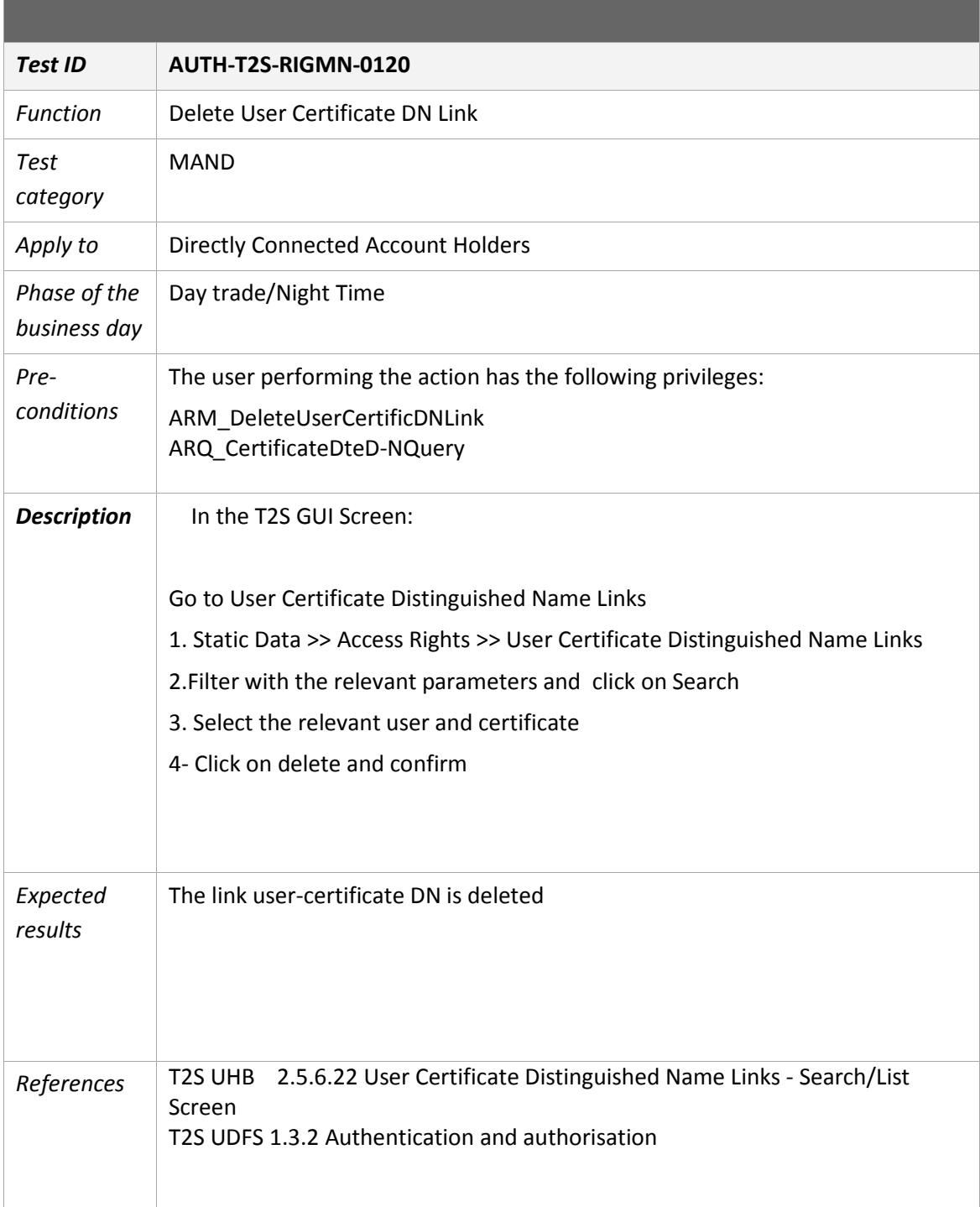

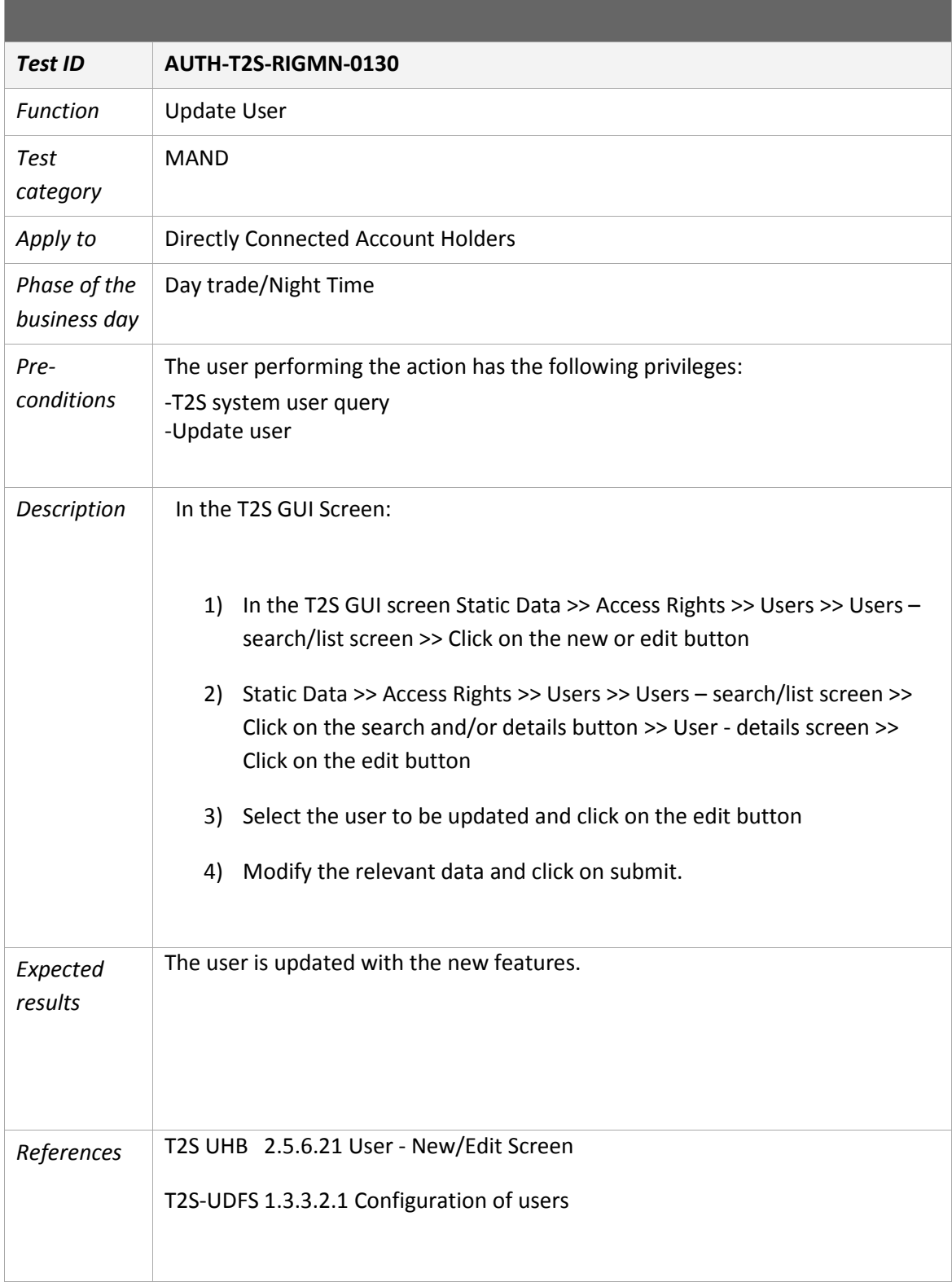

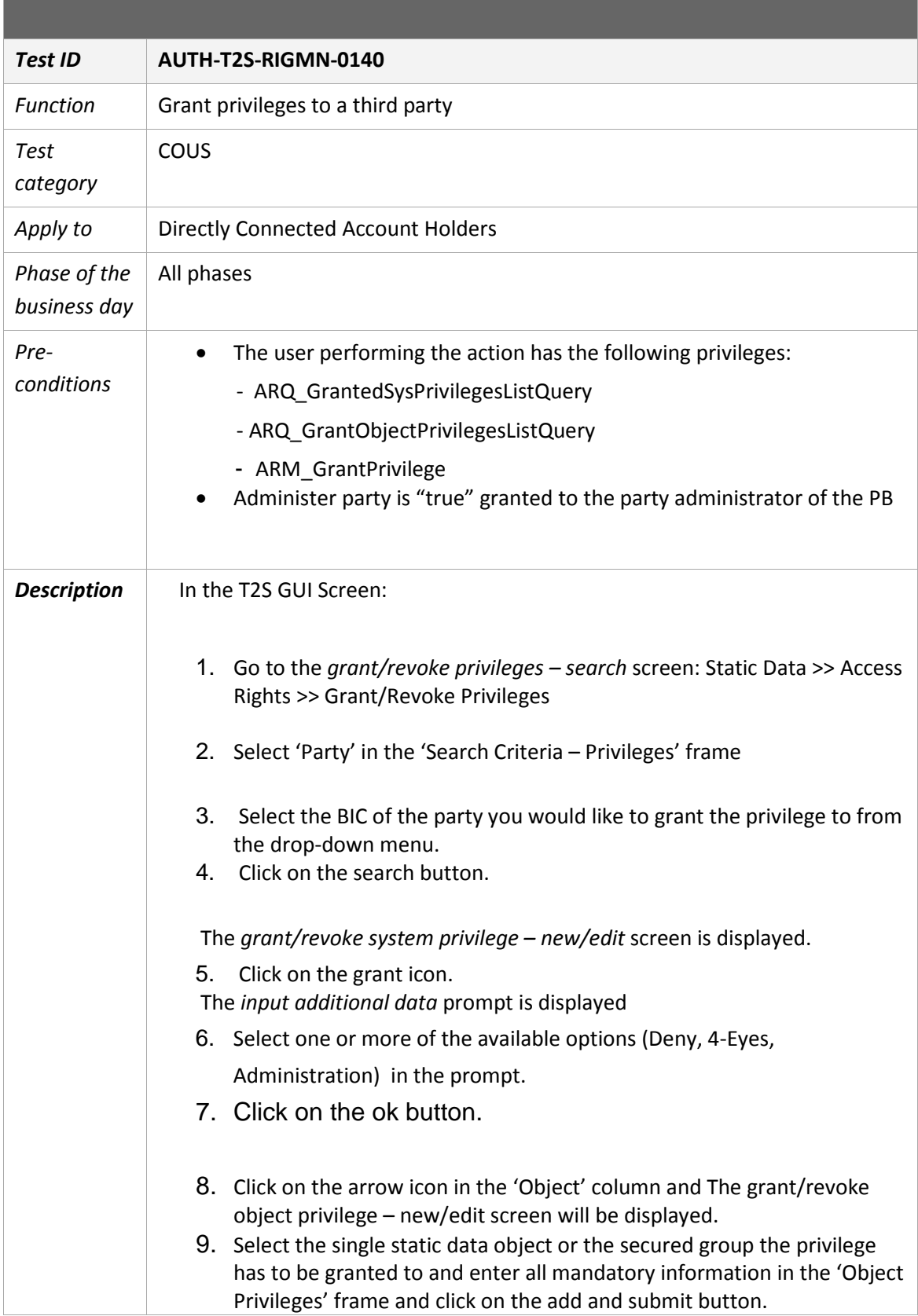

<u> Tanzania (h. 1888).</u>

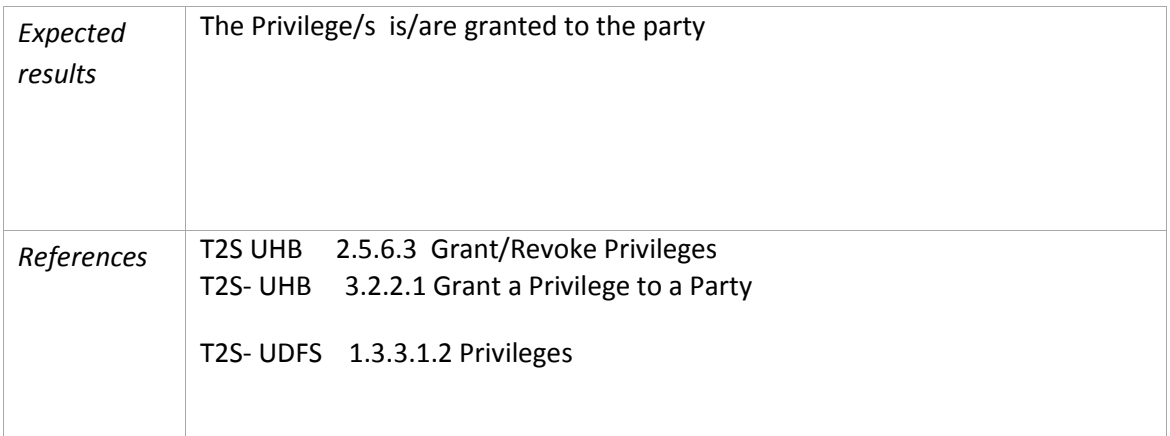

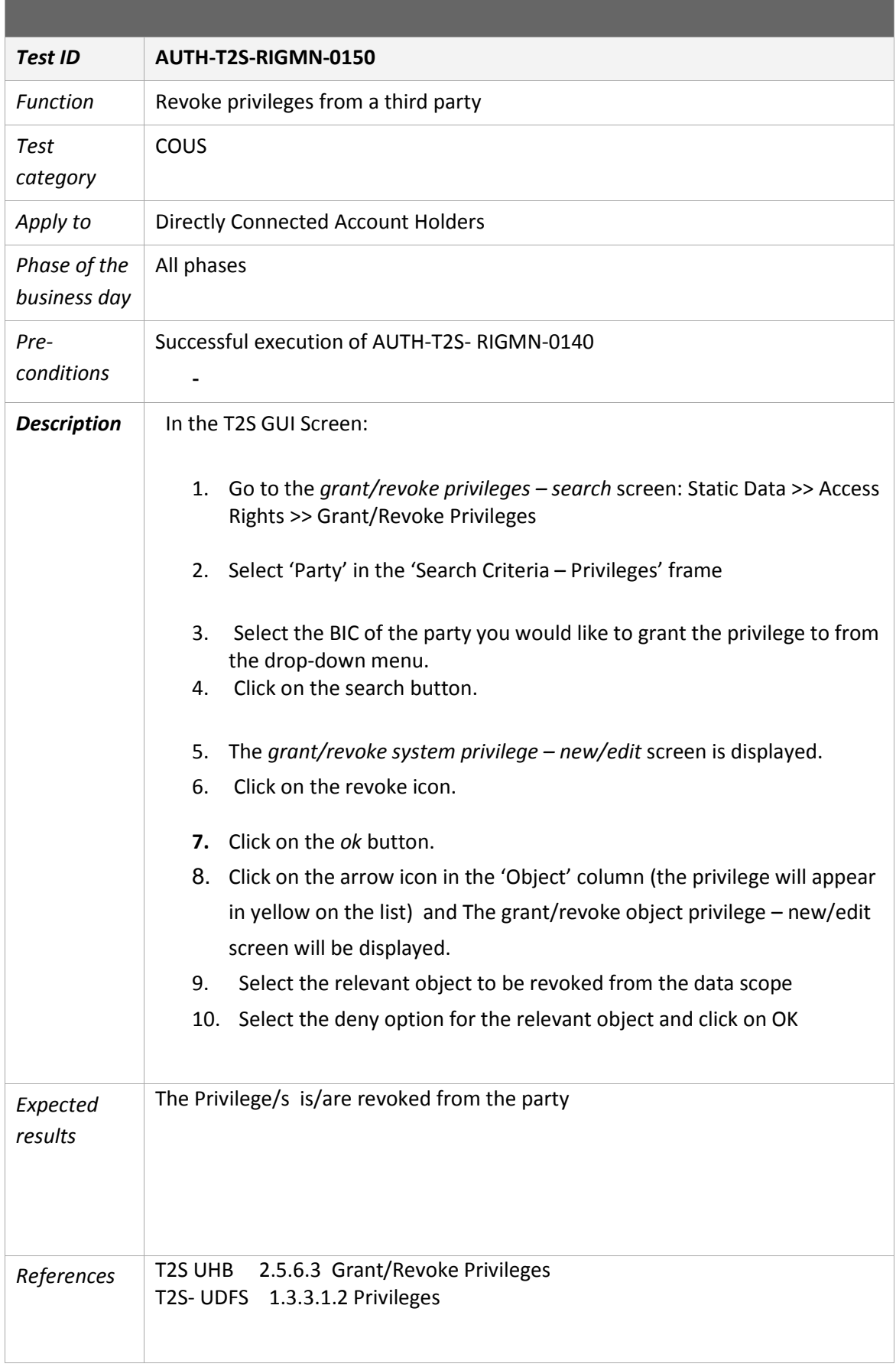

<u> El seu de la construcción de la construcción de la construcción de la construcción de la construcción de la </u>

## **Liquidity Management**

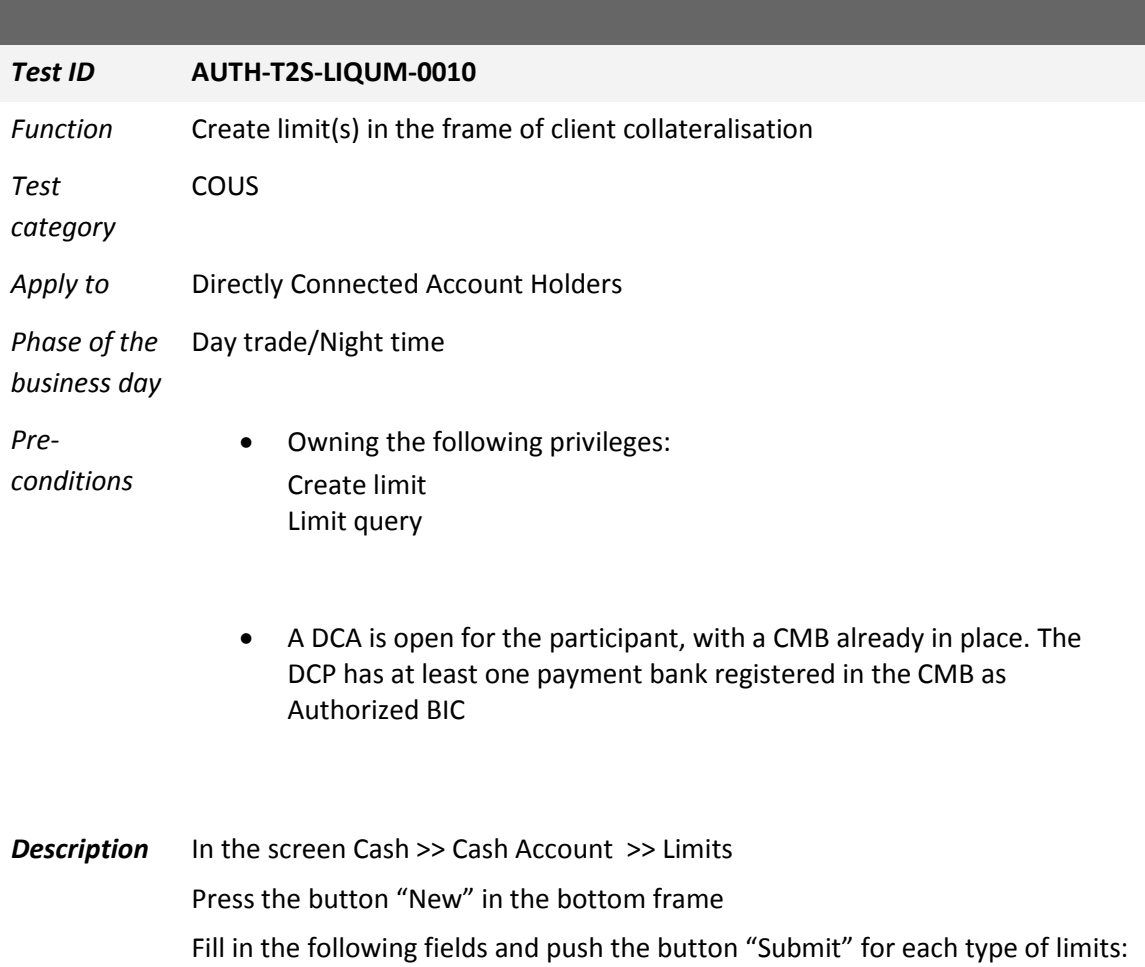

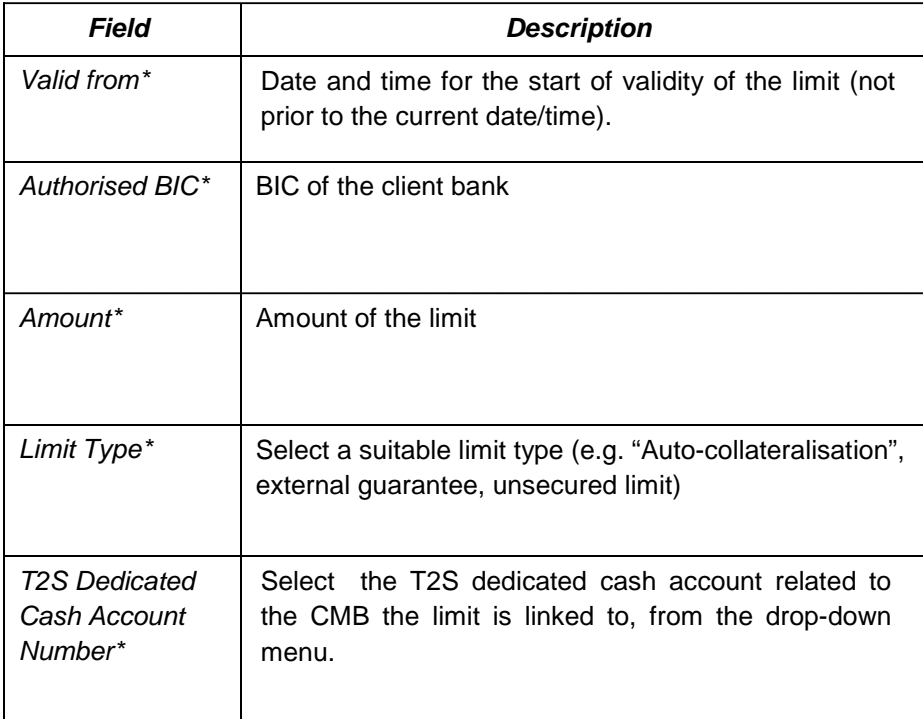

*Expected*  A new limit is created. All inserted data are accessible through the search *results* screen Cash >> Cash account >>Limits.

*References* T2S UDFS 1.6.2.2 T2S UHB 2.5.4.7 – 2.5.4.8

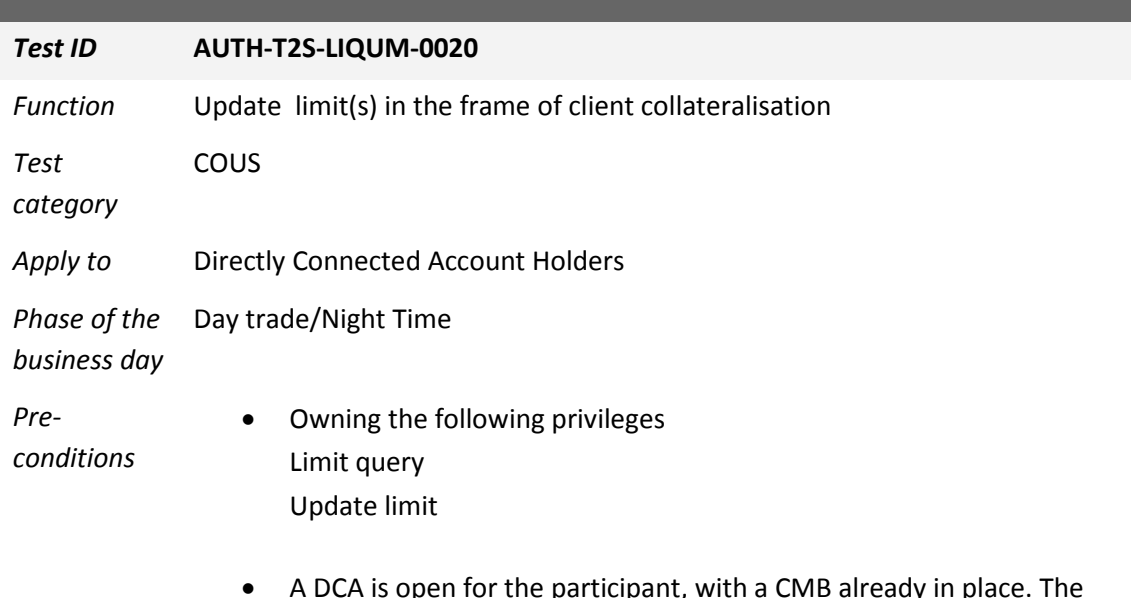

• A DCA is open for the participant, with a CMB already in place. The DCP has at least one payment bank registered in the CMB as authorized BIC, and a limit for that BIC is already set up.

**Description** In the screen Cash >> Cash Account >> Limits Select the existing limit to be modified and click on "Edit" button Modify the editable field *Amount* and push the button "Submit"

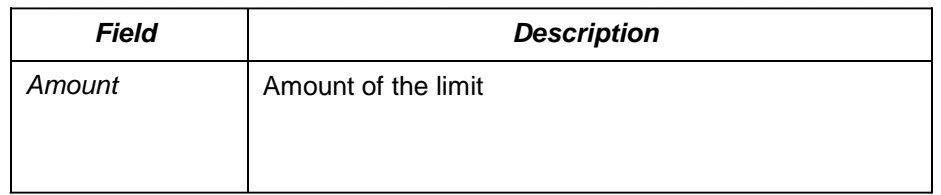

*Expected results* The limit is updated according to the modification made. All new data are accessible through the search screen Cash >> Cash account >>Limits.

*References* T2S UDFS 1.6.2.2 T2S UHB 2.5.4.7 – 2.5.4.8

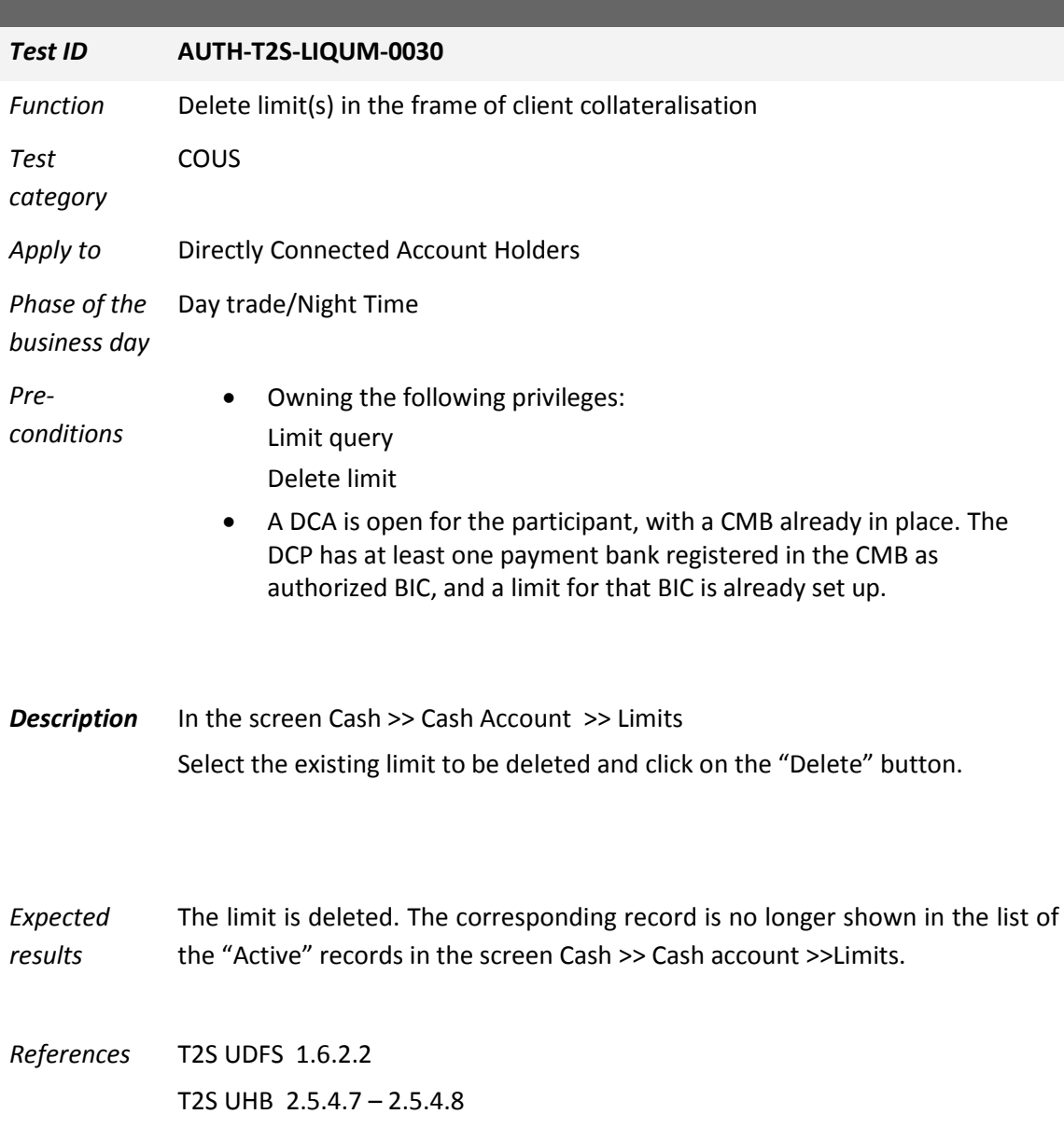

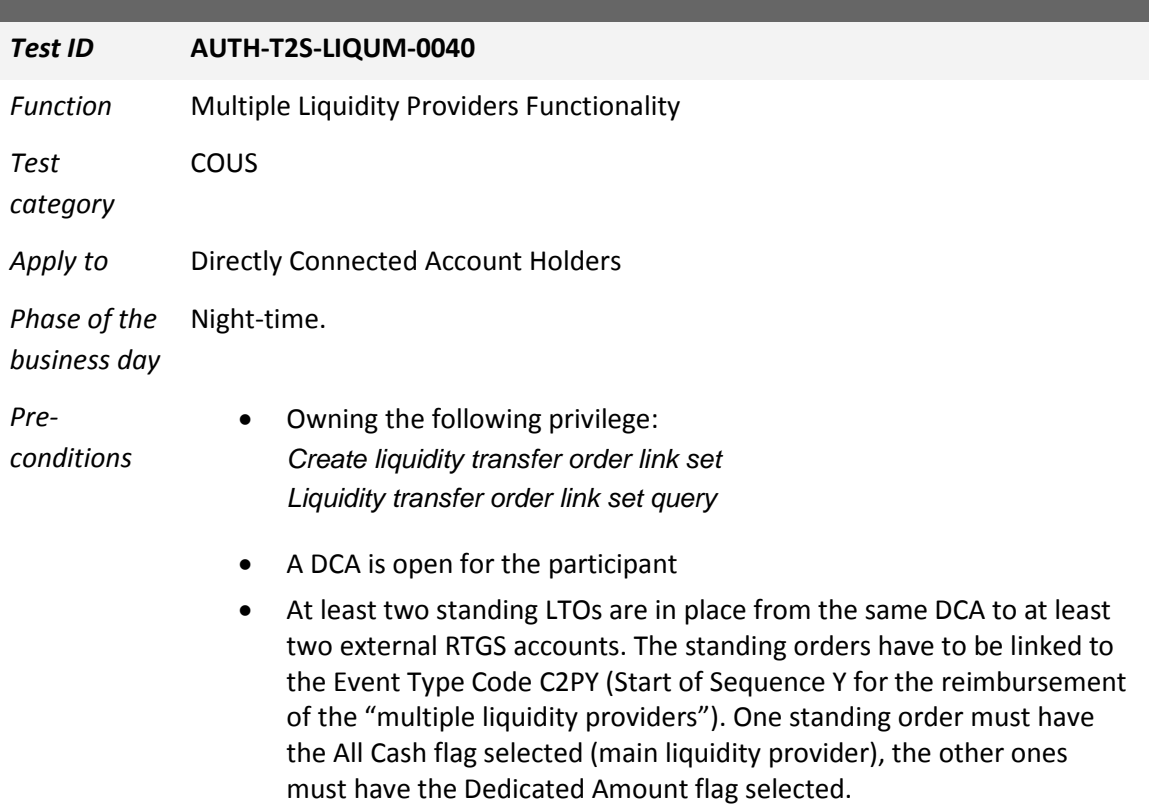

## **Description** In the screen CASH >> LIQUIDITY >> Multiple Liquidity Provider Sequence click on the button "New" in the bottom frame

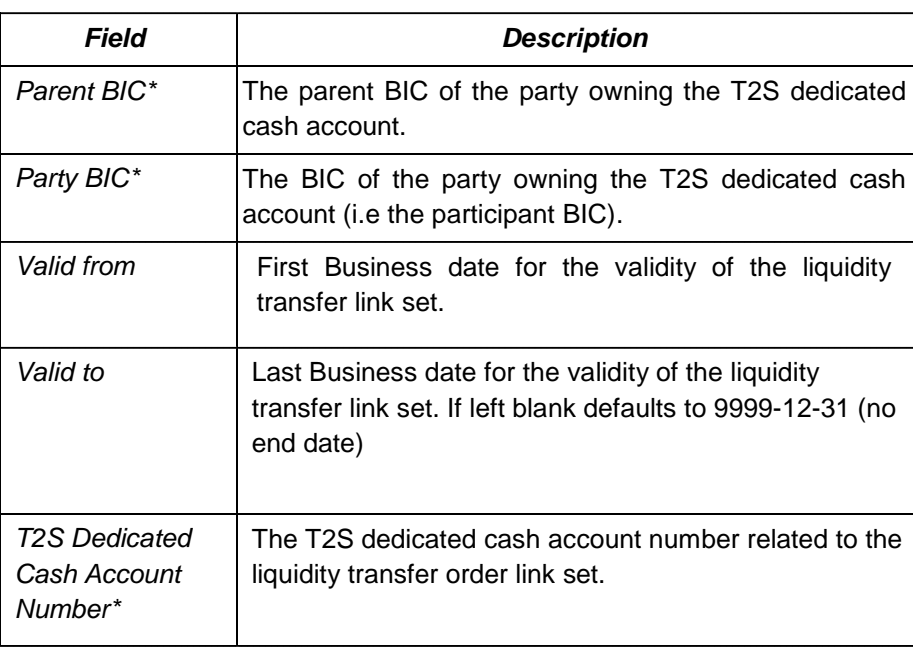

Fill in the following fields:

After clicking on the New Row Button, enter the following fields for (at least) the two existing LTOs:

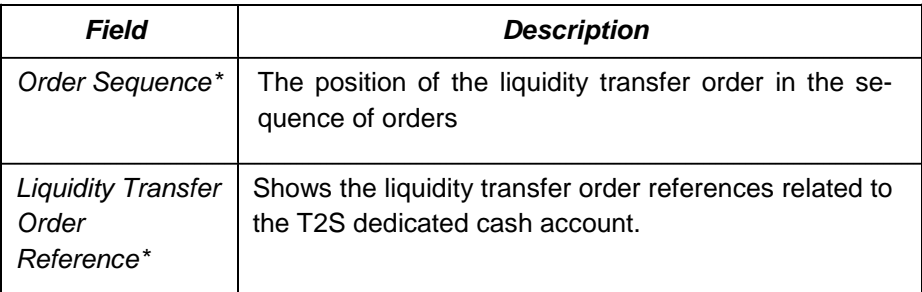

Finally, click on the button "Submit"

*Expected results* A new standing LTO Link set is created. All inserted data are accessible through the search screen Static Data >> T2S Dedicated Cash Account >> Liquidity Transfer Order Link Sets >> Standing/predefined liquidity transfer order Link sets. At the end of Sequence Y, the standing orders have to be executed to refund the liquidity providers according to the multiple liquidity provider algorithm described in the UDFS.

*References* T2S UDFS 1.6.2.6 T2S UHB 2.5.4.12, 2.5.4.13 and 2.5.4.14

### **Liquidity transfers**

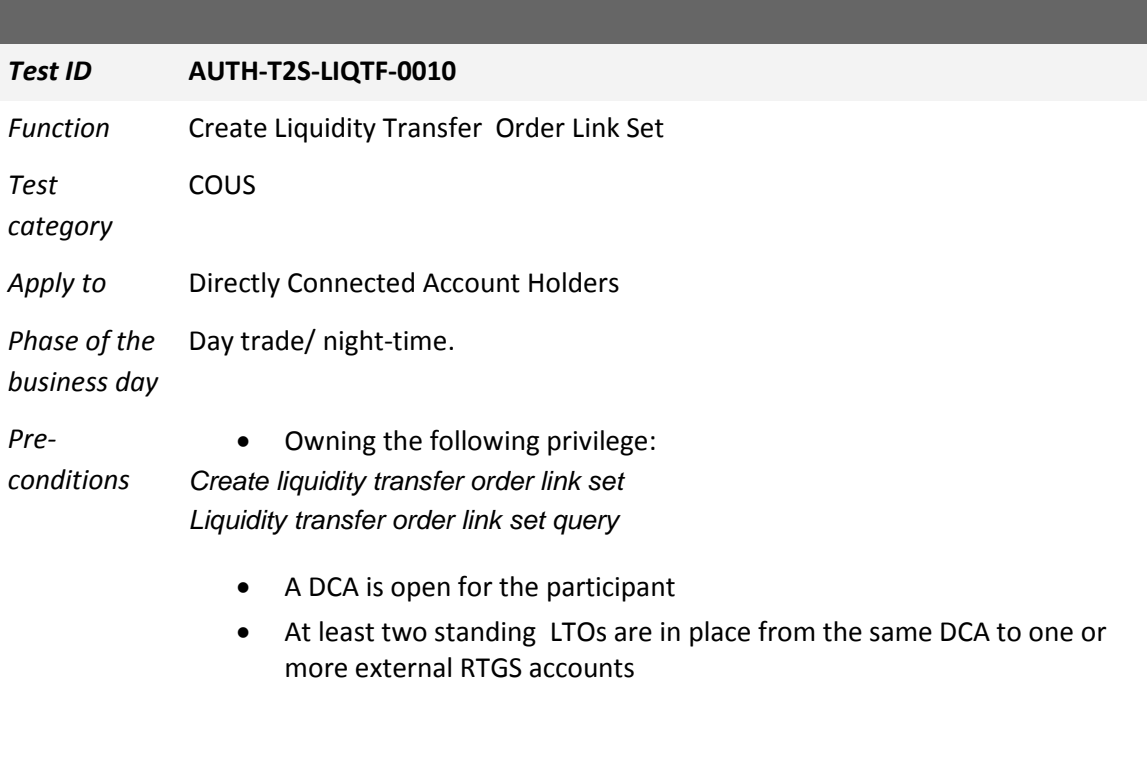

### **Description** In the screen

Static Data >> T2S Dedicated Cash Account >> Liquidity Transfer Order Link Sets >> click on the button "New" in the bottom frame Fill in the following fields:

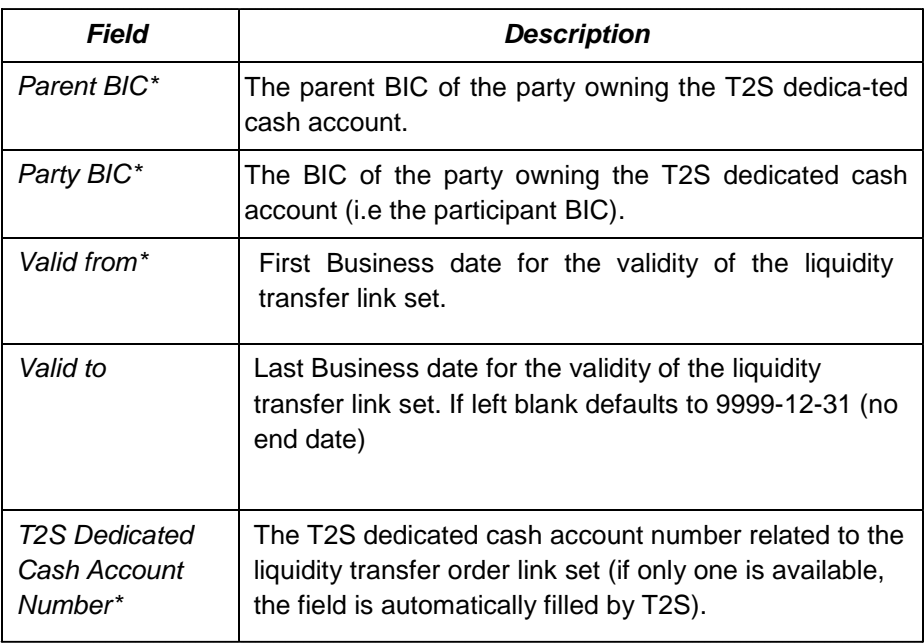

After selecting all the information,click on the "+" (add Row) button and enter

the following fields for (at least) the two existing LTOs:

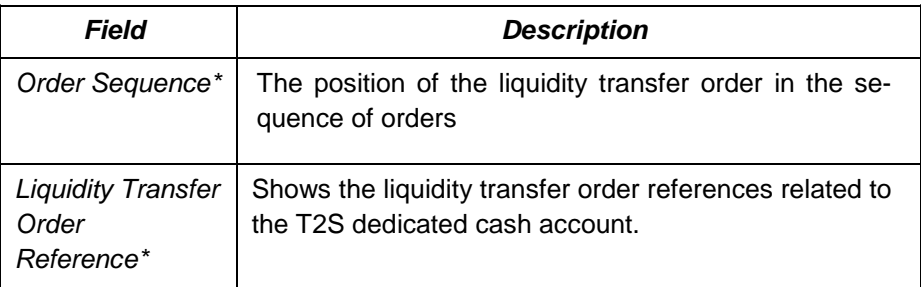

(Each entry should be validated by clicking on the ✓ button) Finally, click on the button "Submit"

- *Expected results* A new standing LTO Link set is created. All inserted data are accessible through the search screen Static Data >> T2S Dedicated Cash Account >> Liquidity Transfer Order Link Sets >> Standing/predefined liquidity transfer order link sets. The User is able to handle the two LTOs executed in the defined order on all business days in the specified interval.
- *References* T2S UDFS 1.6.2.6 T2S UHB 2.5.4.14, 3.5.2.2

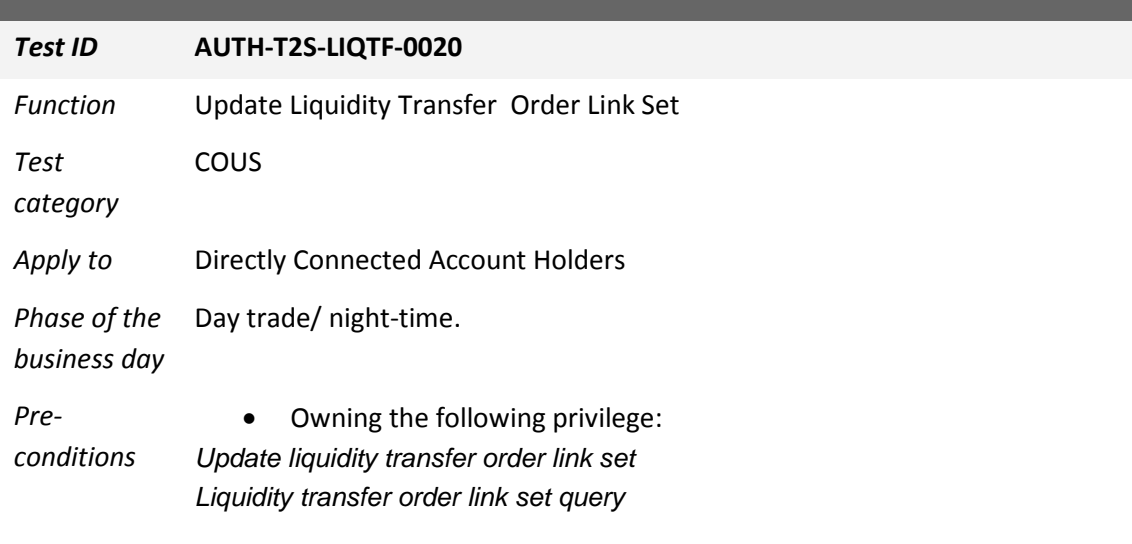

- A DCA is open for the participant
- At least one LTO link set is in place from the participant's DCA.

### **Description** In the screen

Static Data >> T2S Dedicated Cash Account >> Liquidity Transfer Order Link Sets, insert the participant's parent and party BIC. From the resulting list, select one existing LTO Link set and click on the button "Details" in the bottom frame

In the resulting screen, modify one of the editable fields", e.g "Valid From" in the upper table.

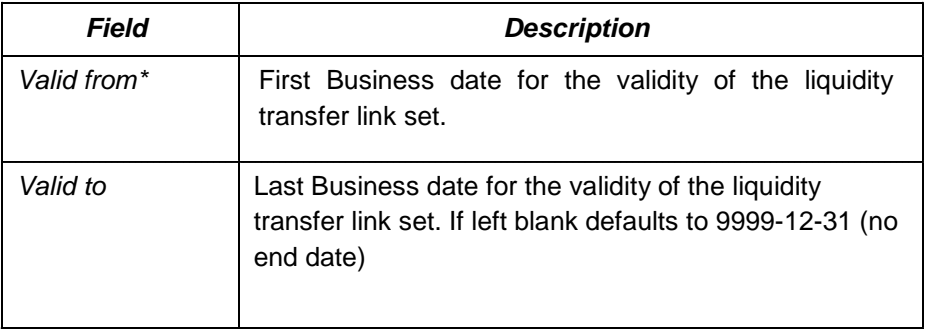

Click then on the Edit Row Button in the Liquidity Transfer Order Links table, and modify one of the editable fields in the available LTO e.g. *Order Sequence (you can swap the order sequence numbers in two different rows)*:

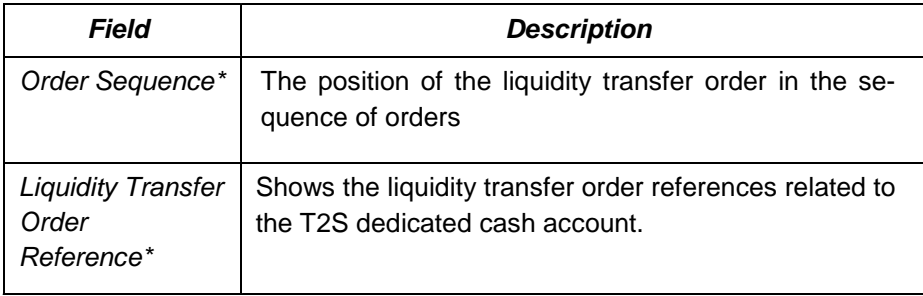

Finally push the button "Submit"

- *Expected results* The LTO Link set is updated. All updates data are accessible through the search screen Static Data >> T2S Dedicated Cash Account >> Liquidity Transfer Order Link Sets >> Standing/predefined liquidity transfer order link sets. The two LTOs are executed according to modifications made.
- *References* T2S UDFS 1.6.2.6. T2S UHB 2.5.4.14, 3.5.2.2

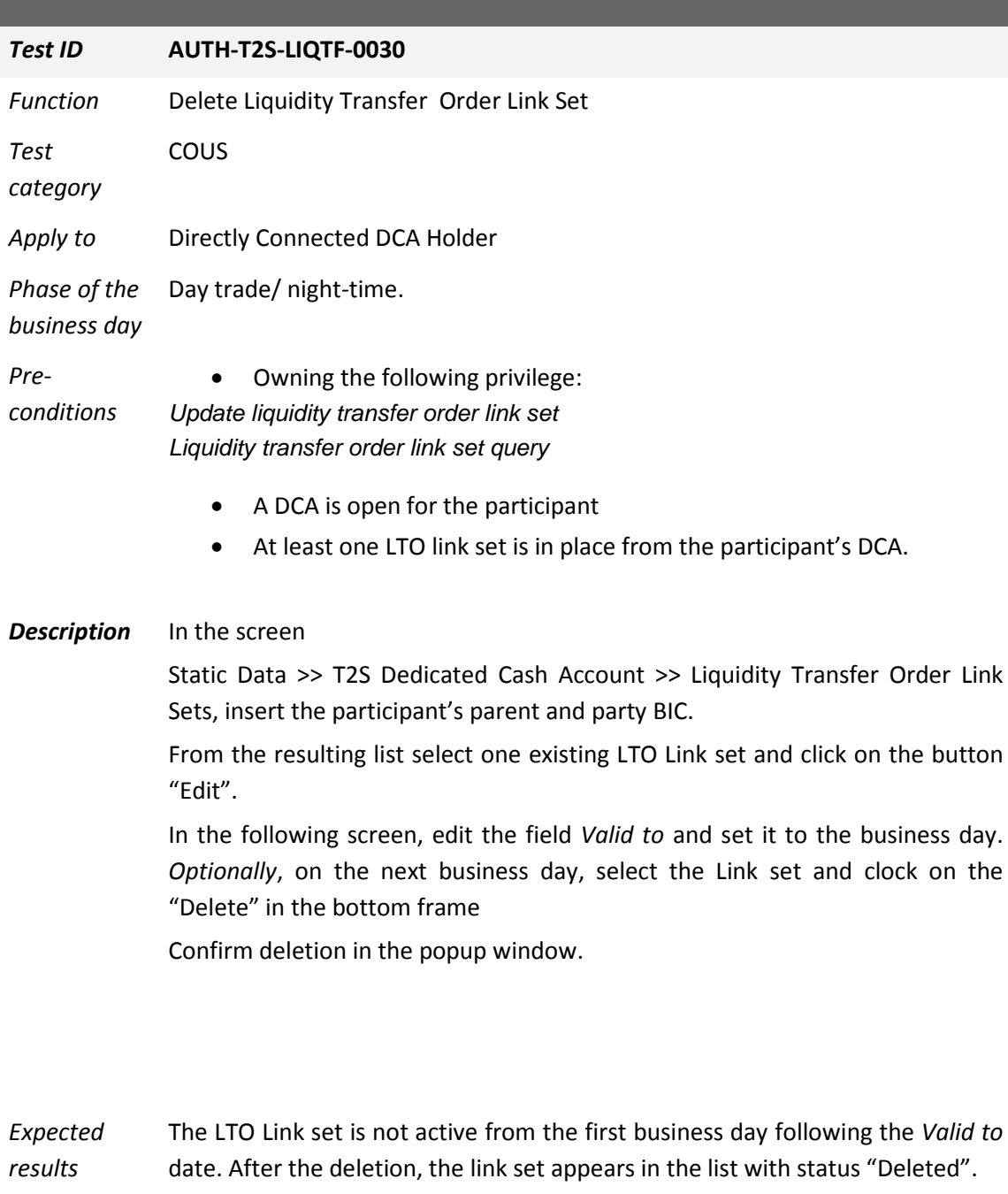

*References* T2S UDFS 1.6.2.6 T2S UHB 2.5.4.14, 3.5.2.2

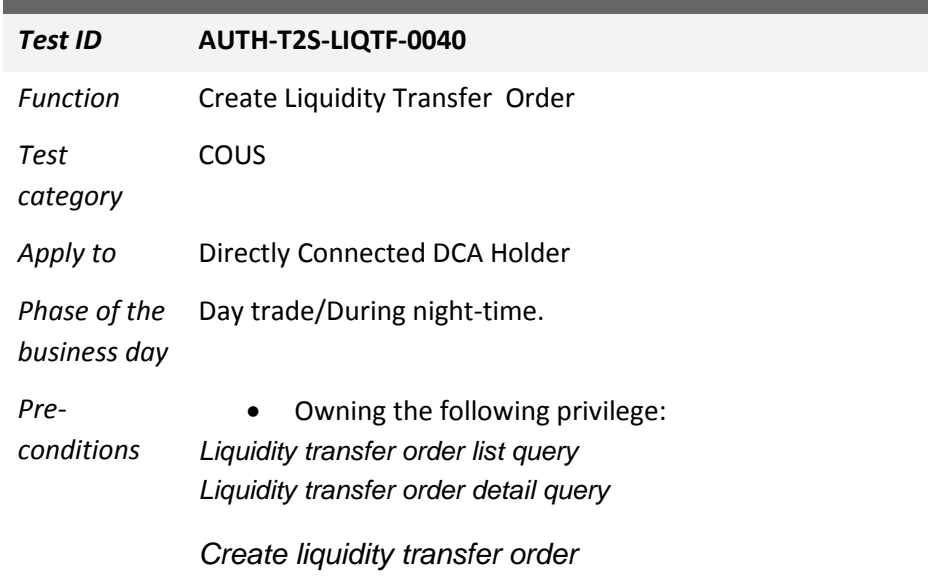

• A DCA is open for the participant

**Description** In the screen Cash >> Liquidity >> Standing / Predefined Liq. Transfers Press the button "New" in the bottom frame Fill in the following fields and push the button "Submit"

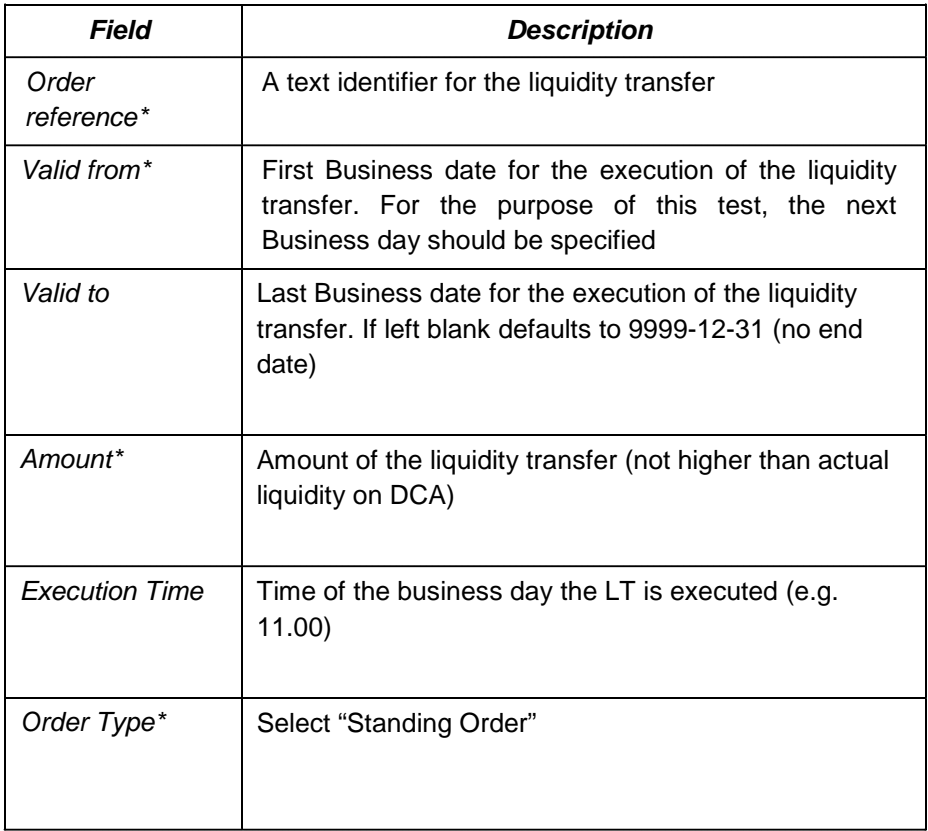

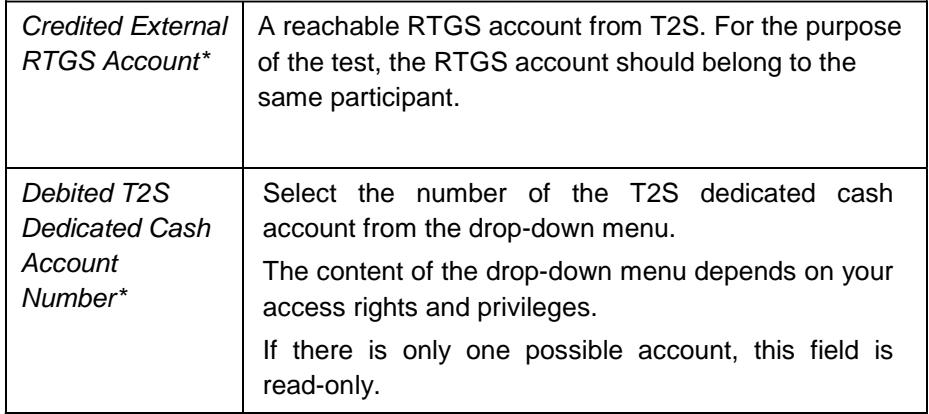

- *Expected results* A new standing order is created. All inserted data are accessible through the search screen Cash >> Liquidity >>Liquidity Transfer Orders. User able to handle the execution on all business days in the specified interval at the specified time.
- *References* T2S UDFS 1.6.2.1 T2S UHB 2.5.4.9, 2.5.4.10 and 2.5.4.11

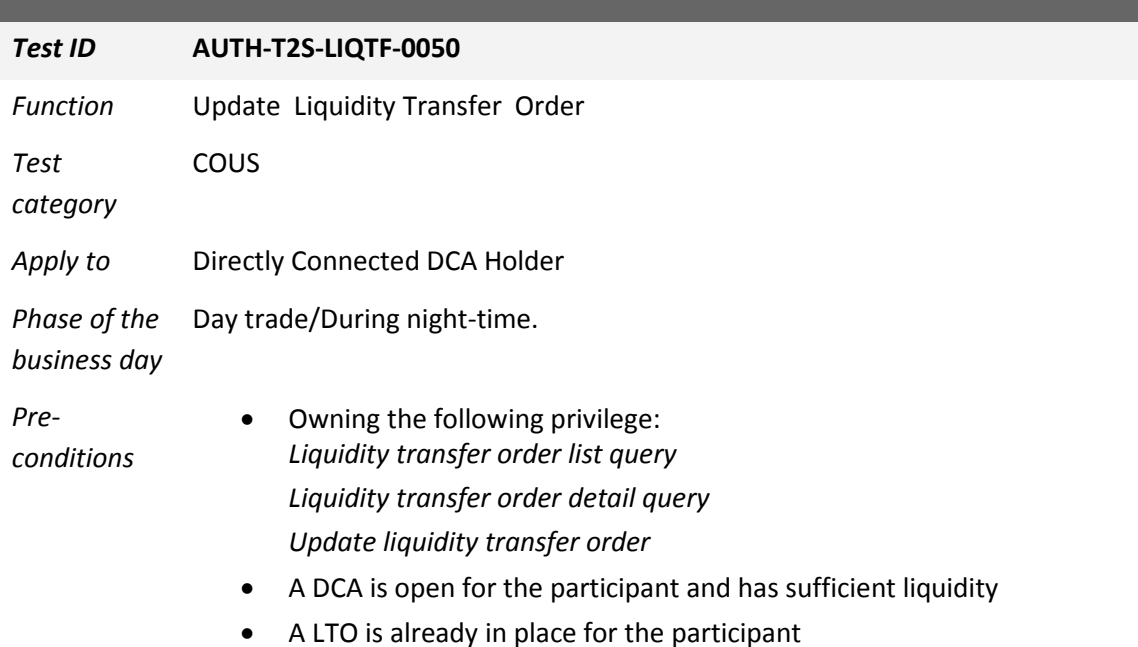

#### **Description** In the screen

Cash >> Liquidity >> Standing / Predefined Liq. Transfers, enter Parent BIC and BIC of the participant and click on the "Search" button at the bottom of the search box.

All existing LTOs for the participant will be displayed. Select one of them by clicking on the corresponding row and click on the "Edit" button on the bottom frame.

Details of the selected LTO will be displayed.

Modify one or more of the editable fields (*Amount*, *Execution Time, Order Type, Dedicated Amount, All Cash, Event Type Code*), e.g. *Amount* and *Execution Time* and click on the "Submit" button on the bottom frame.

Note that the *Amount* field is only editable if neither *Dedicated Amount* nor *All Cash* boxes are checked..

- *Expected results* The selected transfer order is updated. All modified data are accessible through the search screen Cash >> Liquidity >>Liquidity Transfer Orders.
- *References* T2S UDFS 1.6.2.1 T2S UHB 2.5.4.9, 2.5.4.10, 2.5.4.11

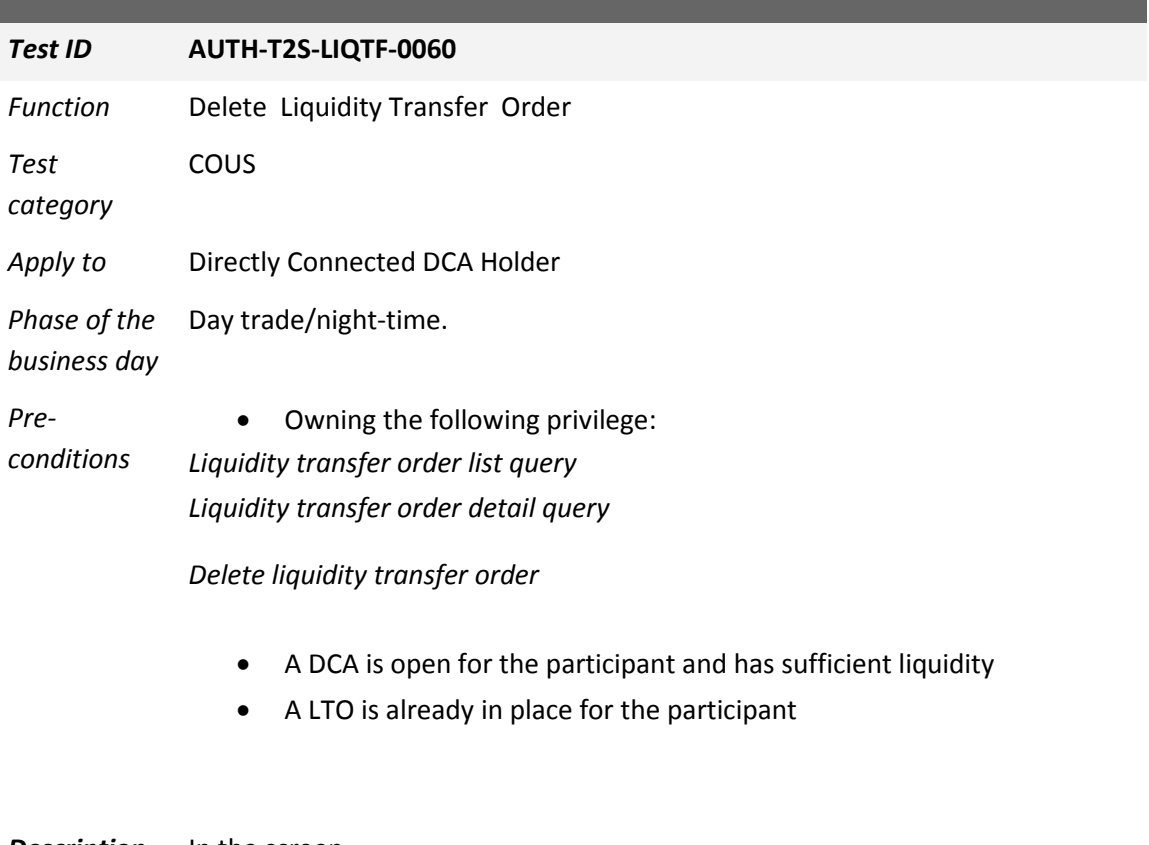

#### **Description** In the screen

Cash >> Liquidity >> Standing / Predefined Liq. Transfers, enter Parent BIC and BIC of the participant and click on the "Search" button at the bottom of the search box.

All existing LTOs for the participant will be displayed. Select one of them by clicking on the corresponding row and click on the "Delete" button on the bottom frame.

A pop-up confirmation window is displayed. Click on the "OK" button.

- *Expected results* The selected transfer order is deleted and is no longer shown among the "Active" LT in the list in the search screen Cash >> Liquidity >>Liquidity Transfer Orders.
- *References* T2S UDFS 1.6.2.1 T2S UHB 2.5.4.9, 2.5.4.10 and 2.5.4.11

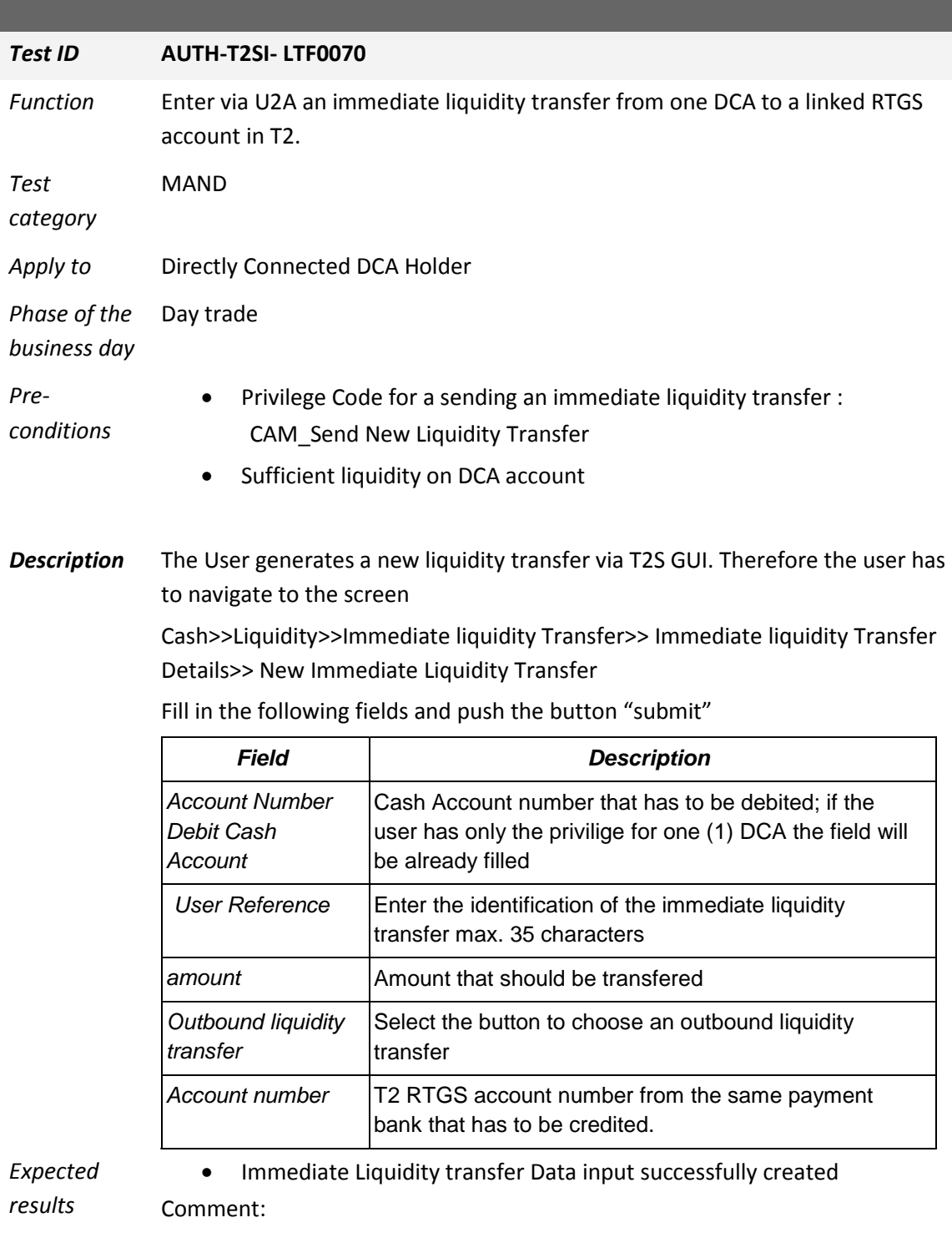

*References* T2S-UHB 3.5.1.1 T2S-UDFS 3.3.3.13
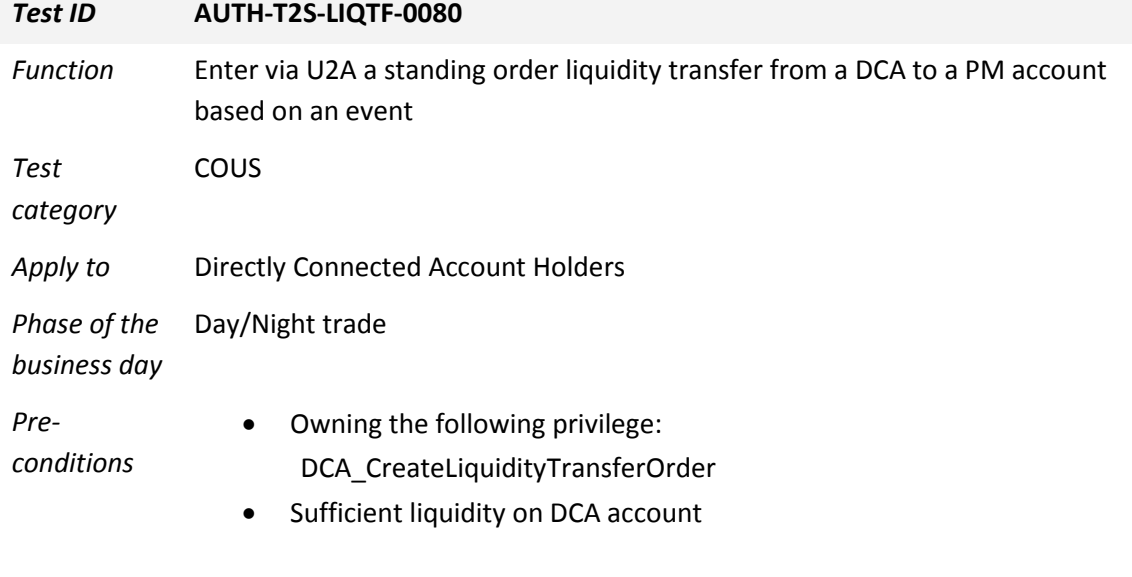

*Description* The User generates a new liquidity transfer via T2S GUI. Therefore the user has to go to the screen Static Data >> T2S Dedicated Cash Accounts >> Liquidity Transfer Orders. Click on the new button, fill in the following fields and push the button "Submit"

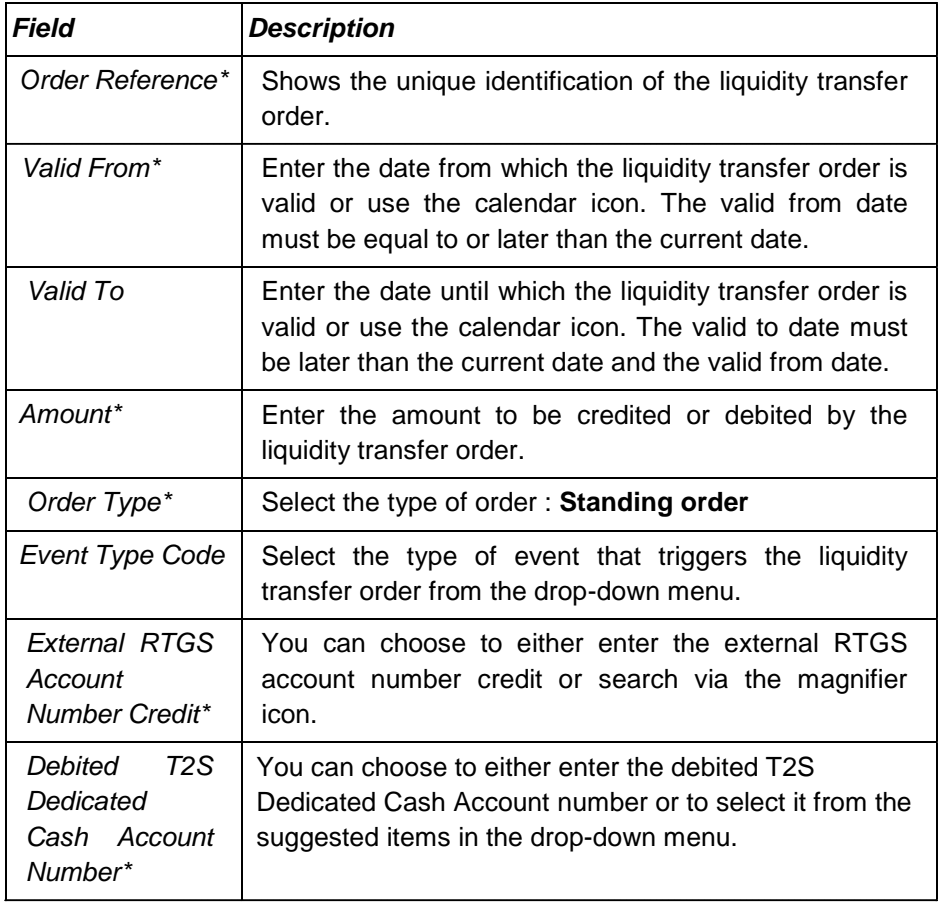

*Expected*  Standing order data input successfully created.

*results*

*References* T2S UDFS 1.6.2.1, 4.2.2 T2S UHB 2.5.4.11

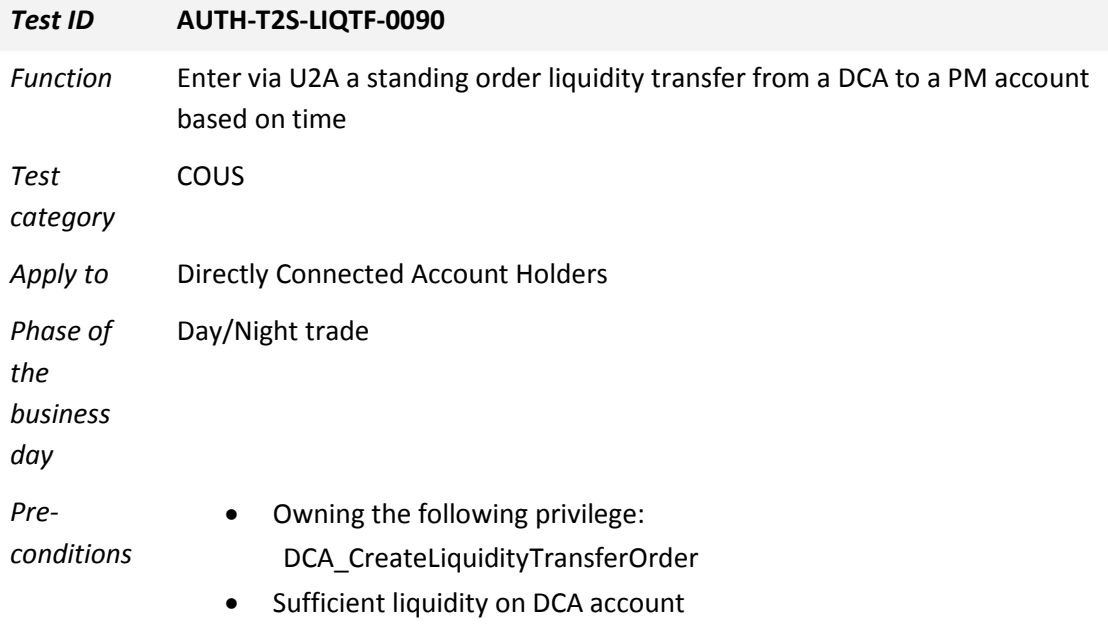

*Description* The User generates a new liquidity transfer via T2S GUI. Therefore the user has to go to the screen

Static Data >> T2S Dedicated Cash Accounts >> Liquidity Transfer Orders >> Click on the new button,

fill in the following fields and push the button "Submit"

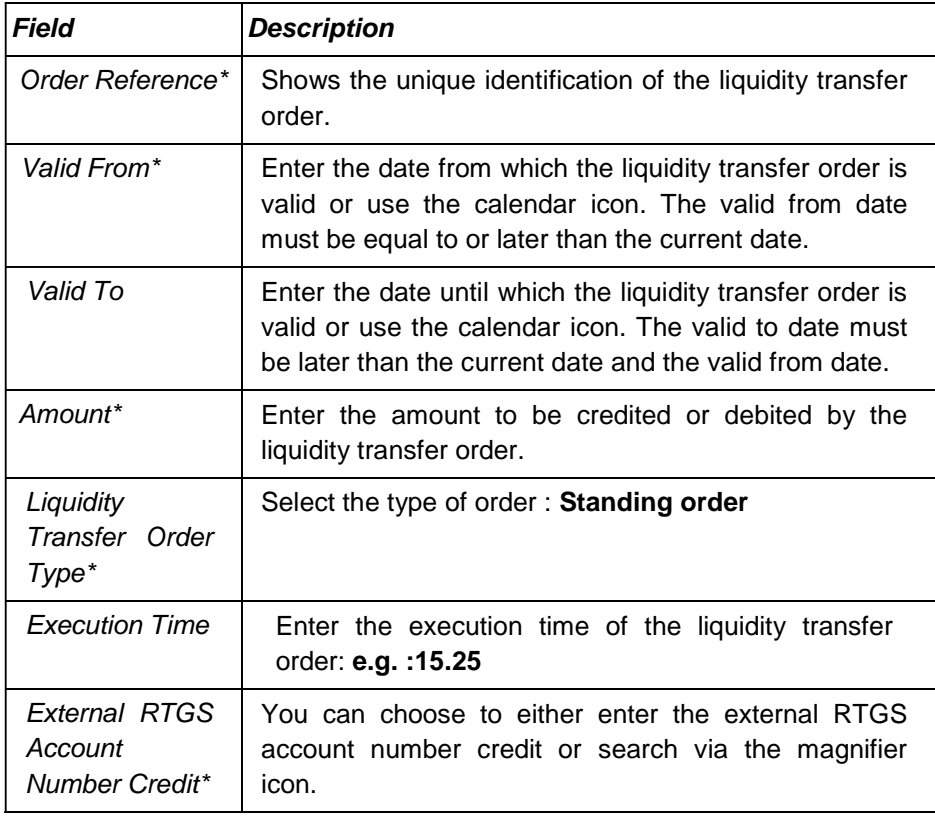

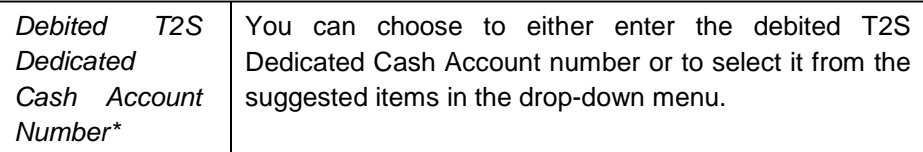

*Expected*  Standing order data input successfully created.

*results*

*References* T2S UDFS 1.6.2.1 T2S UHB 2.5.4.11

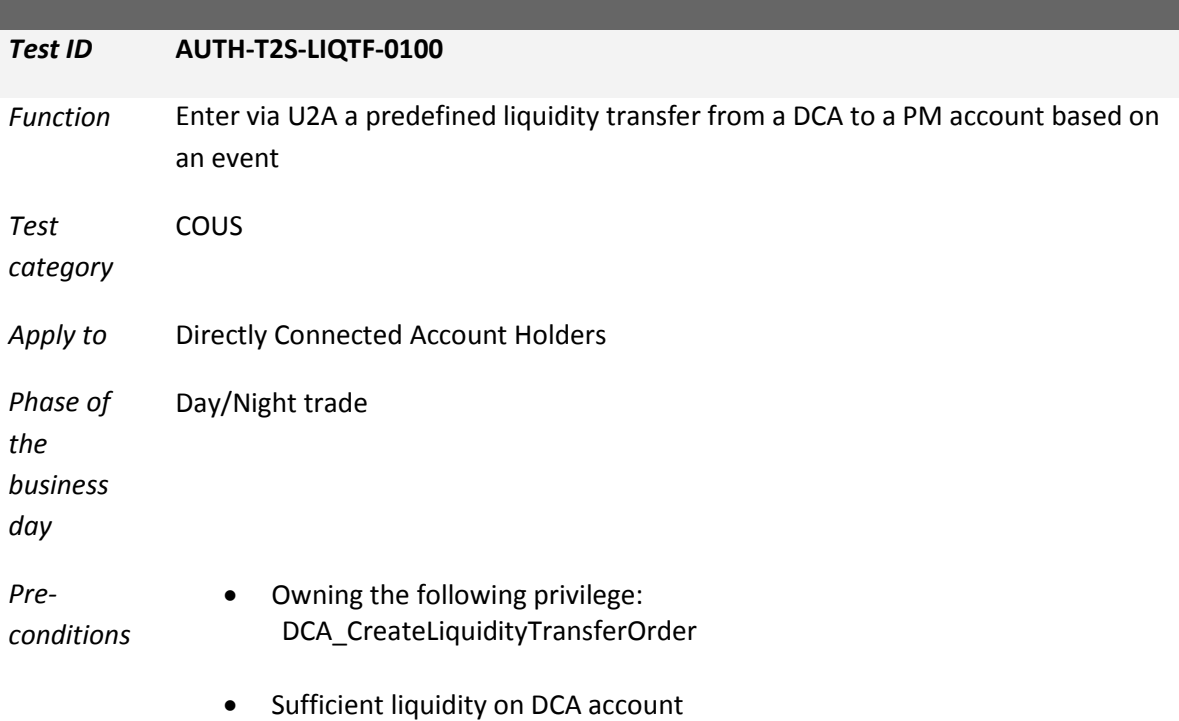

*Description* The User generates a new liquidity transfer via T2S GUI. Therefore the user has to go to the screen

> Static Data >> T2S Dedicated Cash Accounts >> Liquidity Transfer Orders >> Click on the new button,

fill in the following fields and push the button "Submit"

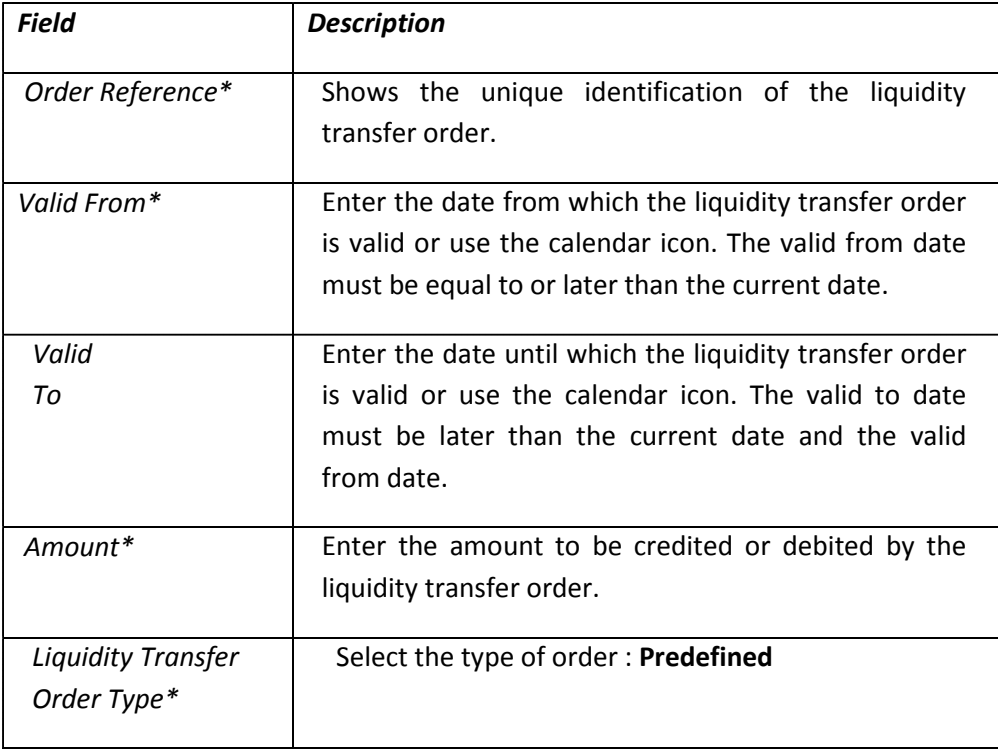

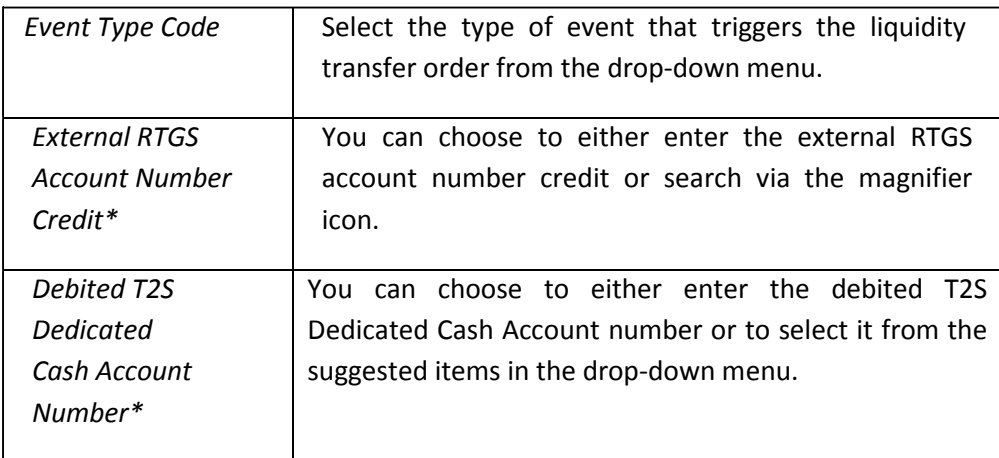

*Expected*  Pre-defined liquidity order successfully created.

*results*

*References* T2S UDFS 1.6.2.1, 4.2.2

T2S UHB 2.5.4.11

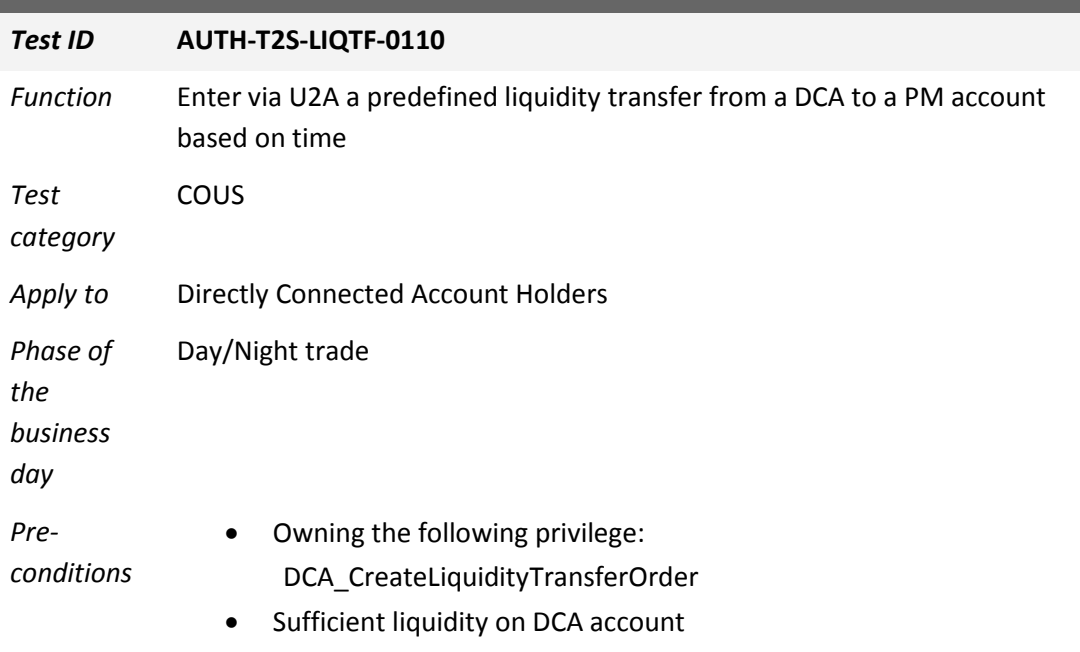

*Description* The User generates a new liquidity transfer via T2S GUI. Therefore the user has to go to the screen

> Static Data >> T2S Dedicated Cash Accounts >> Liquidity Transfer Orders >> Click on the new button,

fill in the following fields and push the button "Submit"

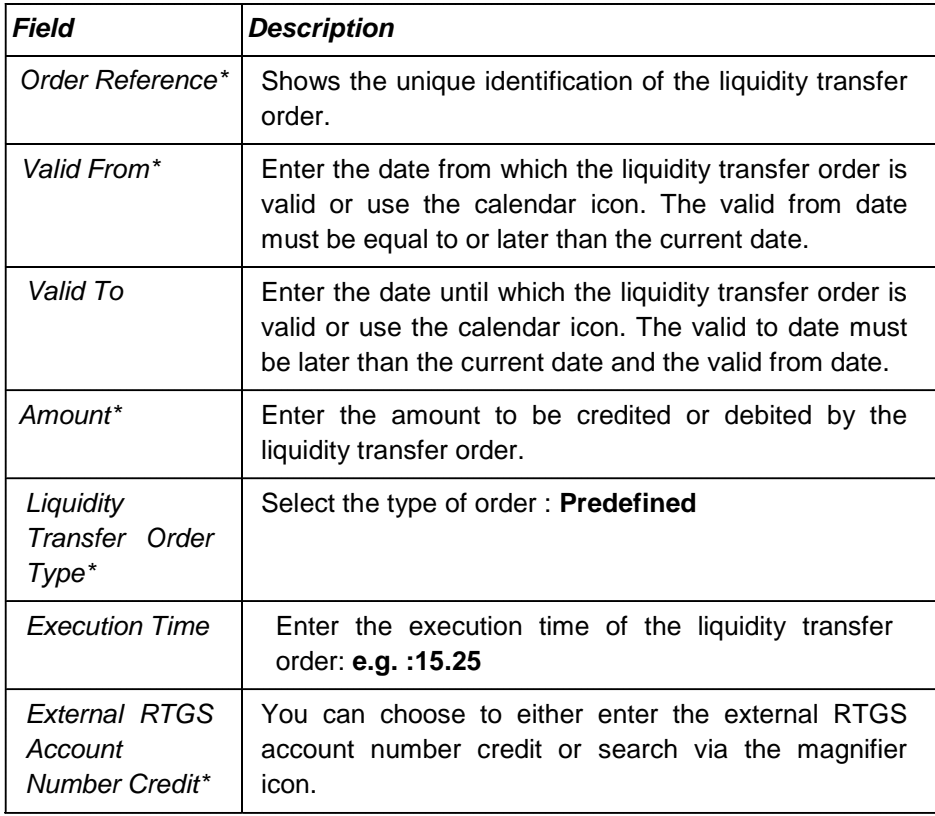

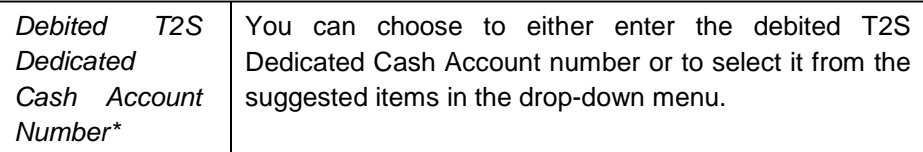

*Expected*  Pre-defined liquidity order successfully created.

*results*

*References* T2S UDFS 1.6.2.1 T2S UHB 2.5.4.11

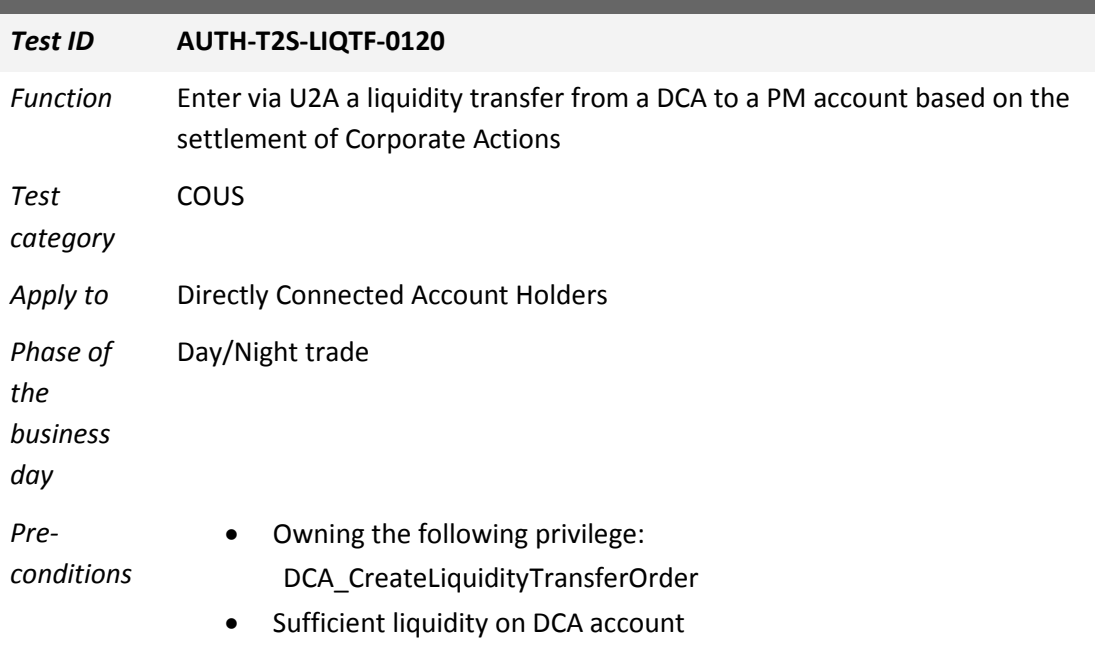

*Description* The User generates a new liquidity transfer via T2S GUI. Therefore the user has to go to the screen

> Static Data >> T2S Dedicated Cash Accounts >> Liquidity Transfer Orders >> Click on the new button,

fill in the following fields and push the button "Submit"

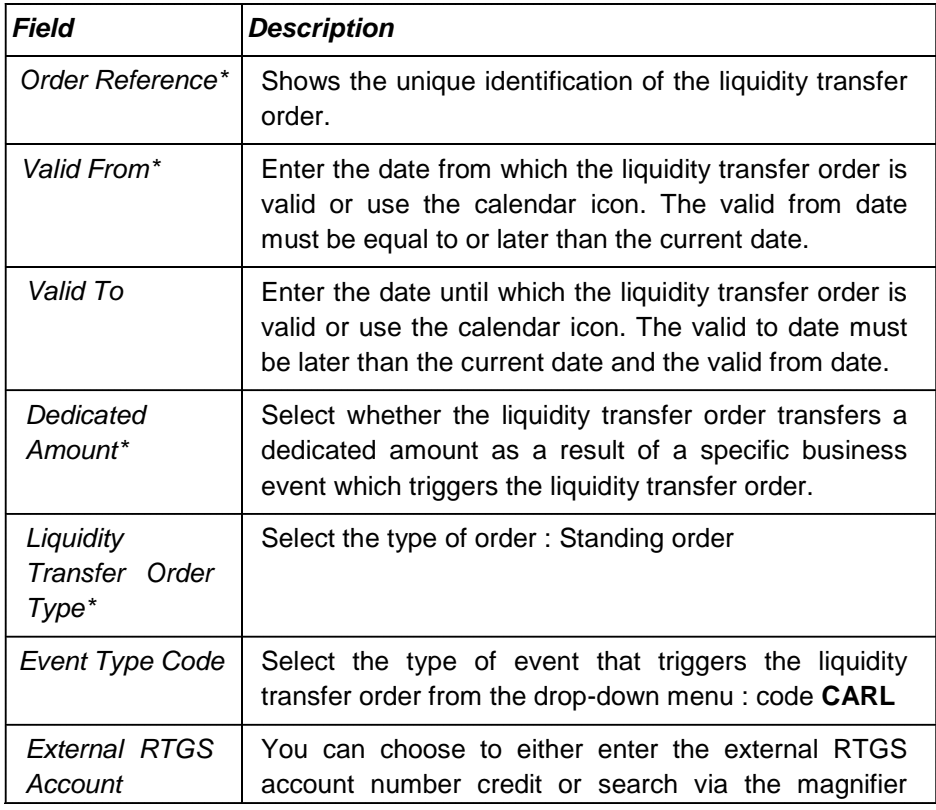

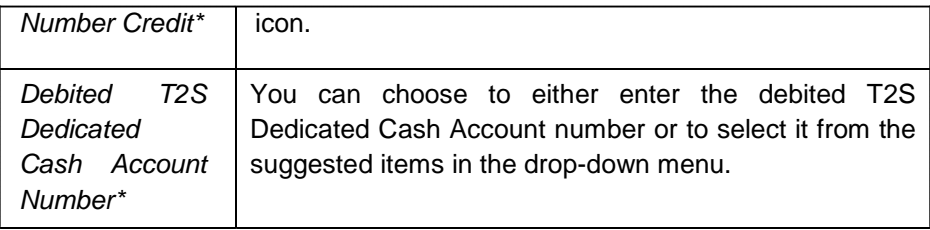

*Expected*  Pre-defined liquidity order successfully created.

*results*

*References* T2S UDFS 1.6.2.4, 4.2.2 T2S UHB 2.5.4.11

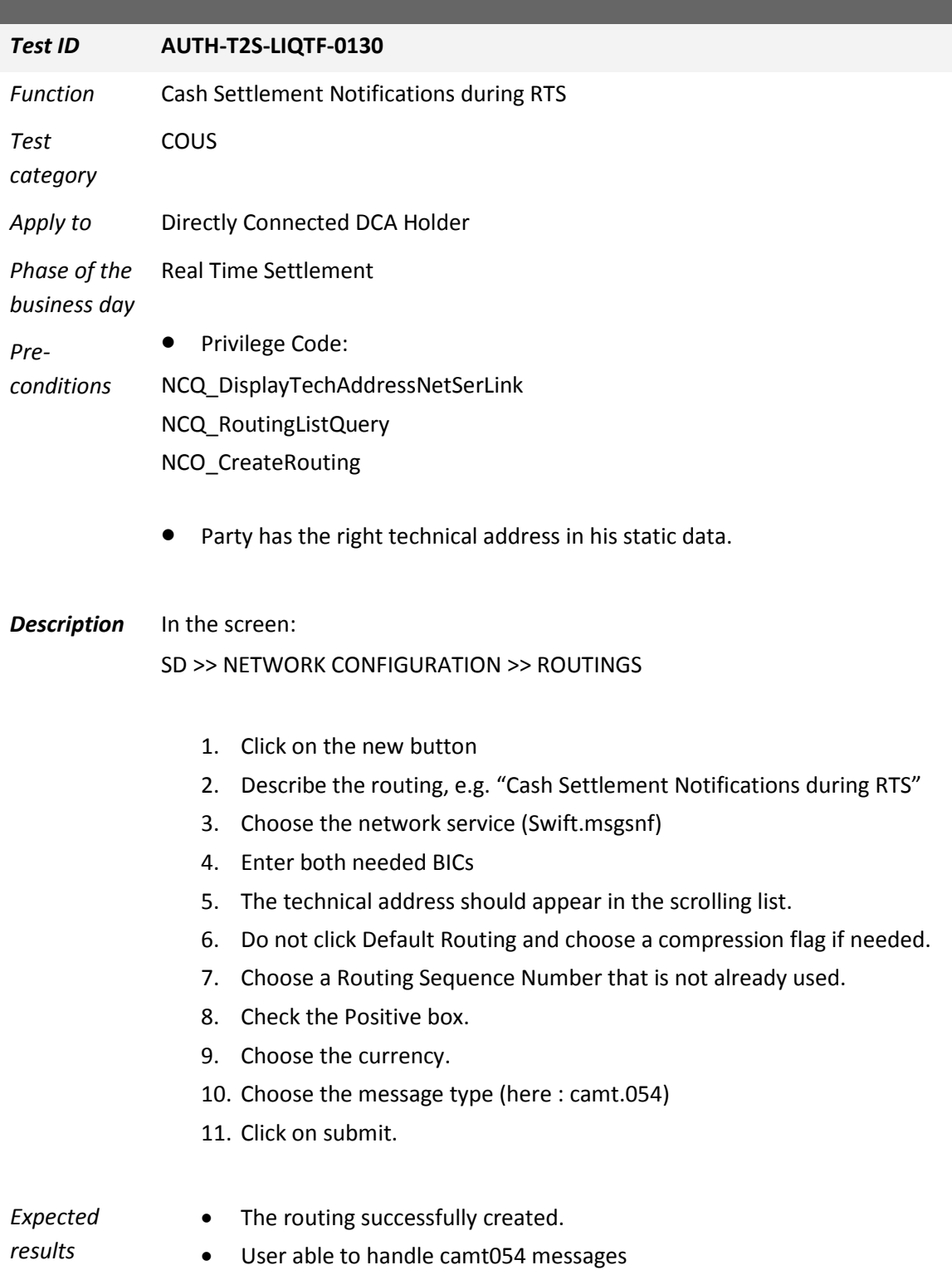

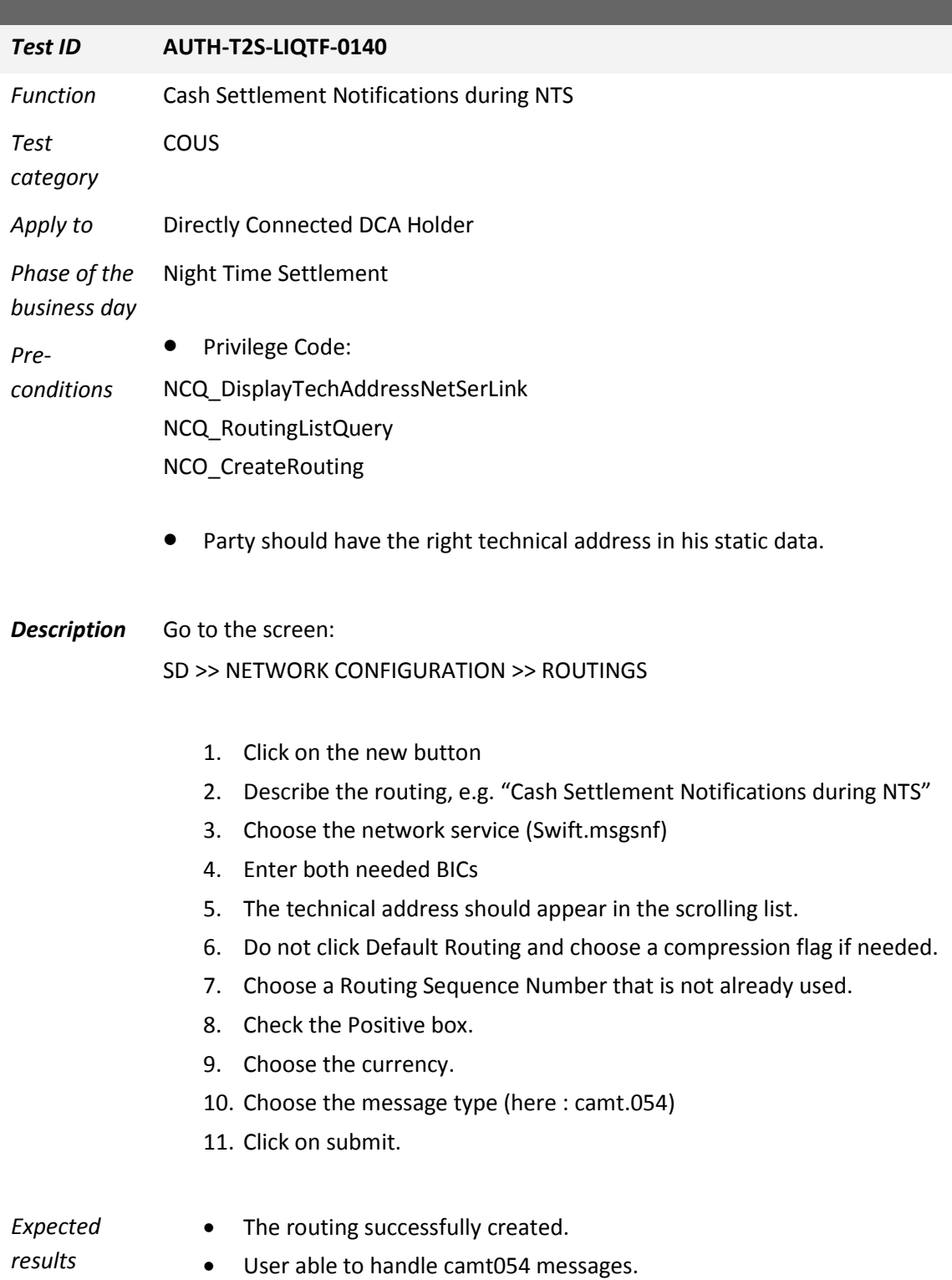

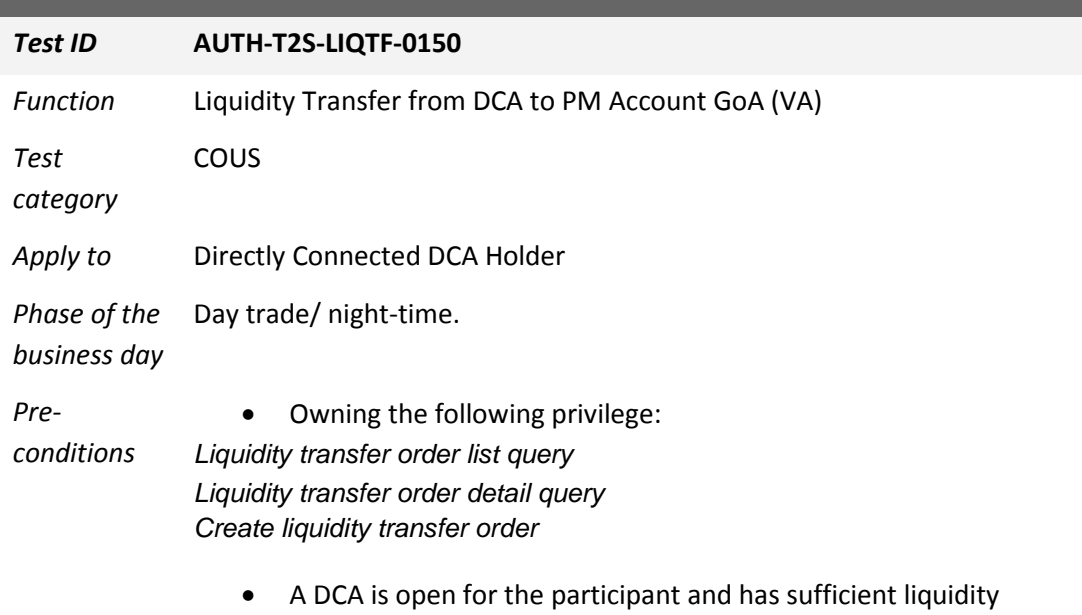

• A GoA (VA) is open for the participant

## **Description** In the screen

Cash >> Liquidity >> Immediate Liquidity Transfers

Press the button "New" in the bottom frame

Fill in the following fields and push the button "Submit"

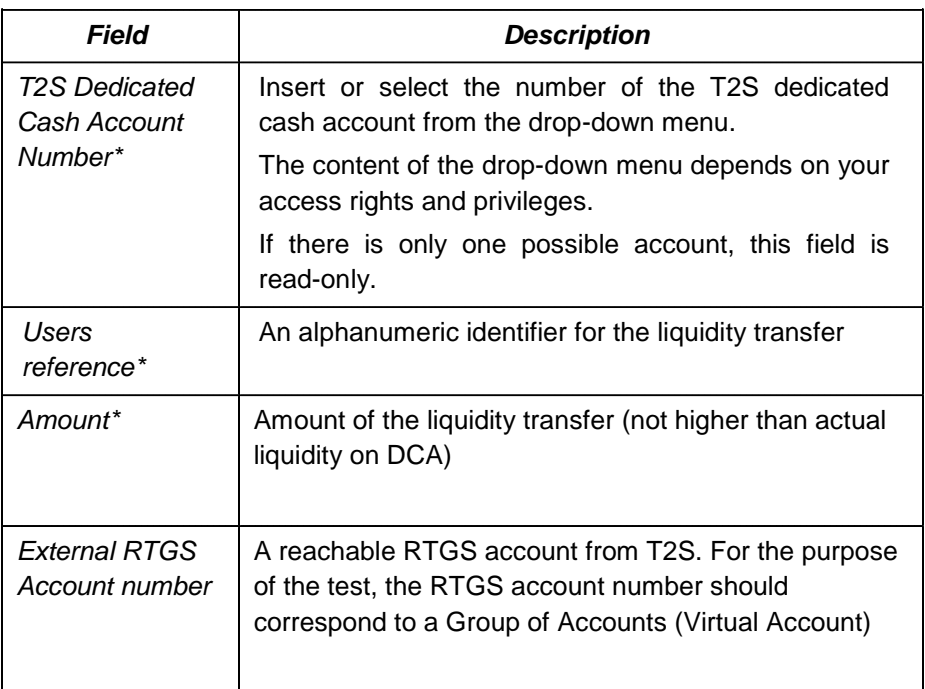

*Expected* Liquidity Transfer created. The LT is executed. The DCA is debited and the

*results* corresponding Virtual Account (master account) is credited with the specified amount.

*References* T2S UDFS 1.6.2.1 - 2.13 T2S UHB 2.3.2.5

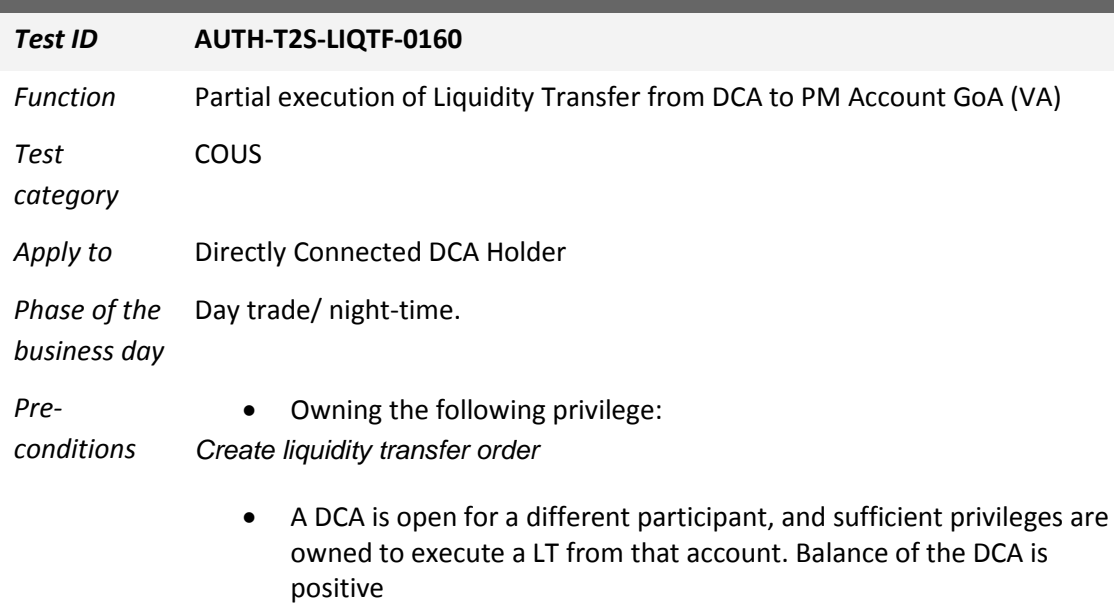

**Description** In the screen Cash >> Liquidity >> Immediate Liquidity Transfers Press the button "New" in the bottom frame Fill in the following fields and push the button "Submit"

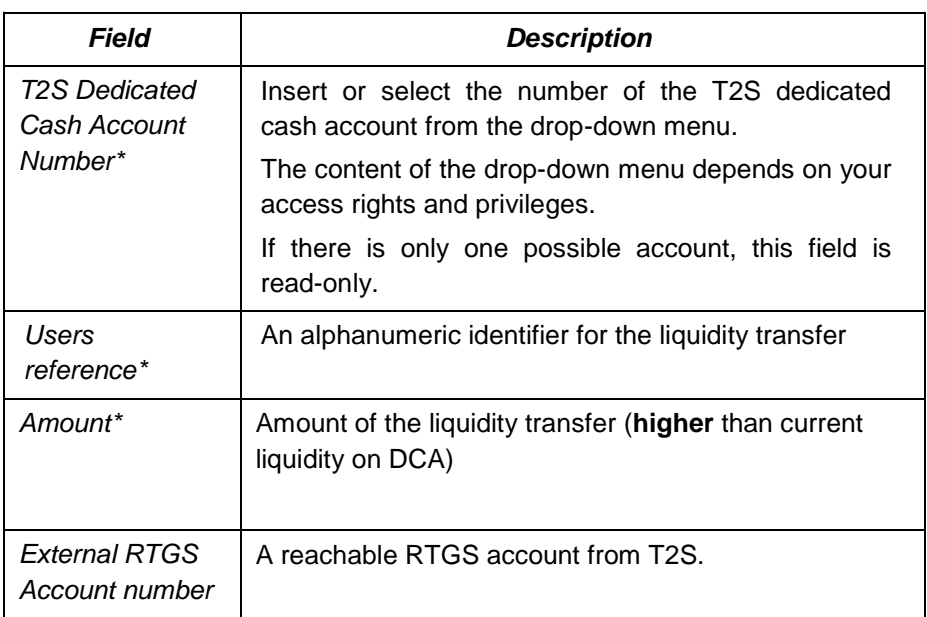

*Expected results* Liquidity transfer order created. User able to handle the partial debit.

*References* T2S UDFS 2.13- T2S UHB 2.3.2.5

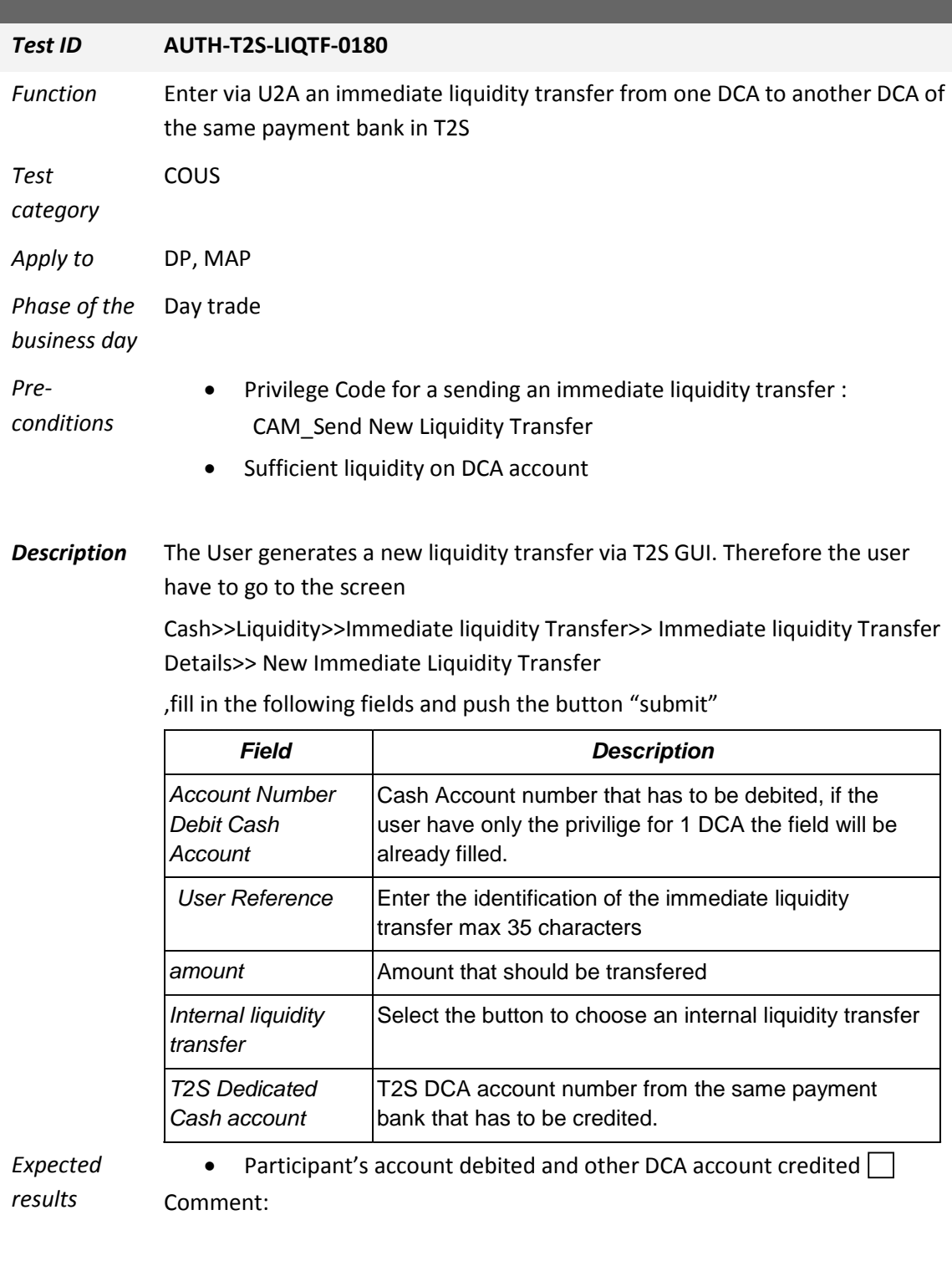

*References* T2S UDFS 2.13. T2S-UHB 2.3.2.5

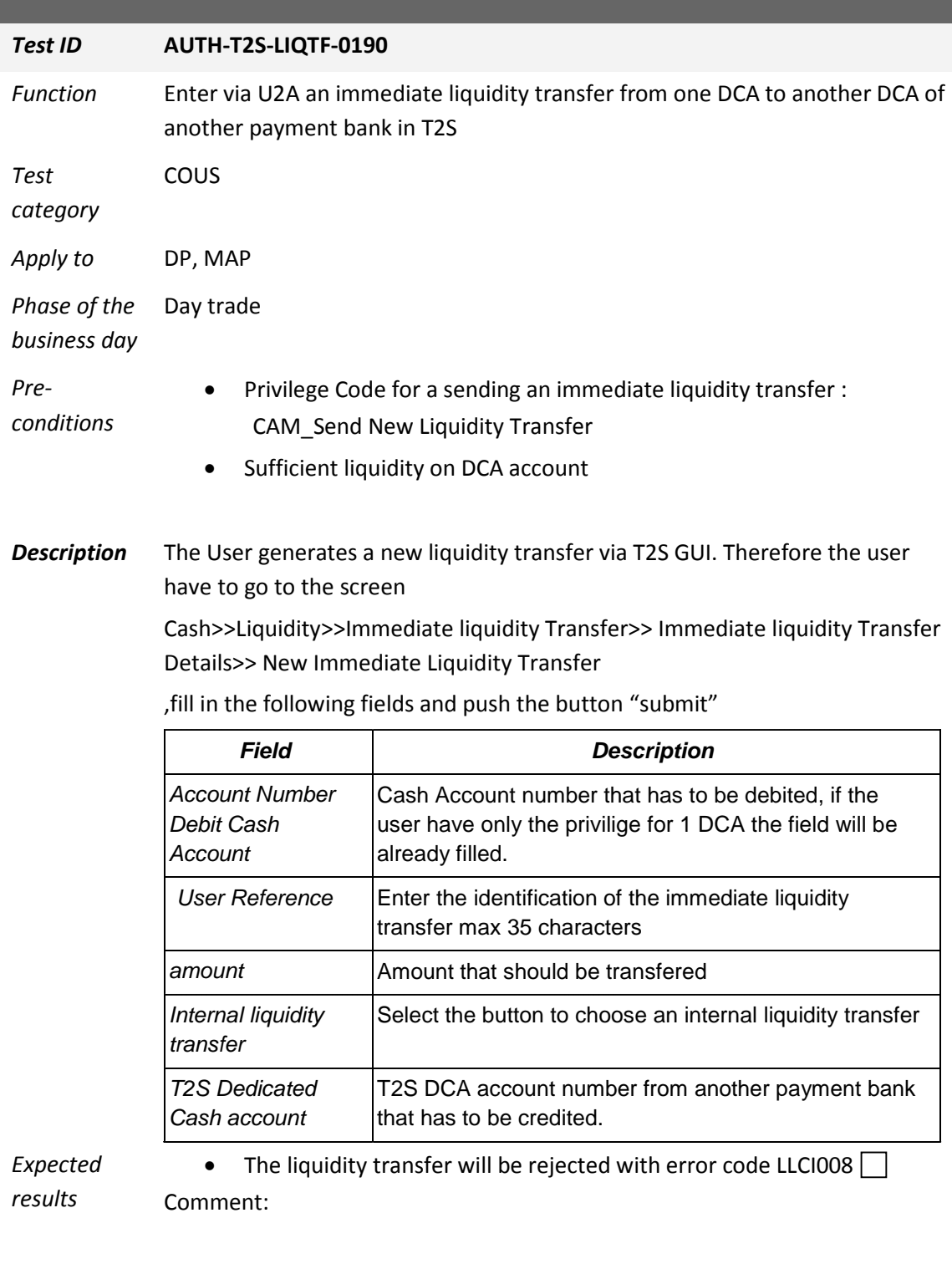

*References* T2S UDFS 2.13. T2S-UHB 2.3.2.5

# **Secondary CMB Management by DCA Holders**

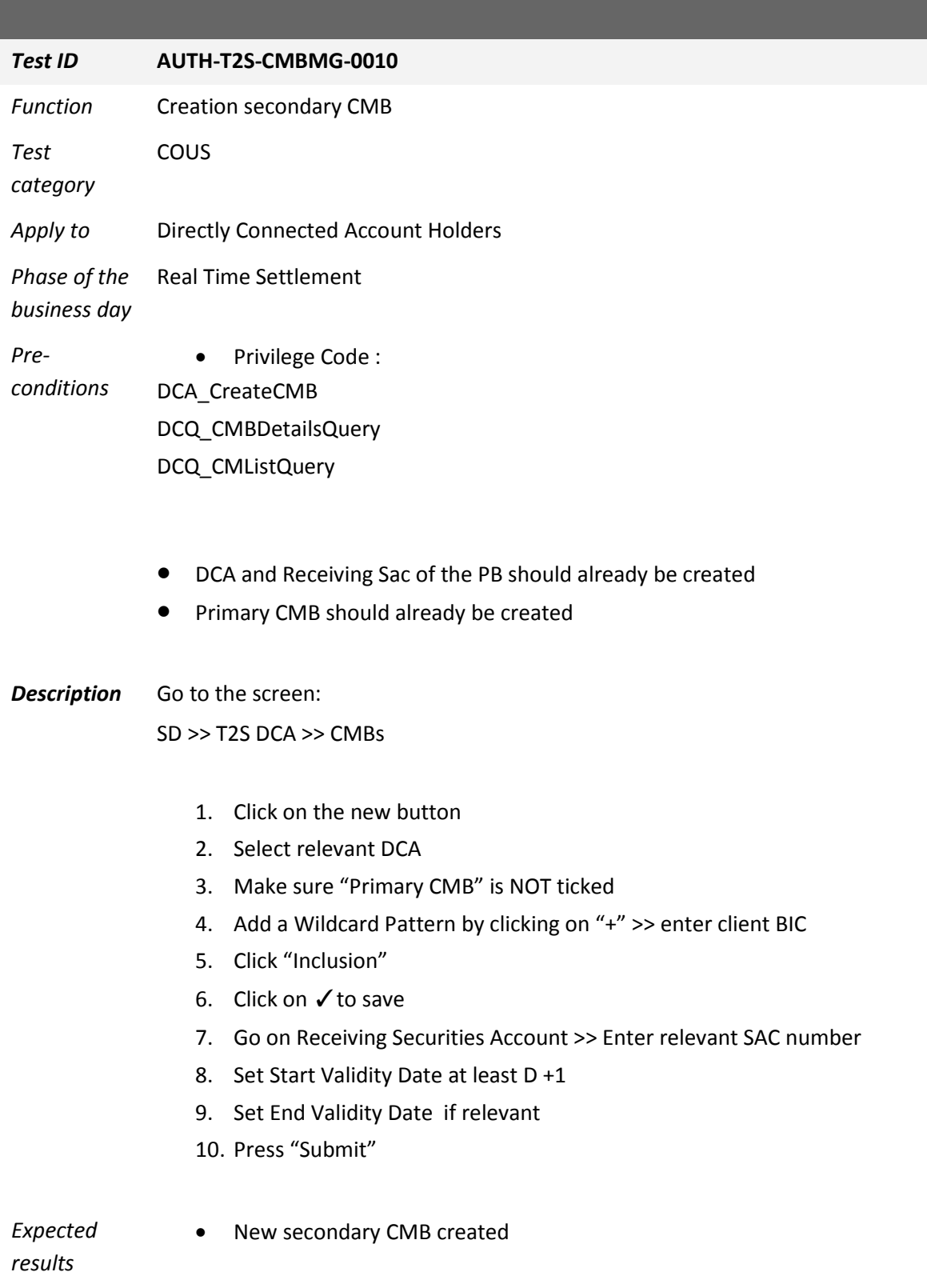

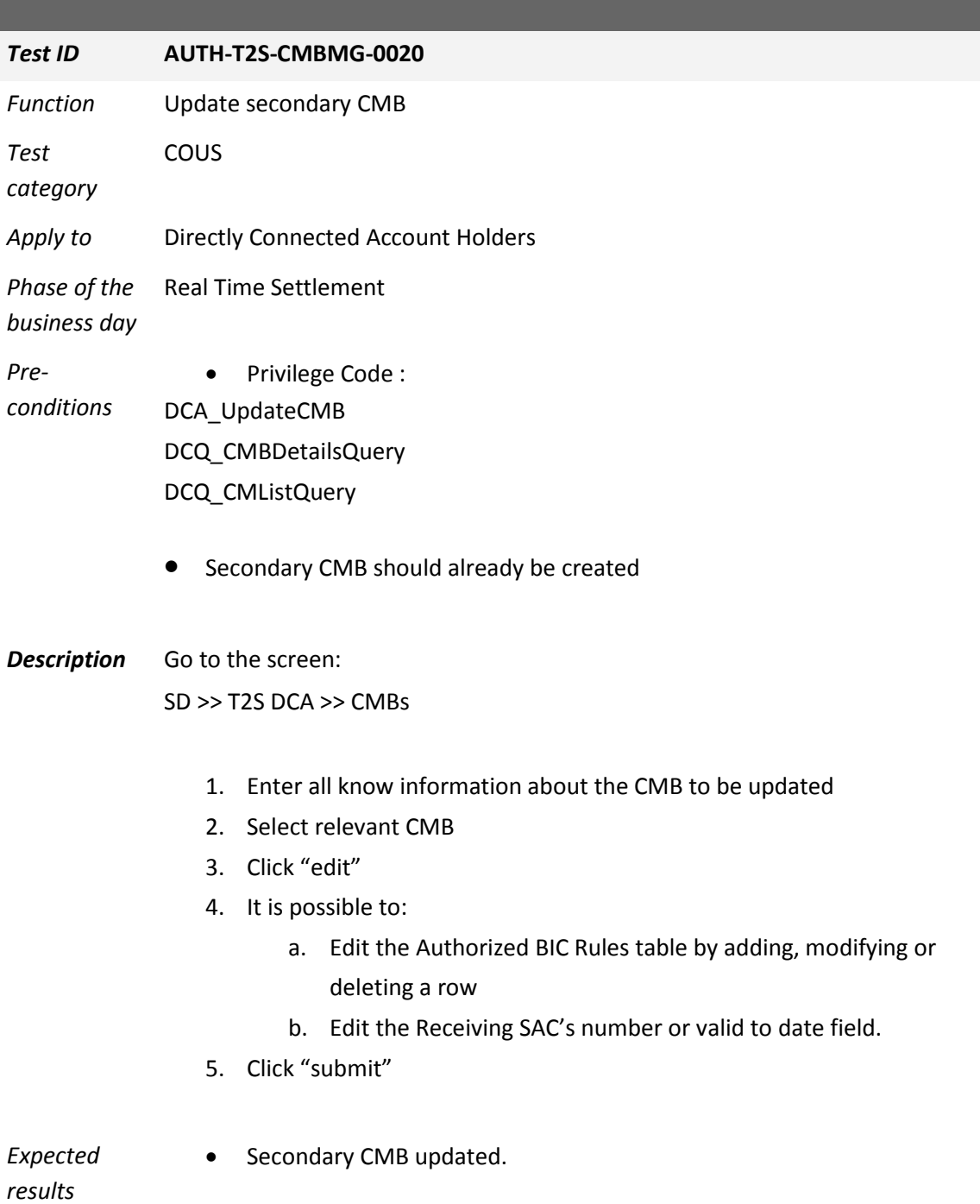

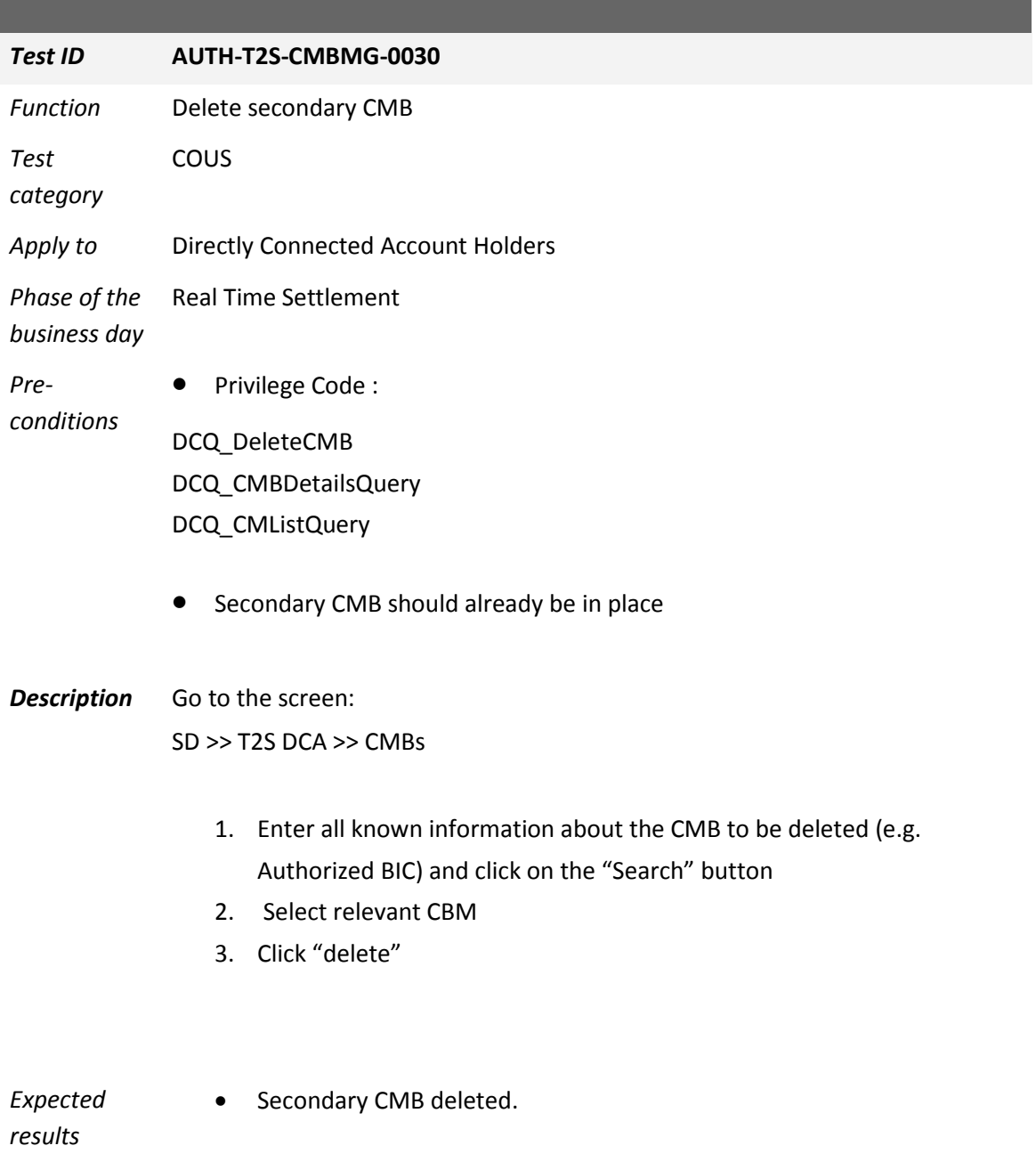

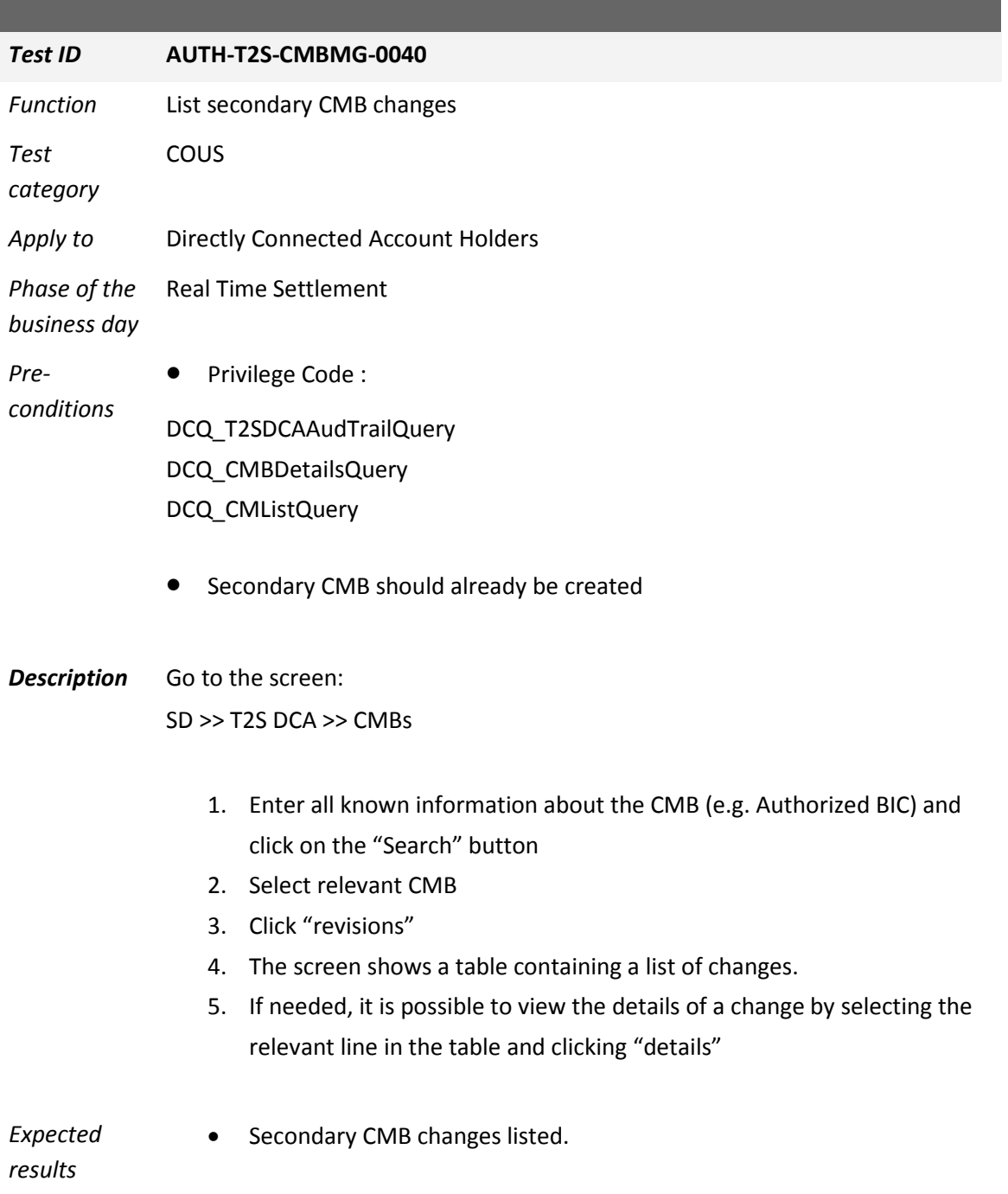

# **Restrictions test cases**

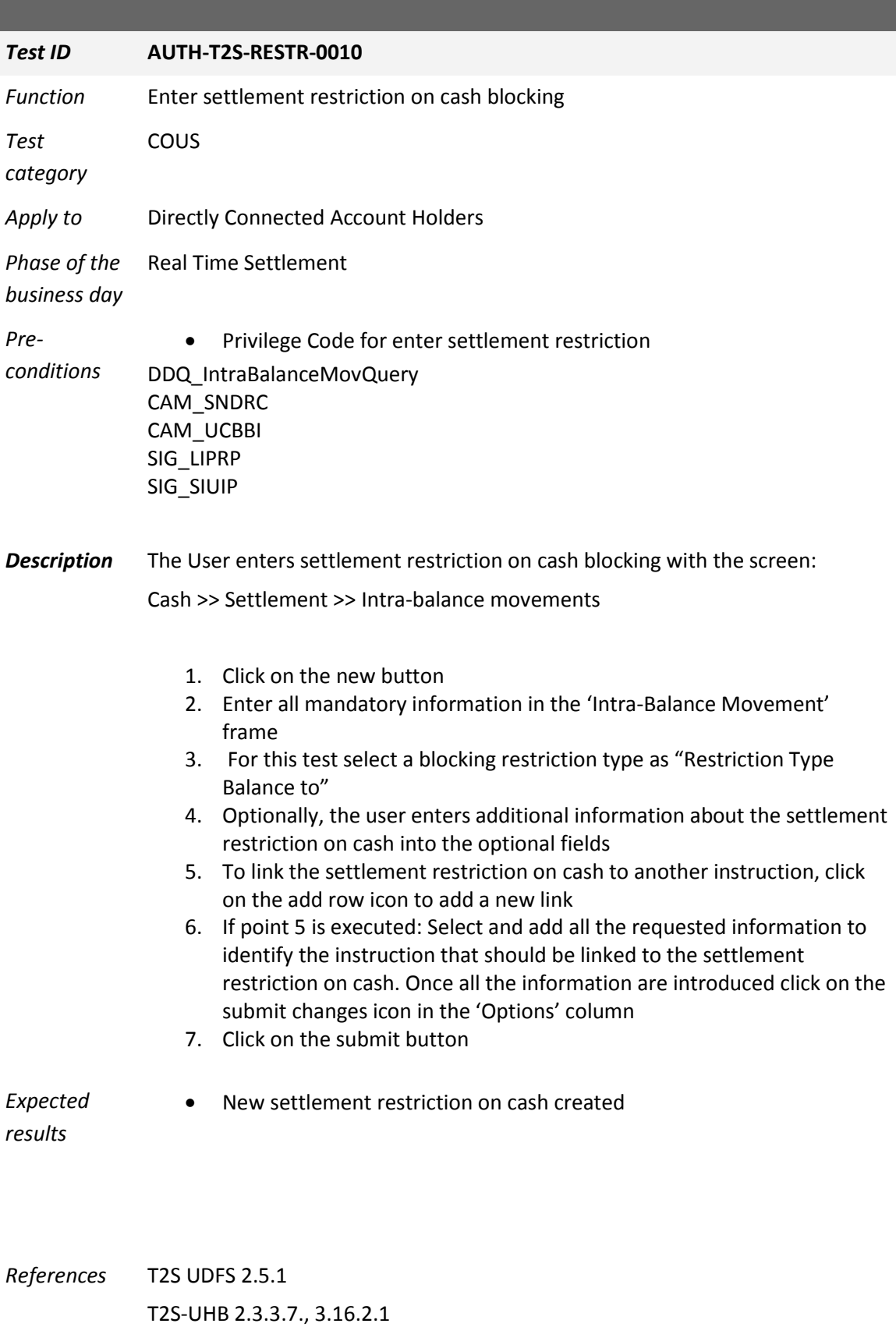

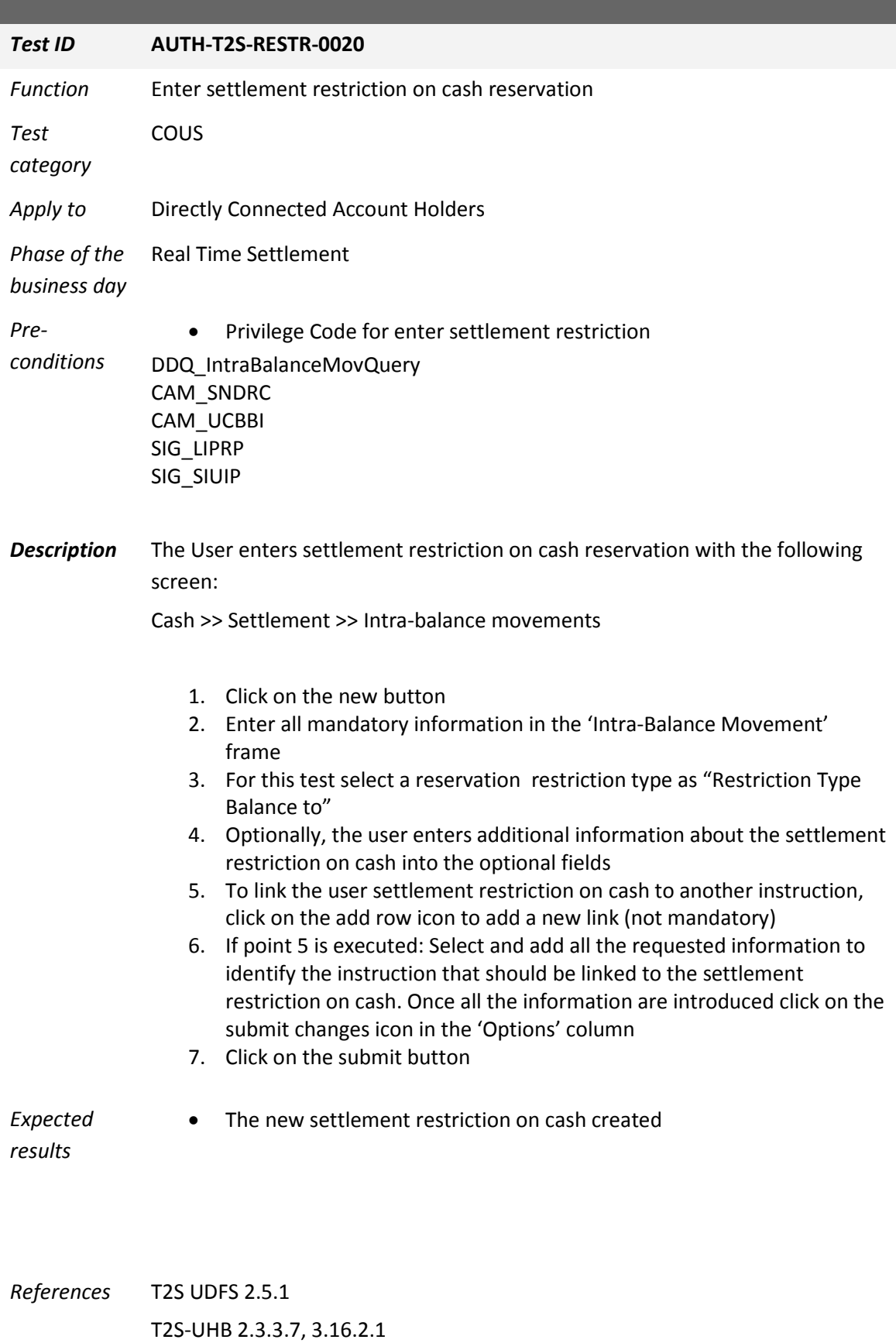

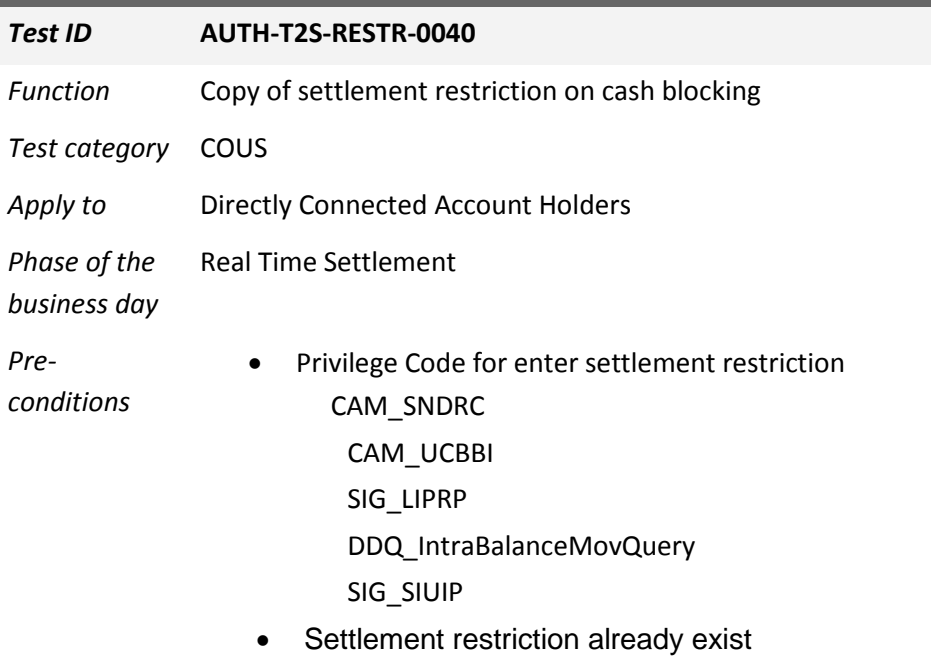

**Description** The User copies settlement restriction on cash blocking.

#### **Privileges**

#### **Reference**

1. Go to the *intra-balance movements – search/list* screen: Cash >> Settlement >> Intra-Balance Movements

#### **Instructions**

2. Enter all search criteria known to you about the settlement restriction on cash you want to copy.

3. Click on the *search* button.

 $\Rightarrow$  A list containing the search results is displayed on the screen.

 If the search retrieves only one settlement restriction on cash, the *intrabalance movement* - *details* screen is displayed directly. Proceed with step 6. 4. Select the settlement restriction on cash you want to copy by clicking on an entry in the list.

5. Click on the *details* button.

The *intra-balance movement - details* screen is displayed.

6. Click on the *copy* button.

 The *intra-balance movement - new* screen is displayed taking by default values of the following fields from the original settlement restriction on cash: instructing party BIC, instructing party parent BIC, actor reference, intended settlement date, dedicated cash account, amount, balance from and balance to, restriction reference.

7. Check if the default values are correct or edit them if needed.

8. You can enter additional information about the settlement restriction on cash into the optional fields.

9. To link your settlement restriction on cash to another instruction, click on the *add row* icon to add a new link.

10. Select and add all the requested information (reference type, reference, refe-rence owner) to identify the instruction you want your settlement restriction on cash to be linked with.

11. Click on the *submit changes* icon in the 'Options' column.

12. Click on *submit*

### 12

 $\Rightarrow$  The link has been added to the list.

12. If you want to add your settlement restriction on securities to a pool, enter the 'Pool Identification' field, 'Pool Instruction Counter' field and the 'Pool Refe-rence Owner BIC' field instead.

*Expected results*

• Restriction successfully copied

*References* T2S UDFS 2.5 T2S-UHB 3.16.2.2

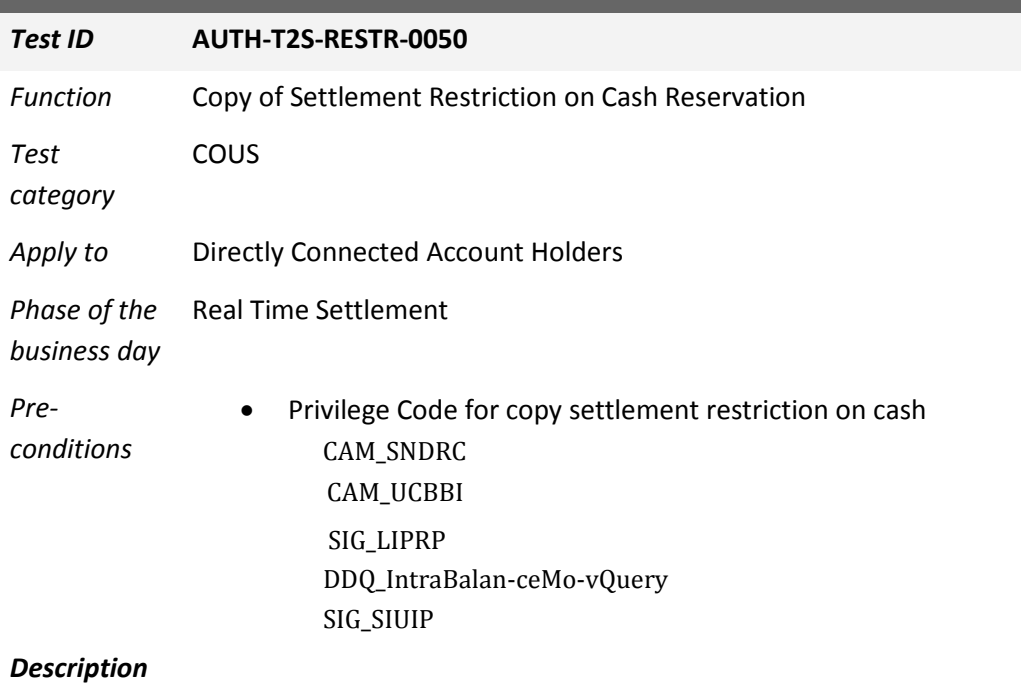

### *Expected*

*results* 1. Go to the *intra-balance movements – search/list* screen: Cash >> Settlement >> Intra-Balance Movements

#### **Instructions**

2. Enter all search criteria known to you about the settlement restriction on cash you want to copy.

3. Click on the *search* button.

 $\Rightarrow$  A list containing the search results is displayed on the screen.

 If the search retrieves only one settlement restriction on cash, the *intrabalance movement* - *details* screen is displayed directly. Proceed with step 6.

4. Select the settlement restriction on cash you want to copy by clicking on an entry in the list.

5. Click on the *details* button.

The *intra-balance movement - details* screen is displayed.

6. Click on the *copy* button.

 The *intra-balance movement - new* screen is displayed taking by default values of the following fields from the original settlement restriction on cash: instructing party BIC, instructing party parent BIC, actor reference, intended settlement date, dedicated cash account, amount, balance from and balance to, restriction reference.

7. Check if the default values are correct or edit them if needed.

8. You can enter additional information about the settlement restriction on cash into the optional fields.

9. To link your settlement restriction on cash to another instruction, click on the *add row* icon to add a new link.

10. Select and add all the requested information (reference type, reference, refe-rence owner) to identify the instruction you want your settlement restriction on cash to be linked with.

11. Click on the *submit changes* icon in the 'Options' column.

12. Click on *submit*

*References* T2S UDFS 1.2.1.8

T2S-UHB 3.16.2.2

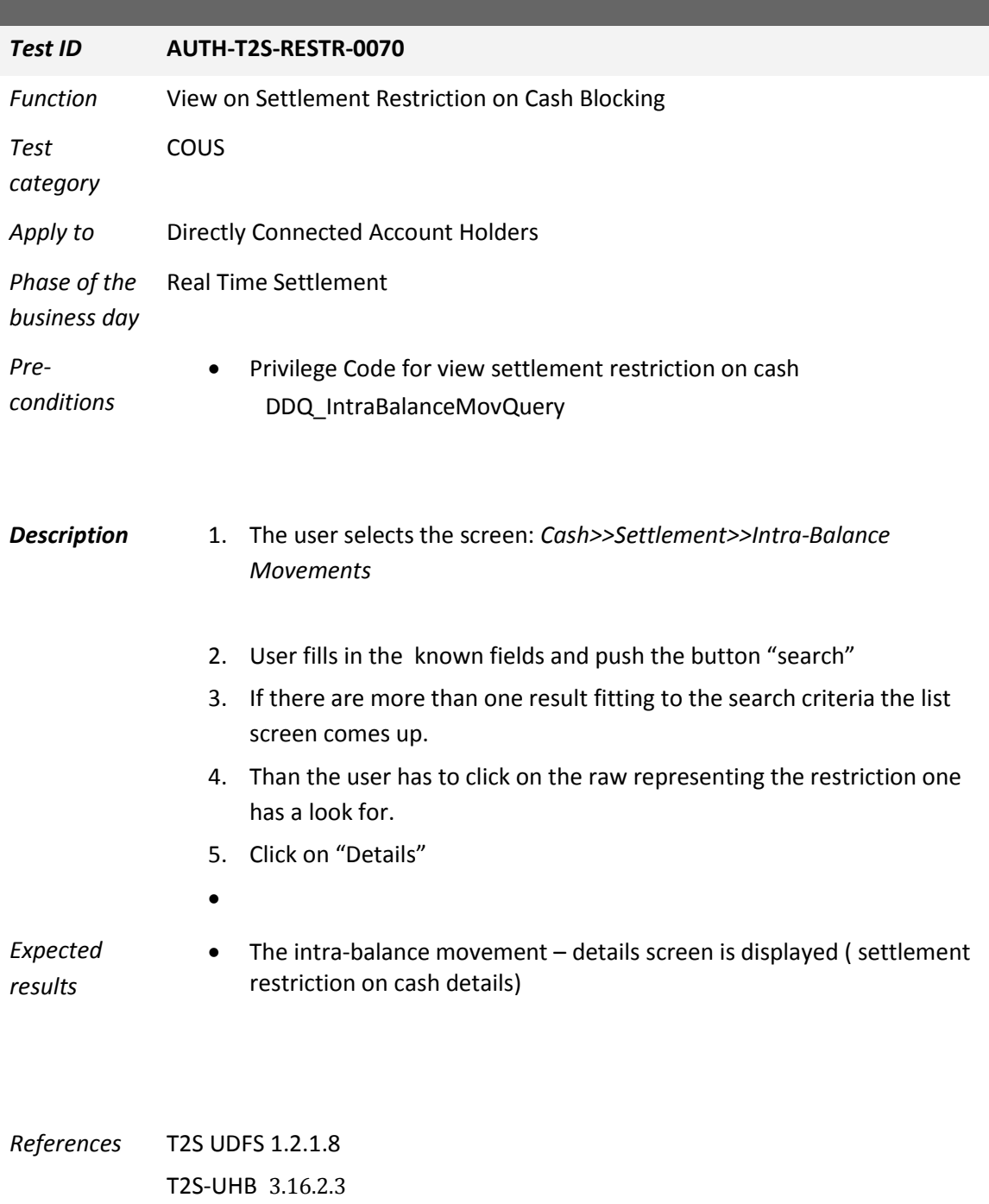

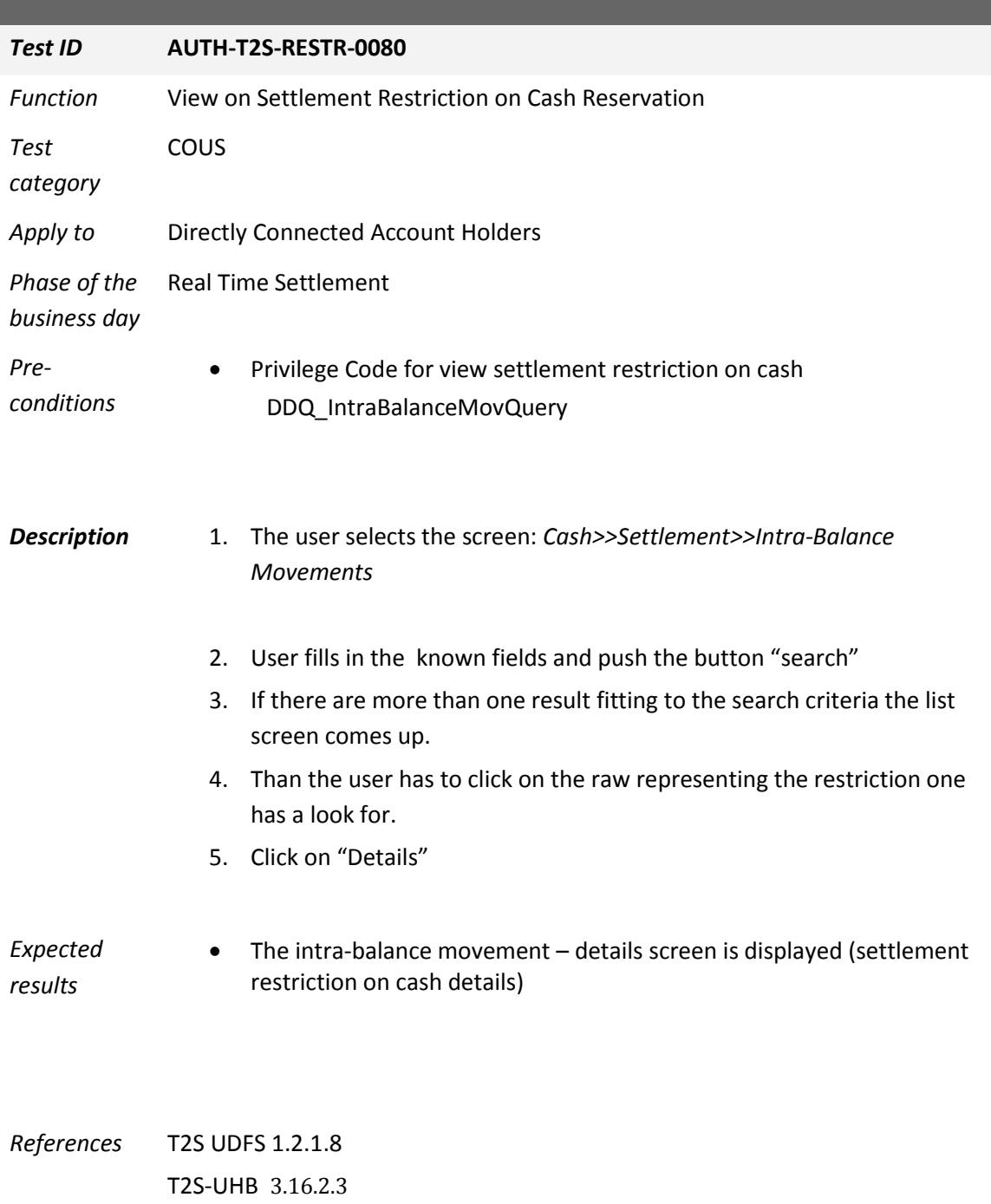

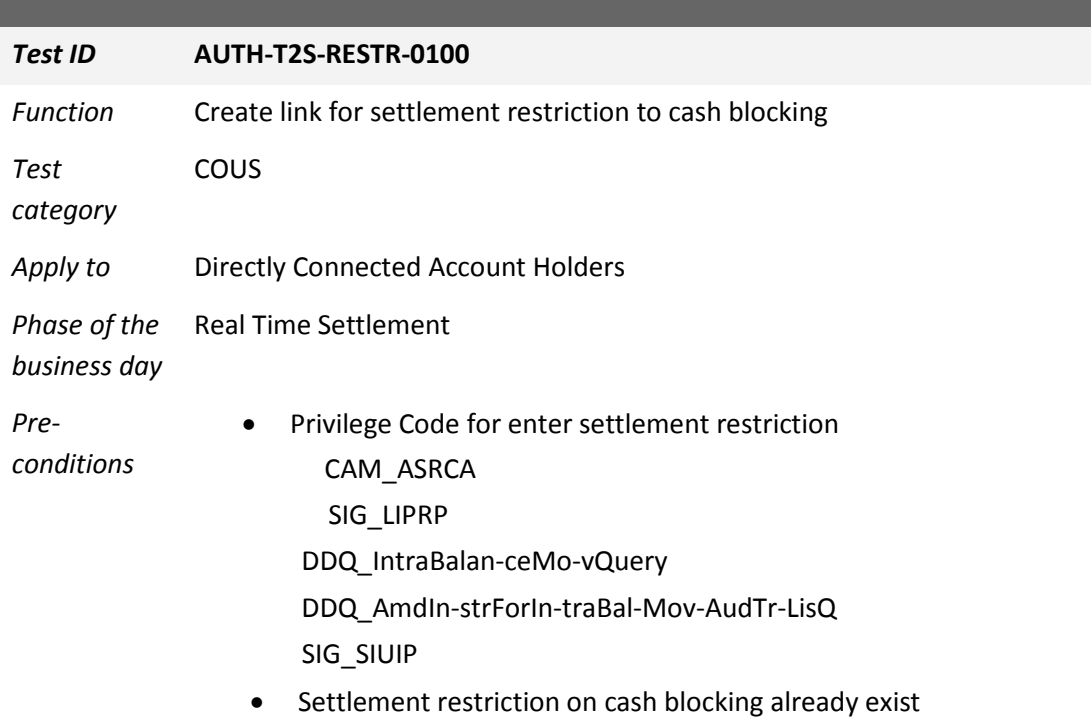

## *Description* The User creates link for settlement restriction on cash blocking with the screen:

Cash>>Settlement>> Intra-Balance Movements >>Enter search criteria >> click on search

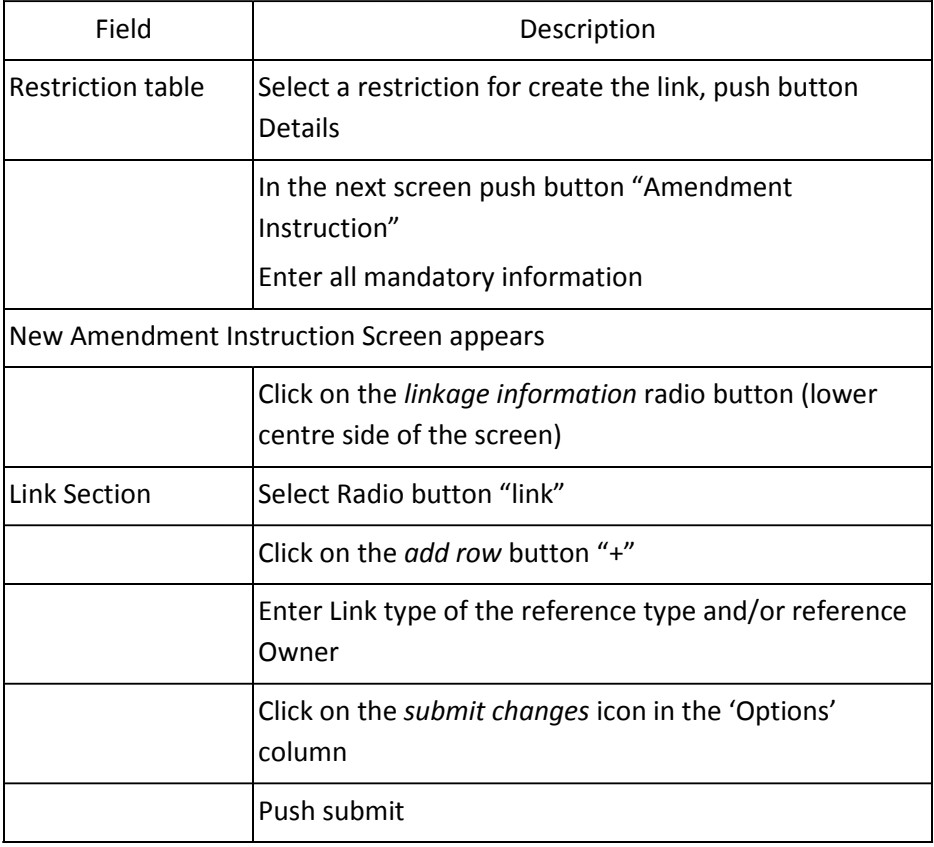

*Expected*  • Link successfully created

*results*

*References* T2S UDFS 1.2.1.8 T2S-UHB 3.16.4.1; 3.16.2.2

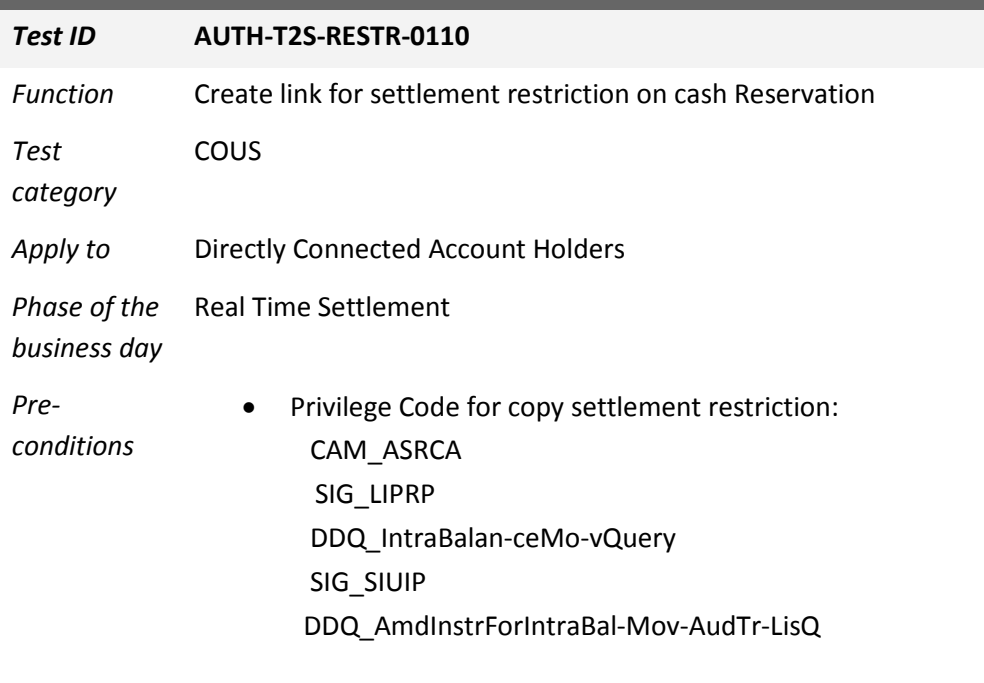

• Settlement Restriction already exist

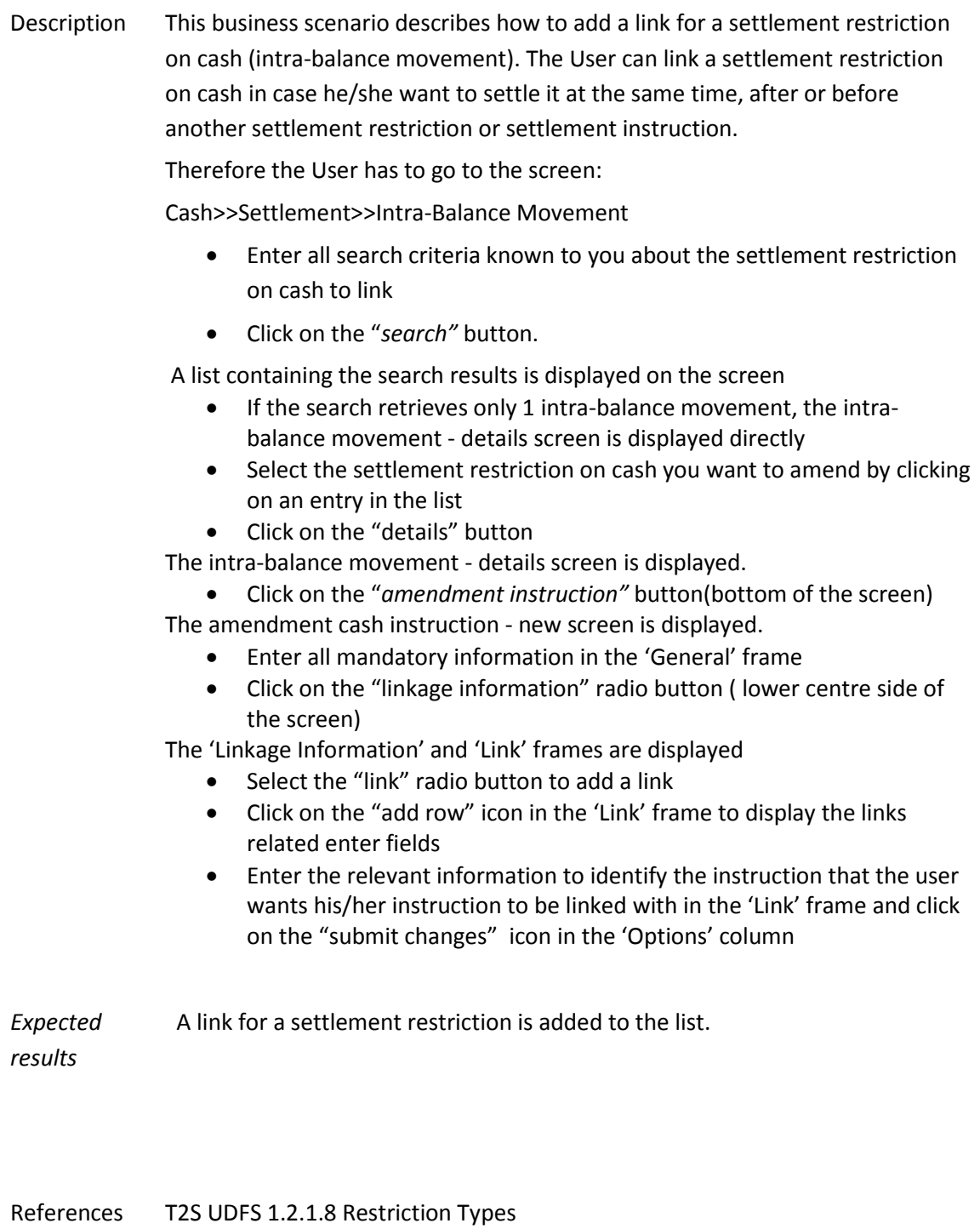

T2S-UHB 3.16.4.1 Add a Link for a Settlement Restriction on Cash,

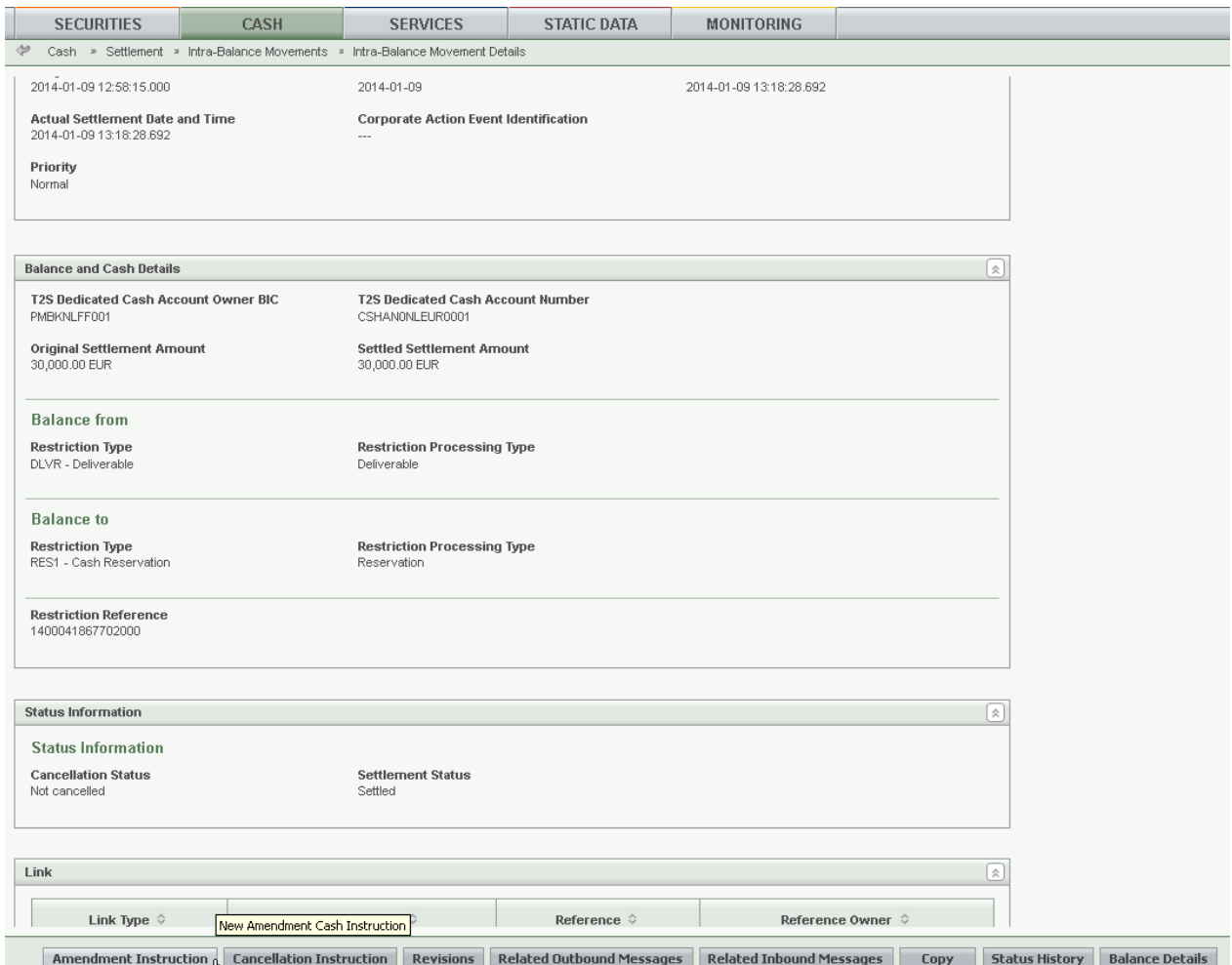

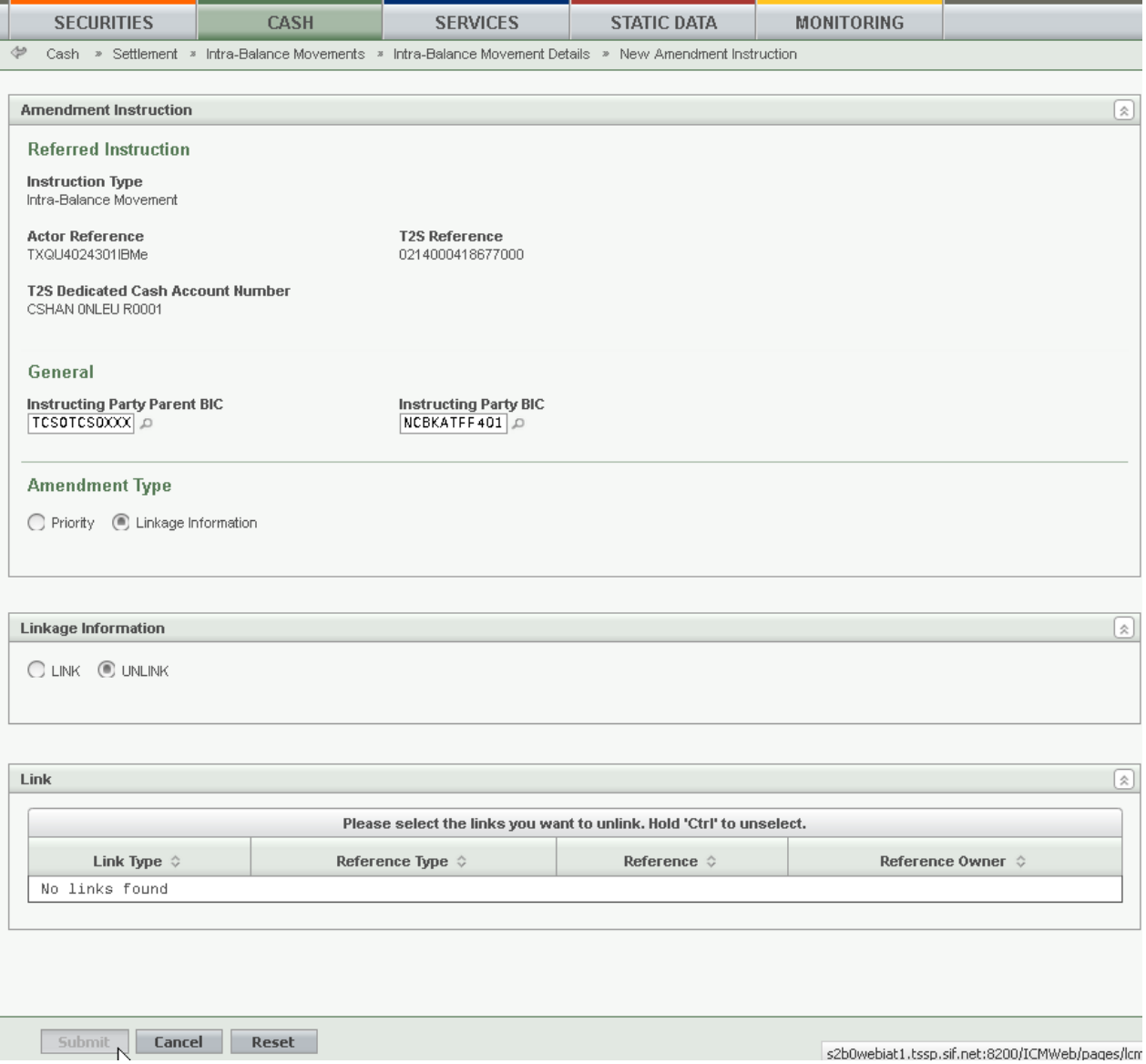
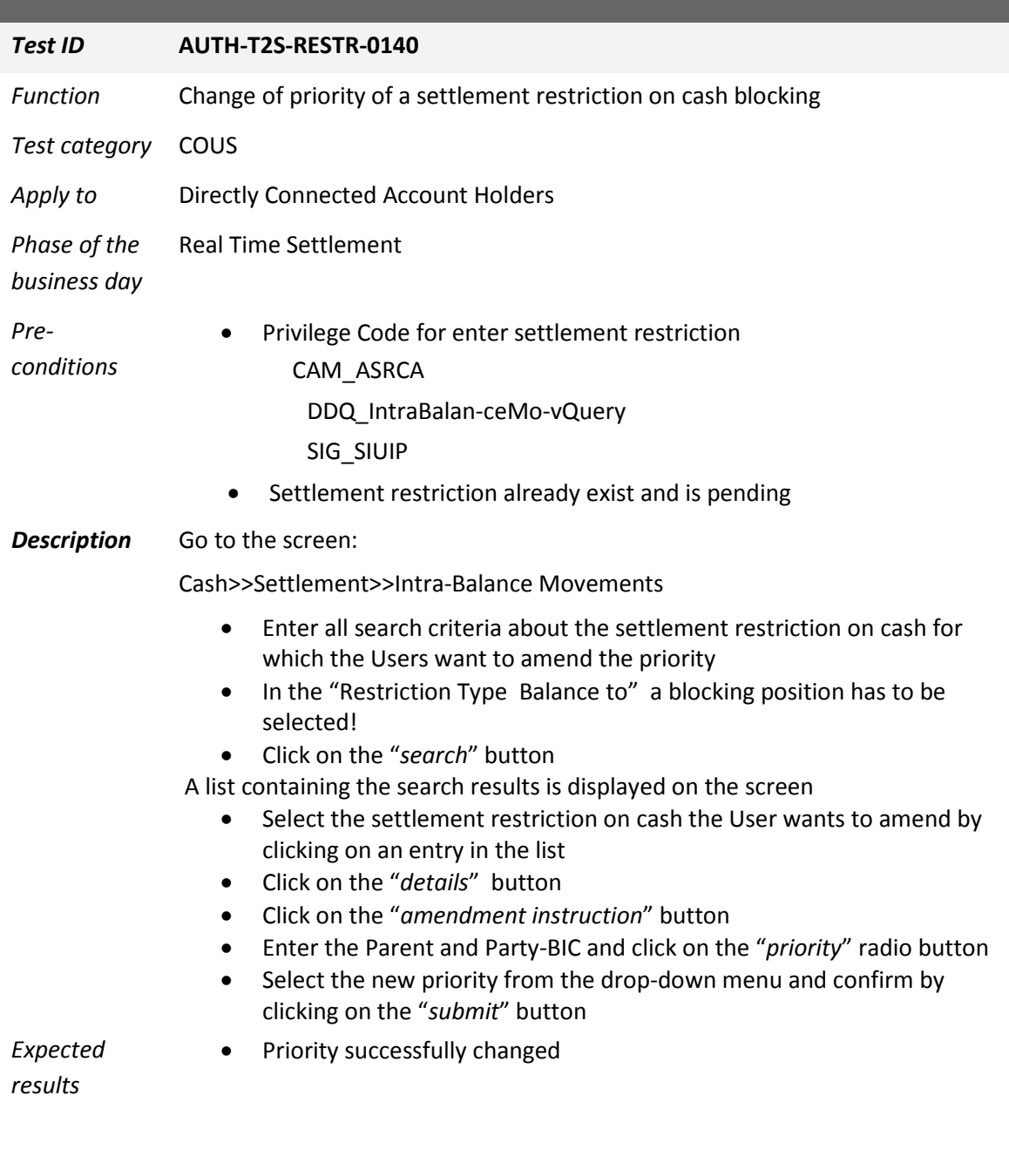

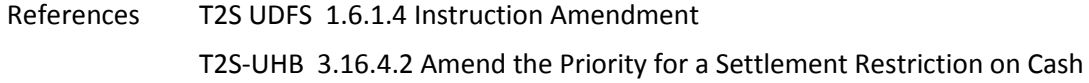

# *Test ID* **AUTH-T2S-RESTR-0150** *Function* Change of priority of a settlement restriction on cash Reservation *Test category* COUS *Apply to* Directly Connected Account Holders *Phase of the*  Real Time Settlement *business day Preconditions* • Privilege Code for copy settlement restriction: CAM\_ASRCA DDQ\_IntraBalanceMovQuery SIG\_SIUIP • Settlement restriction already exist and is pending Description Amending the priority for a settlement restriction on cash is 1 option for the creation of an amendment instruction for a settlement restriction on cash. Before the User amends the priority for your settlement restriction on cash, he/she checks whether it is neither cancelled nor settled. Go to the intra-balance movements search/list screen: *Cash >> Settlement >> Intra-Balance Movements* • Enter all search criteria known to you about the settlement restriction

- on cash for which you want to amend the priority.
- Click on the "search" button

A list containing the search results is displayed on the screen

If the search retrieves only one intra-balance movement, the intra-balance movement - details screen is displayed directly

- Select the settlement restriction on cash the User wants to amend by clicking on an entry in the list.
- Click on the "details" button

The intra-balance movement details screen is displayed

• Check the current priority value and click on the "amendment instruction" button

The amendment cash instruction new screen is displayed

- Click on the "priority" radio button, (lower center side of the screen)
- Select the new priority from the drop-down menu (values are "High", "Normal" and "Reserved")
- Click on the "submit" button

*Expected results* A new amendment instruction for a settlement restriction on cash is created

References T2S UDFS 1.6.1.4 Instruction Amendment T2S-UHB 3.16.4.2 Amend the Priority for a Settlement Restriction on Cash

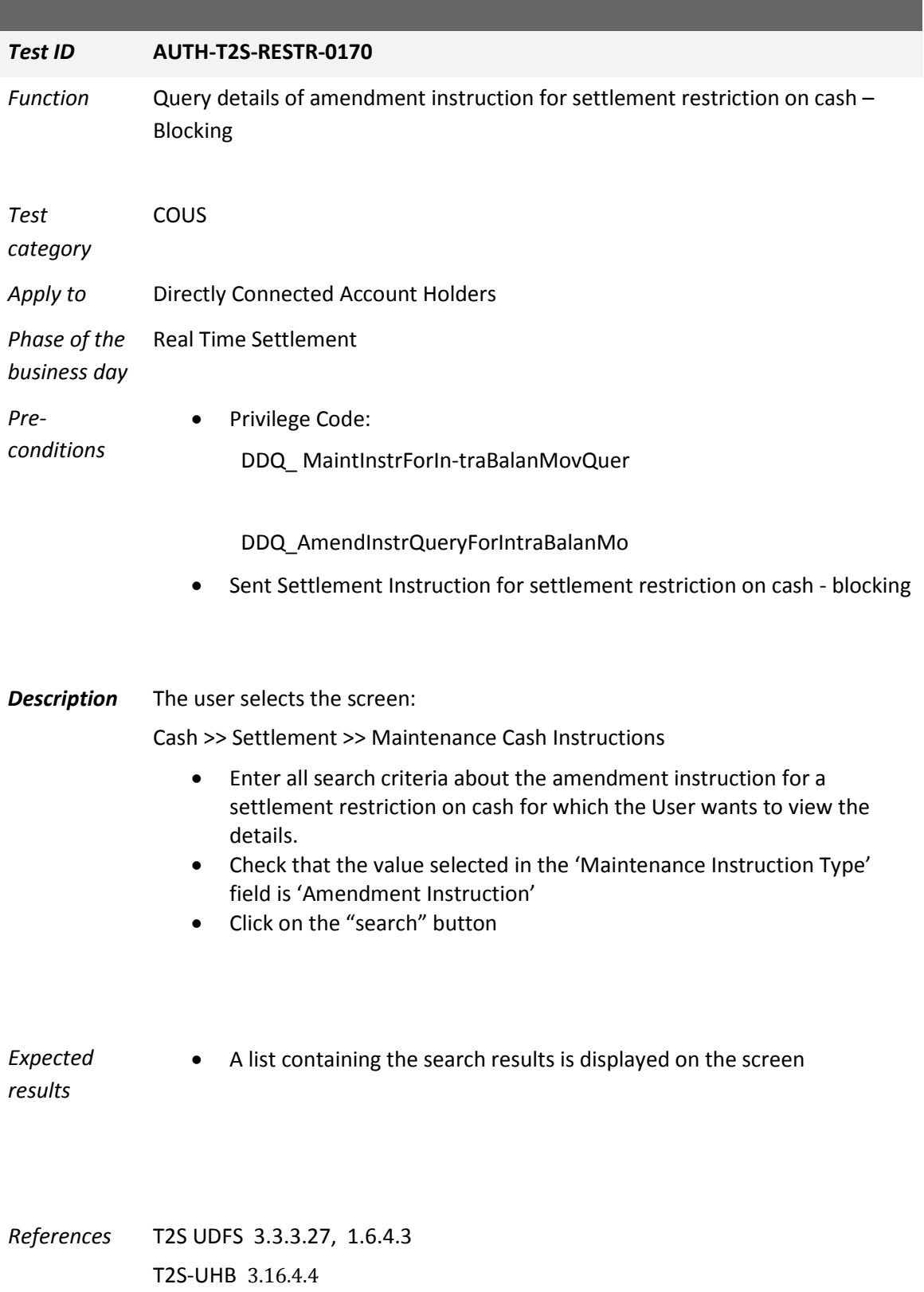

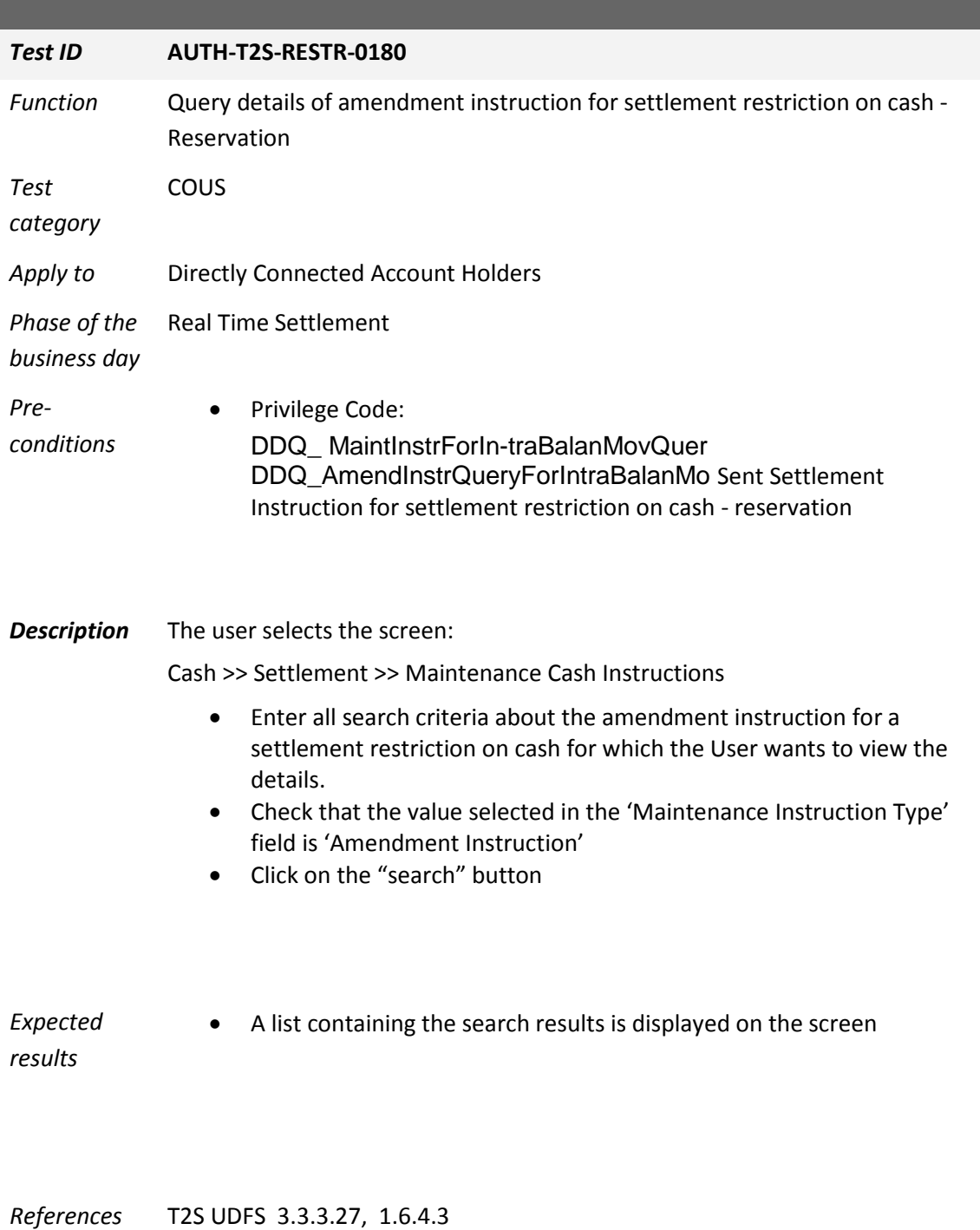

T2S-UHB 3.16.4.4

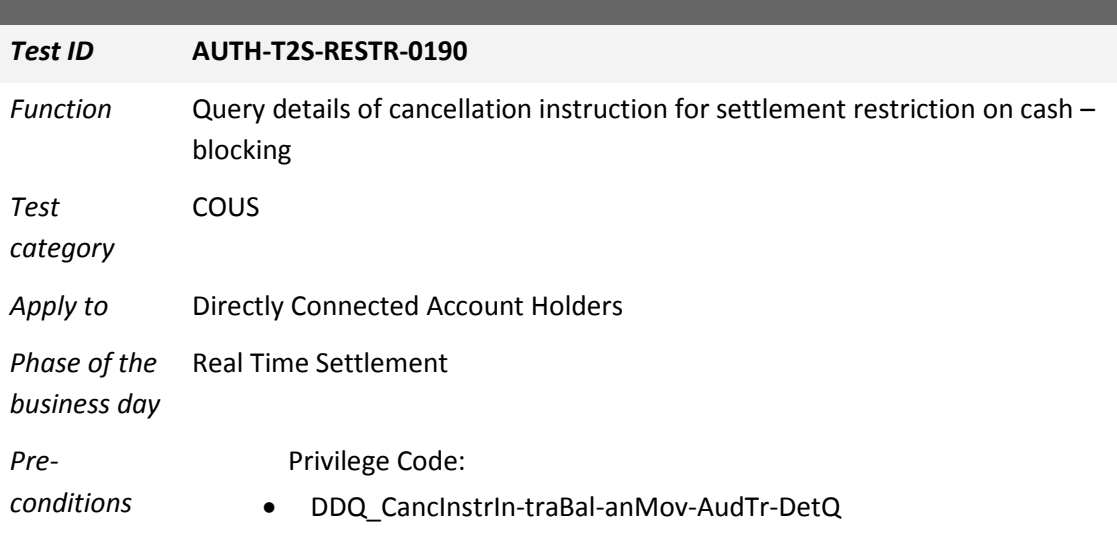

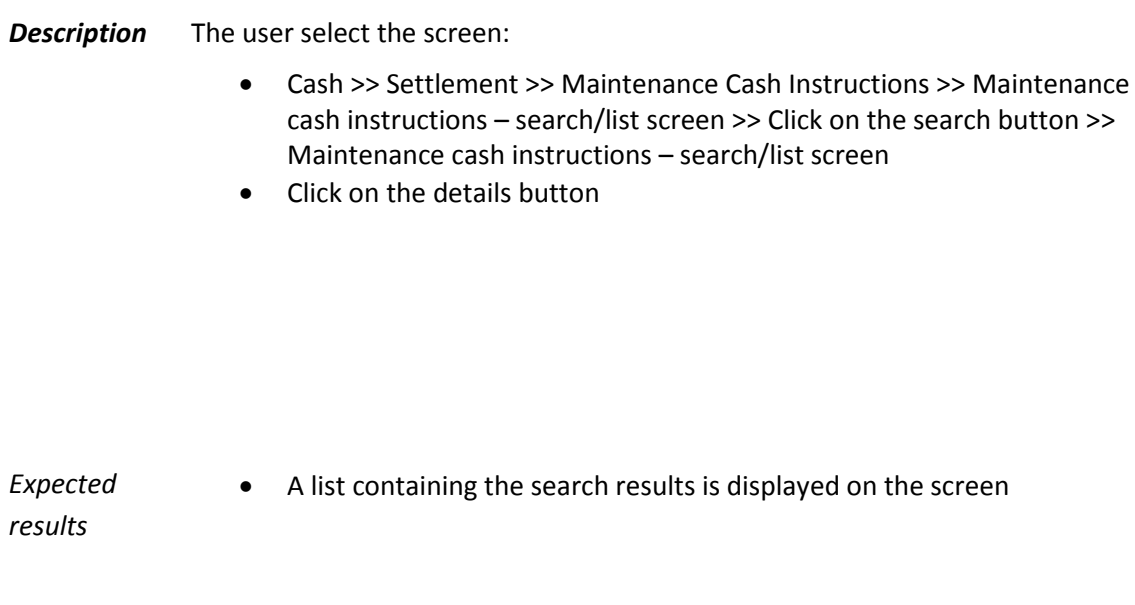

*References* T2S UDFS 2.12, 1.6.4.3 T2S-UHB 2.3.3.3

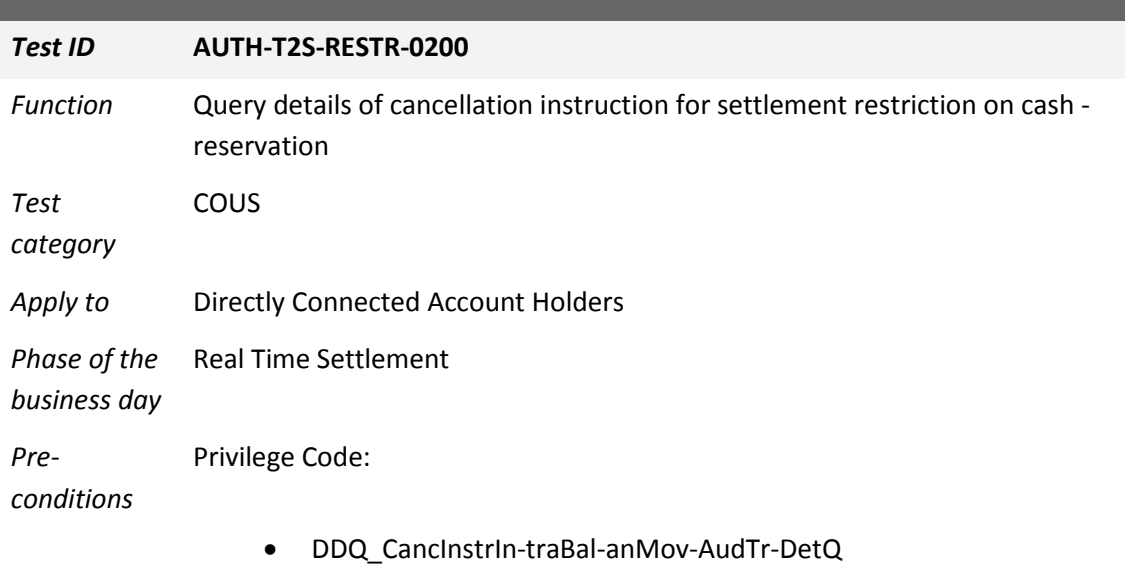

*Description* The user selects the screen:

- Cash >> Settlement >> Maintenance Cash Instructions >> Maintenance cash instructions – search/list screen >> Click on the search button >> Maintenance cash instructions – search/list screen
- Click on the details button

*Expected results* • A list containing the search results is displayed on the screen

*References* T2S UDFS 2.12, 1.6.4.3 T2S-UHB 2.3.3.3

# **Auto-collateralisation/Client collateralisation related test cases**

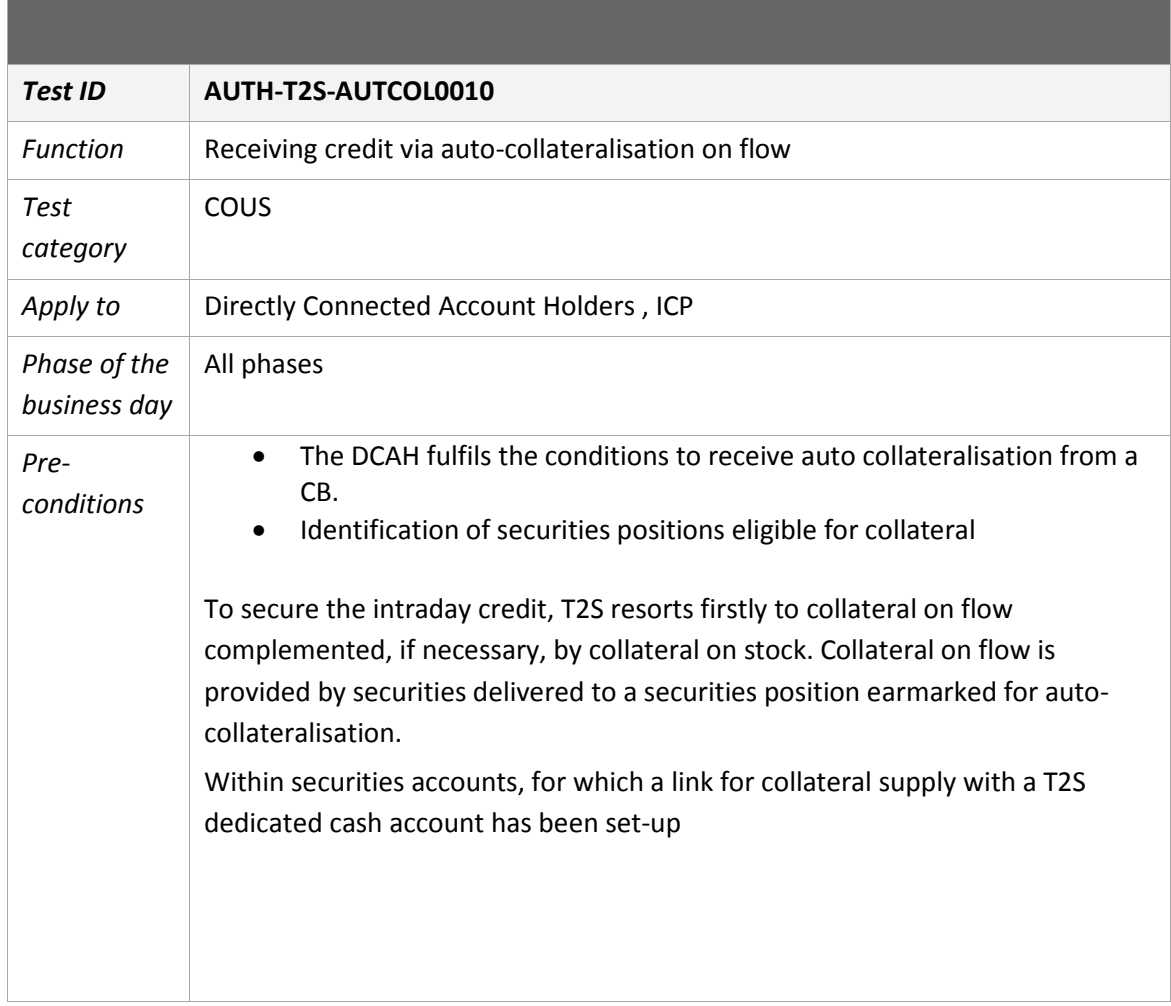

# **Auto-collateralisation test cases applicable to DCA holders and ICPs.**

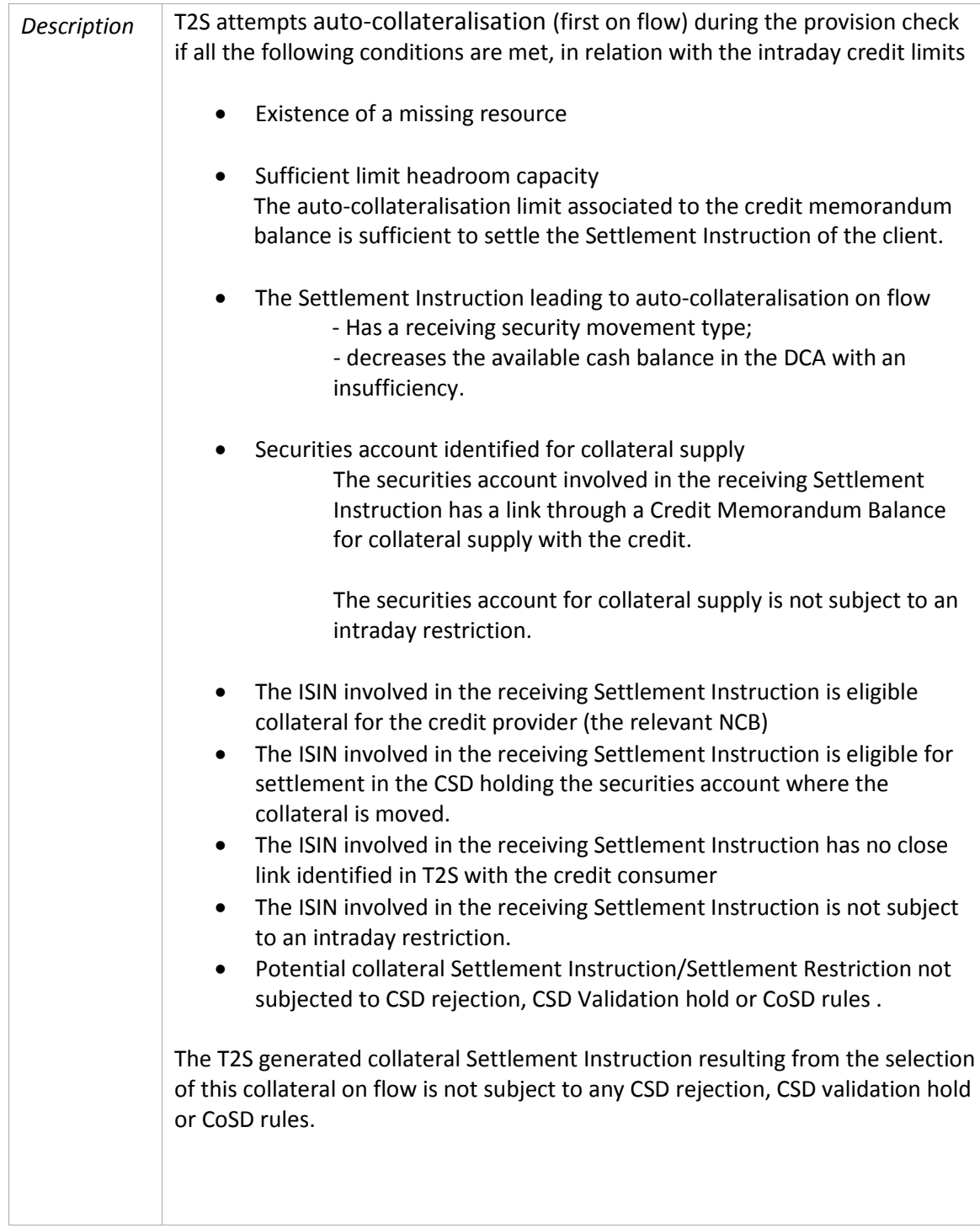

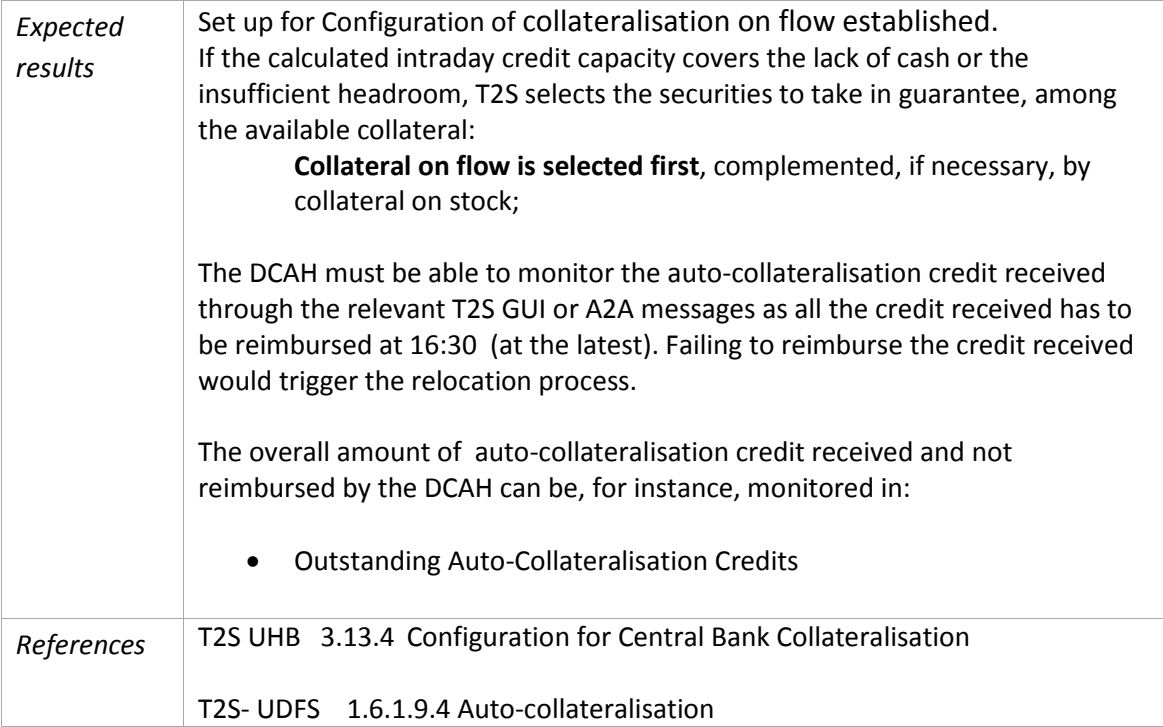

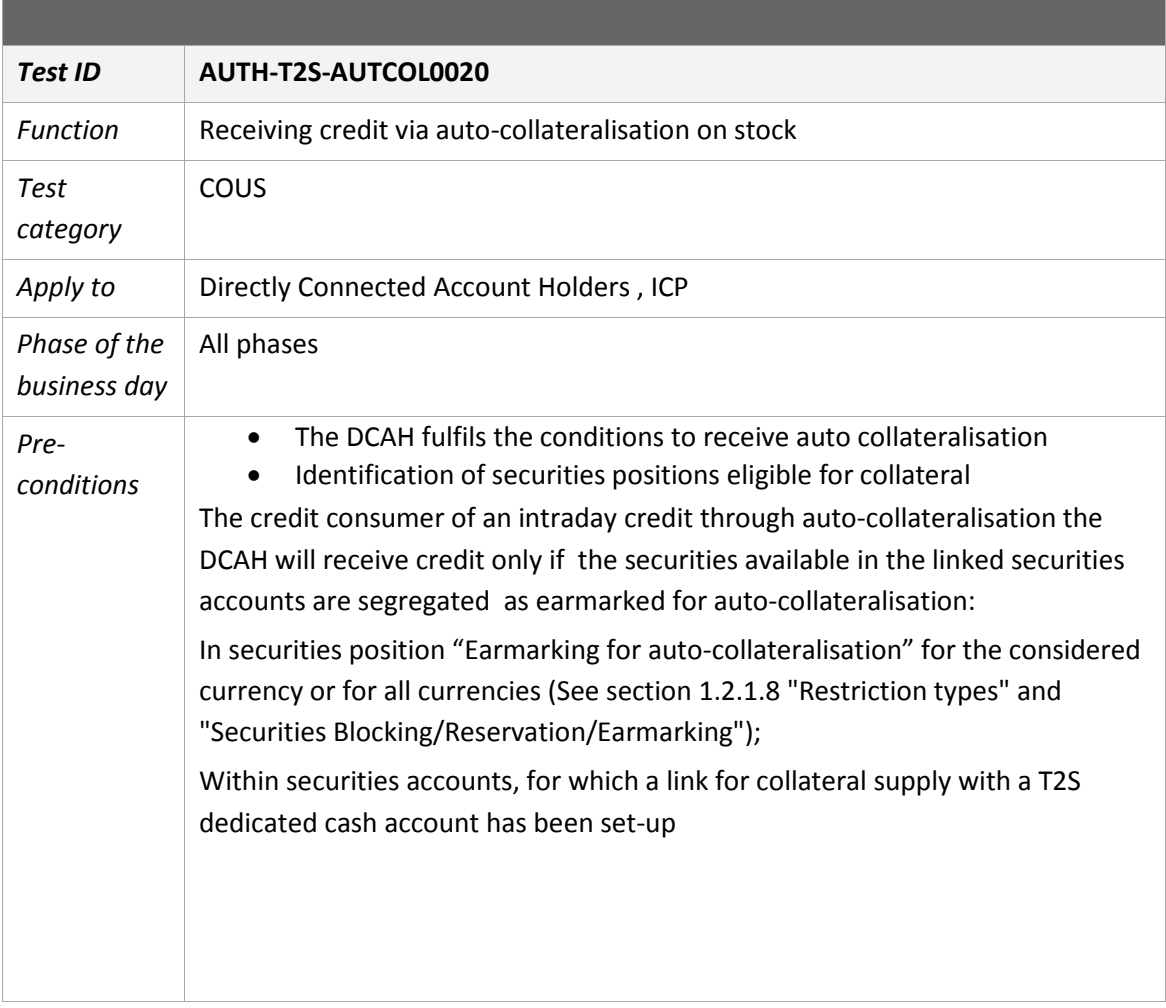

a sa kabila sa kasang sa kalawang kalawang sa kasang sa kasang sa kasang sa kasang sa kasang sa kasang sa kasa

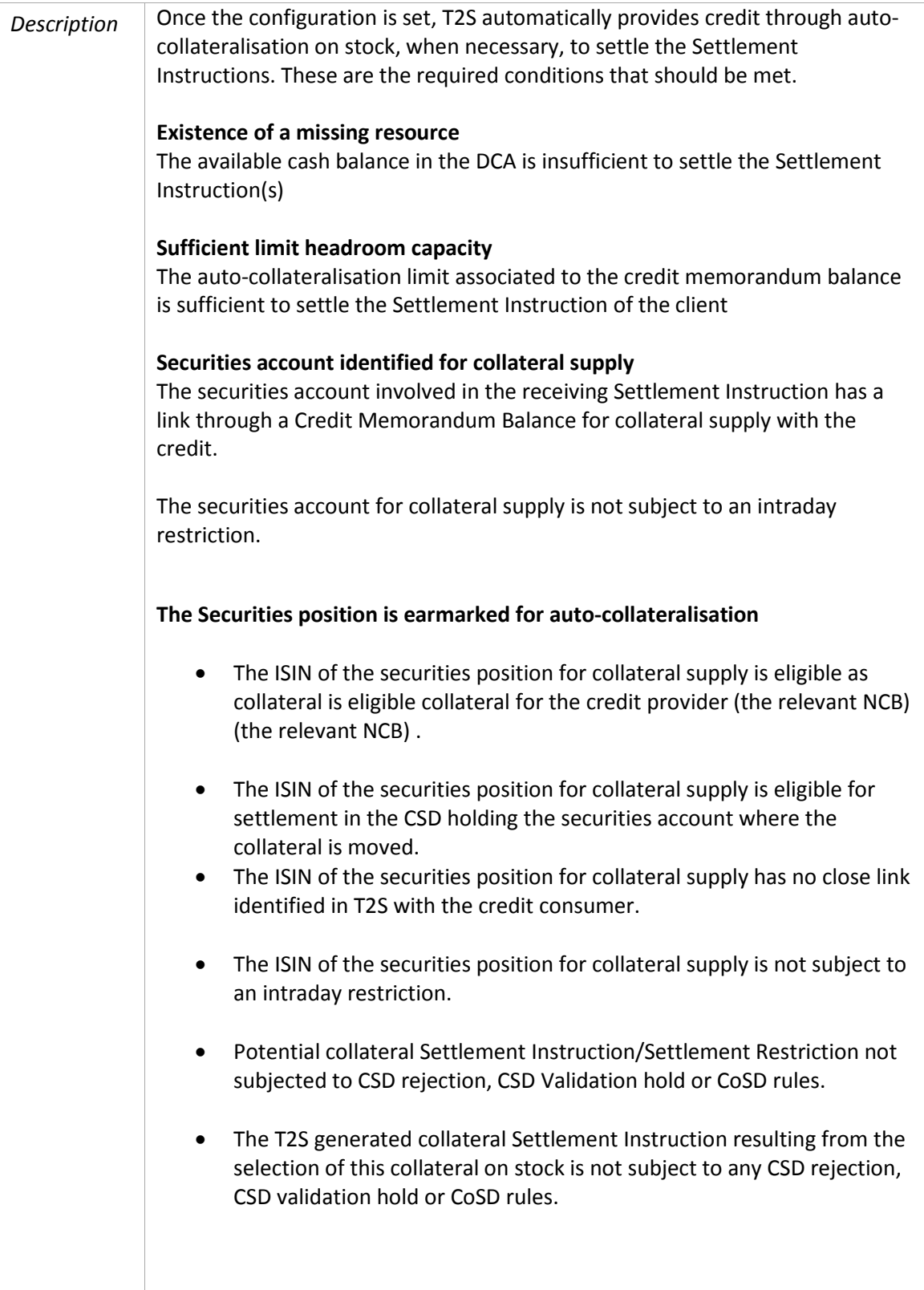

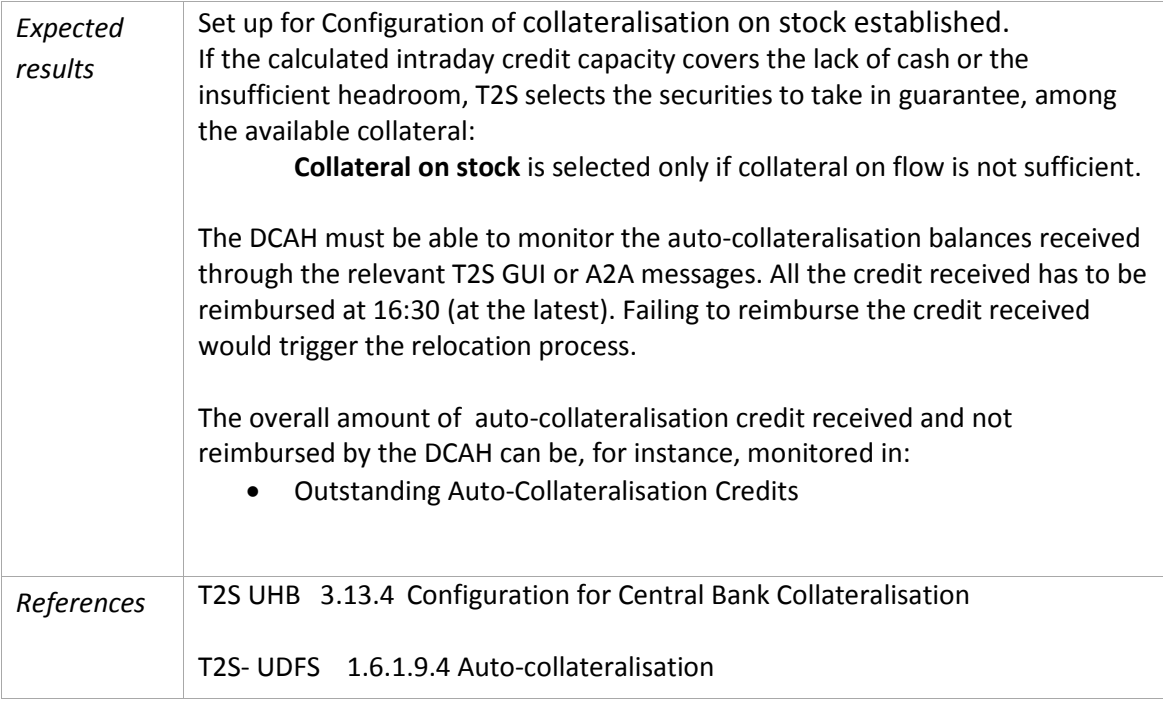

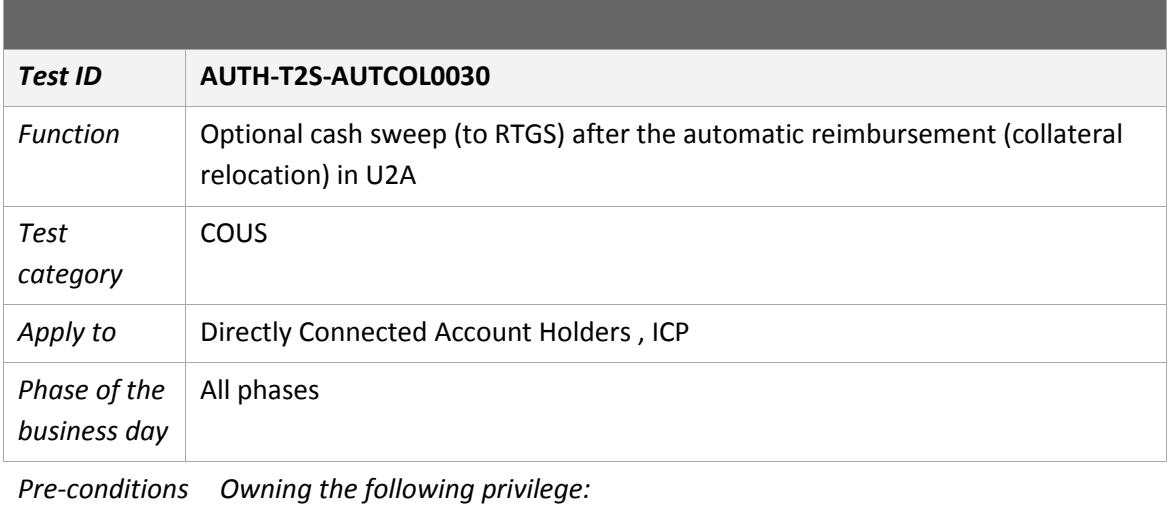

*- DCA\_CreateLiquidityTransferOrder -Liquidity has to be transferred on the DCA*

*Description In order to automatically transfer the liquidity in the DCA to the relevant RTGS after the automatic reimbursement (and potentially the collateral relocation process) (16:30 in the production schedule) the User has to generate a new liquidity transfer order via T2S GUI. Therefore the user has to go to the screen Static Data >> T2S Dedicated Cash Accounts >> Liquidity Transfer Orders >> Click on the new button,*

*fill in the following fields and push the button "Submit"*

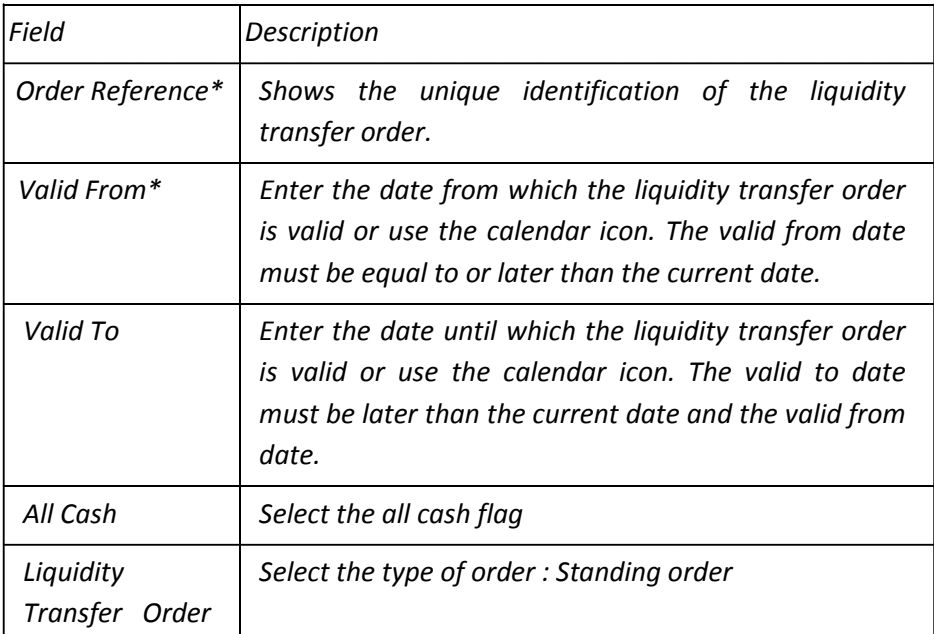

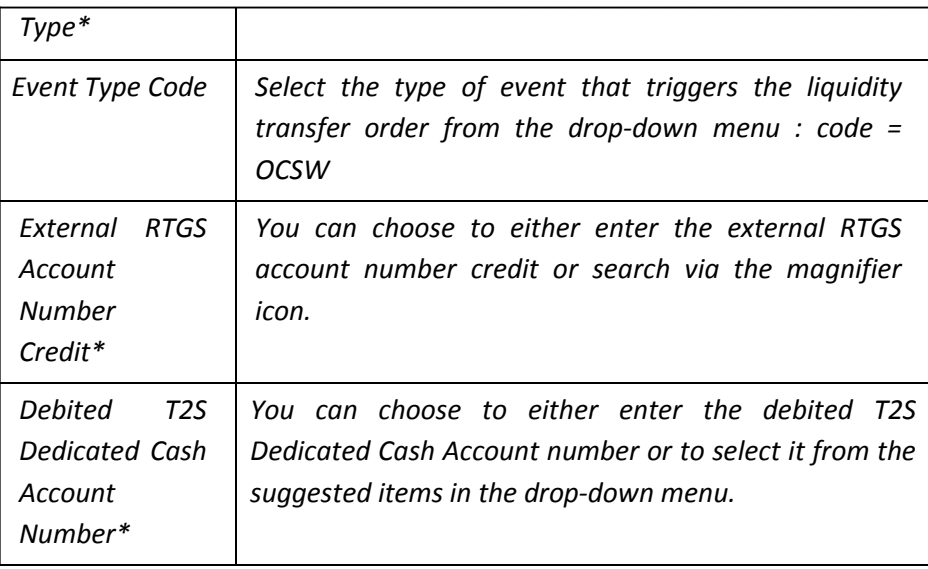

*Expected results* Once the liquidity order is successfully created. The optional cash sweep will occur at 16:30 as of the valid from date entered in the Liquidity transfer order.

The user can check the cash balance that has been swept (once the event is closed) in the cash postings and in the immediate liquidity transfer screen.

*References* T2S UDFS 1.6.2.4, 4.2.2 T2S UHB 2.5.4.11

# **Client collateralisation test cases applicable to DCA holders**

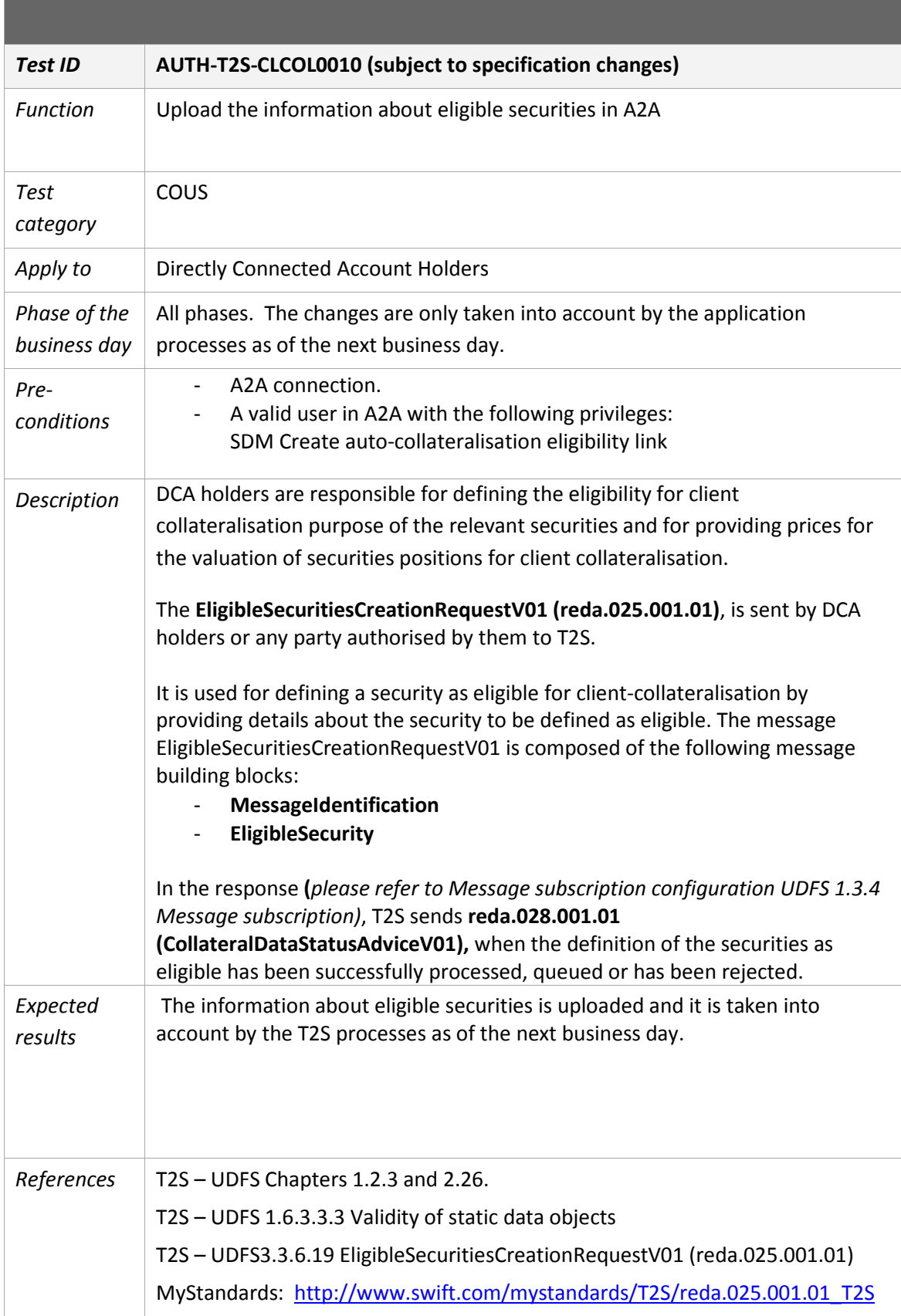

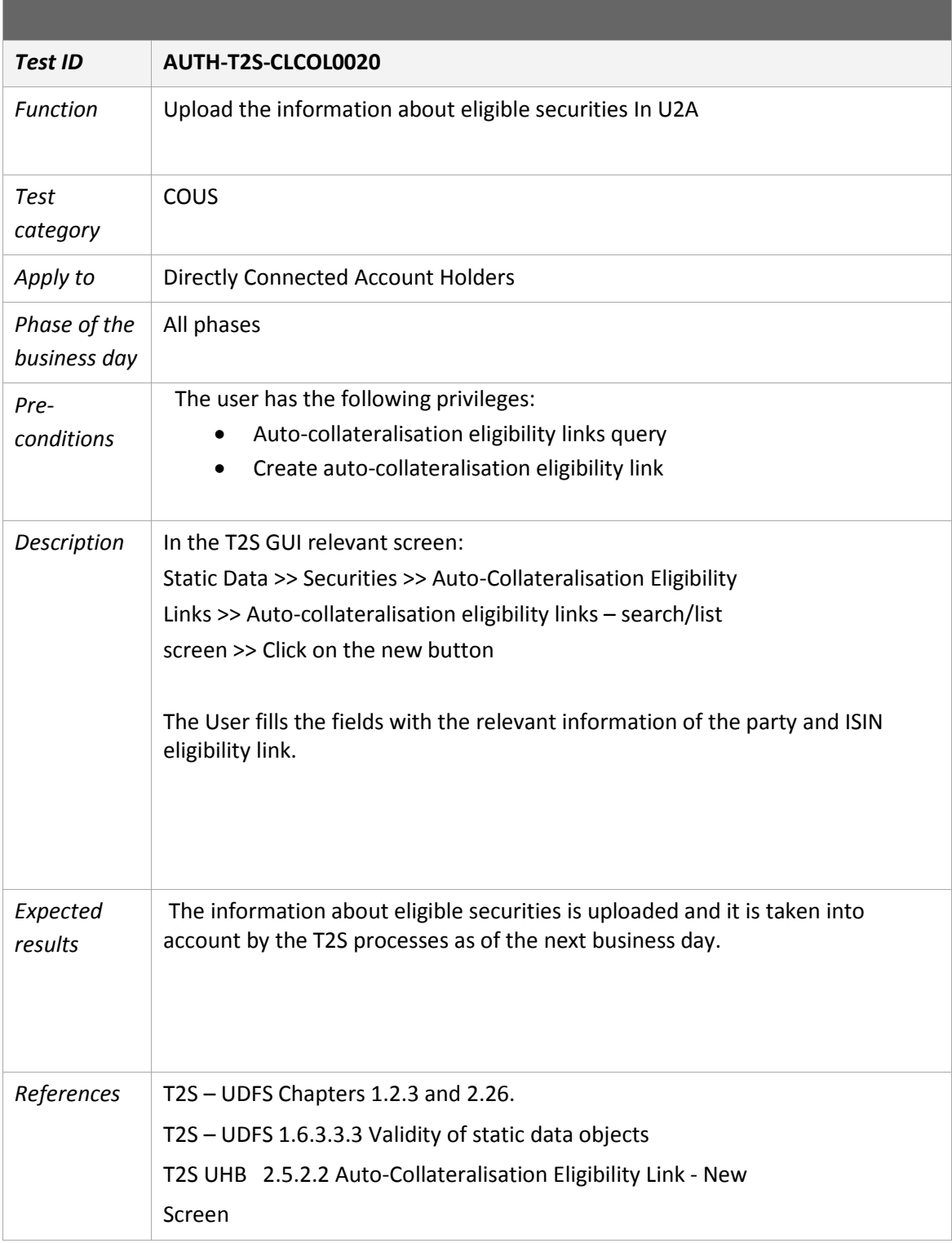

<u> Tanzania (h. 1888).</u>

۰

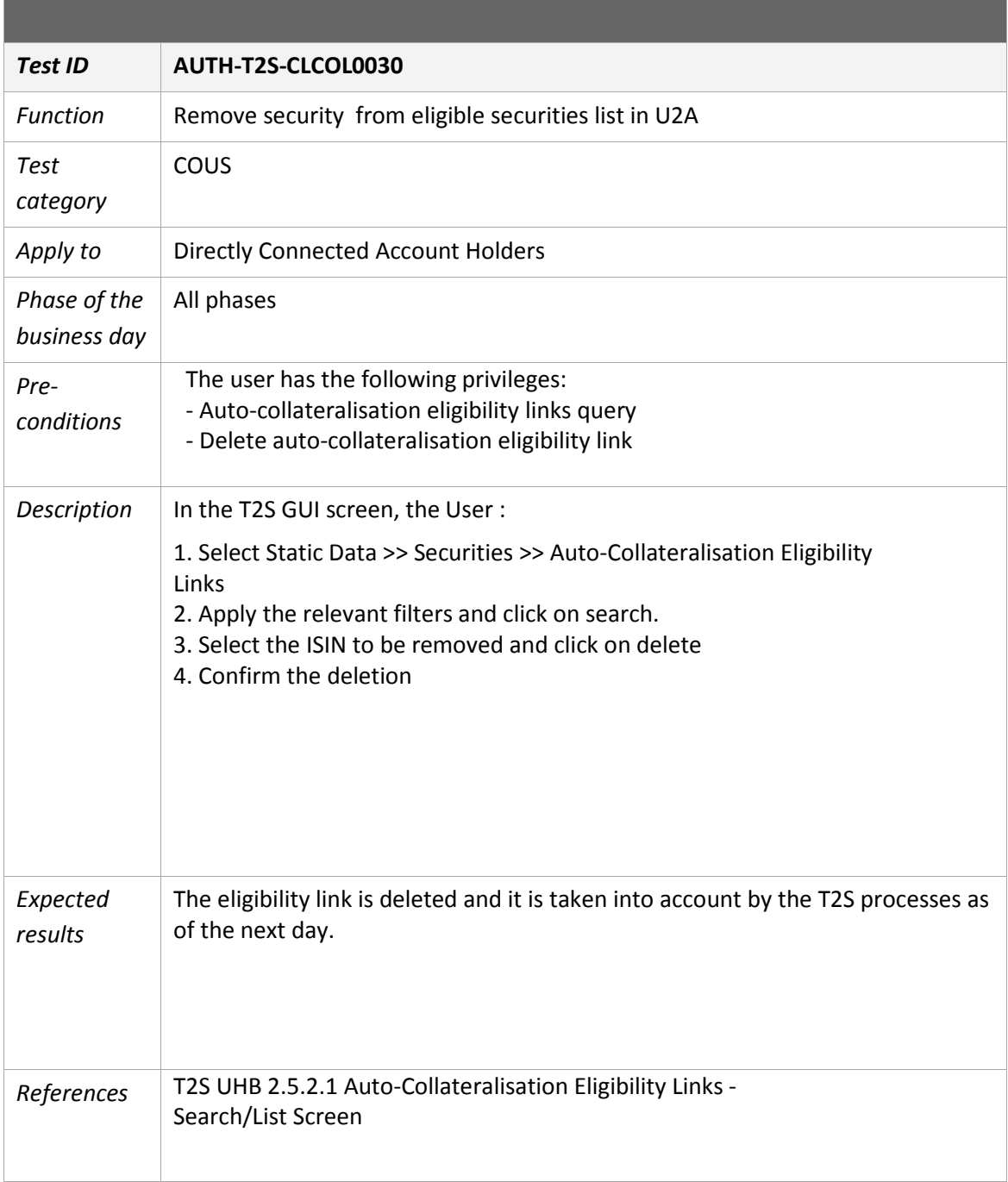

<u> Tanzania (h. 1888).</u>

۰

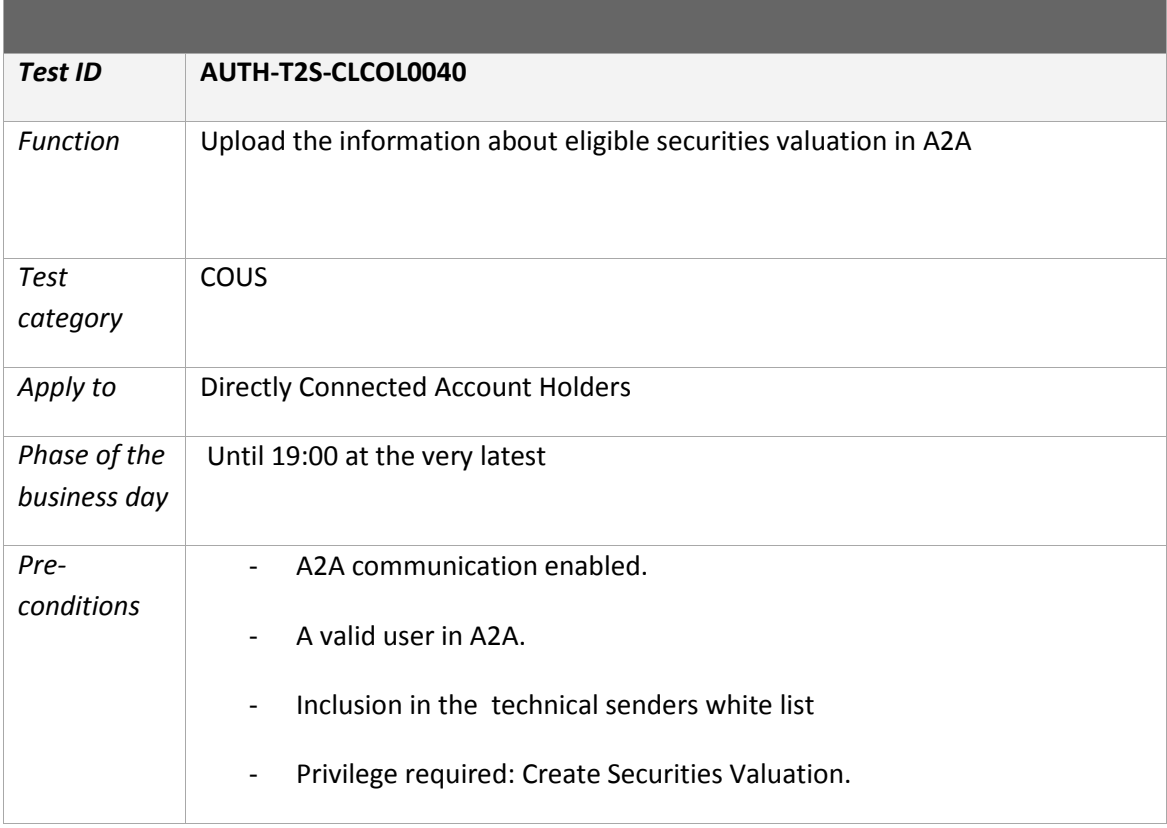

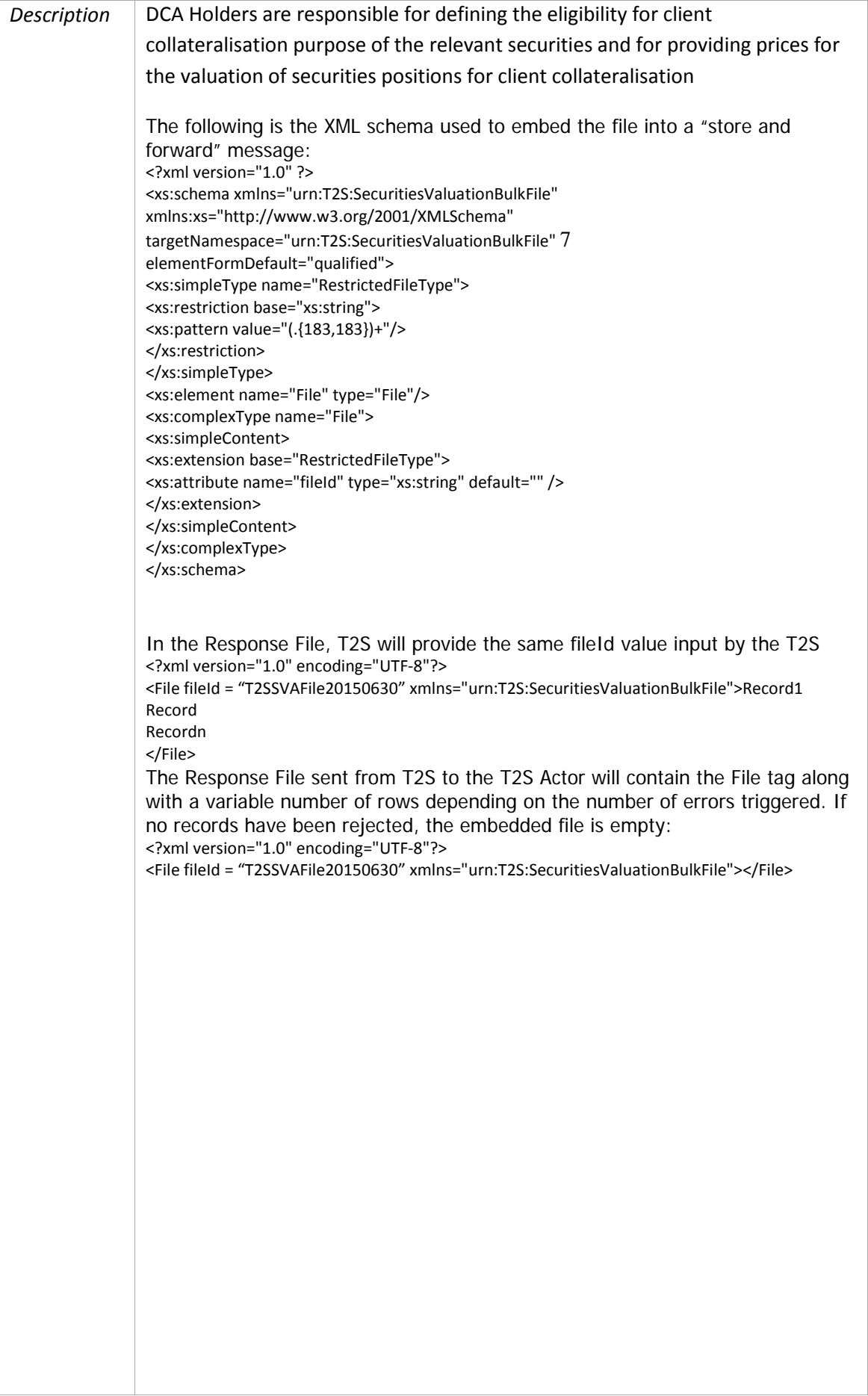

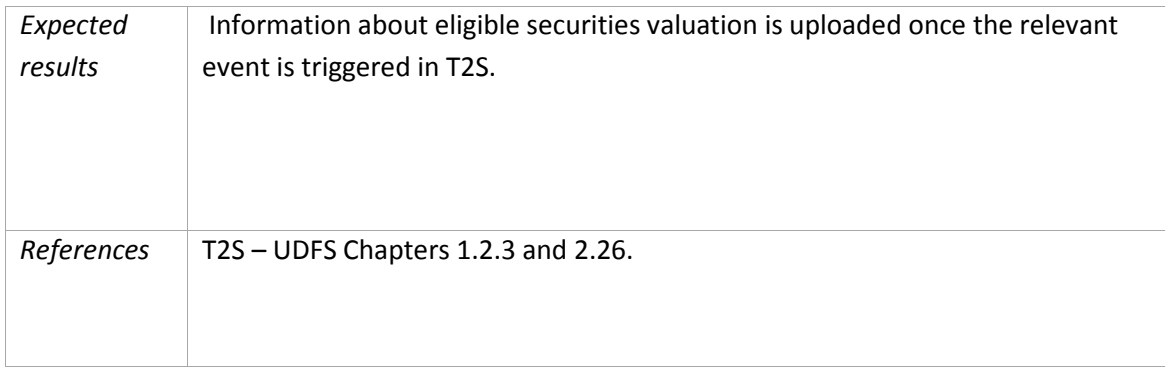

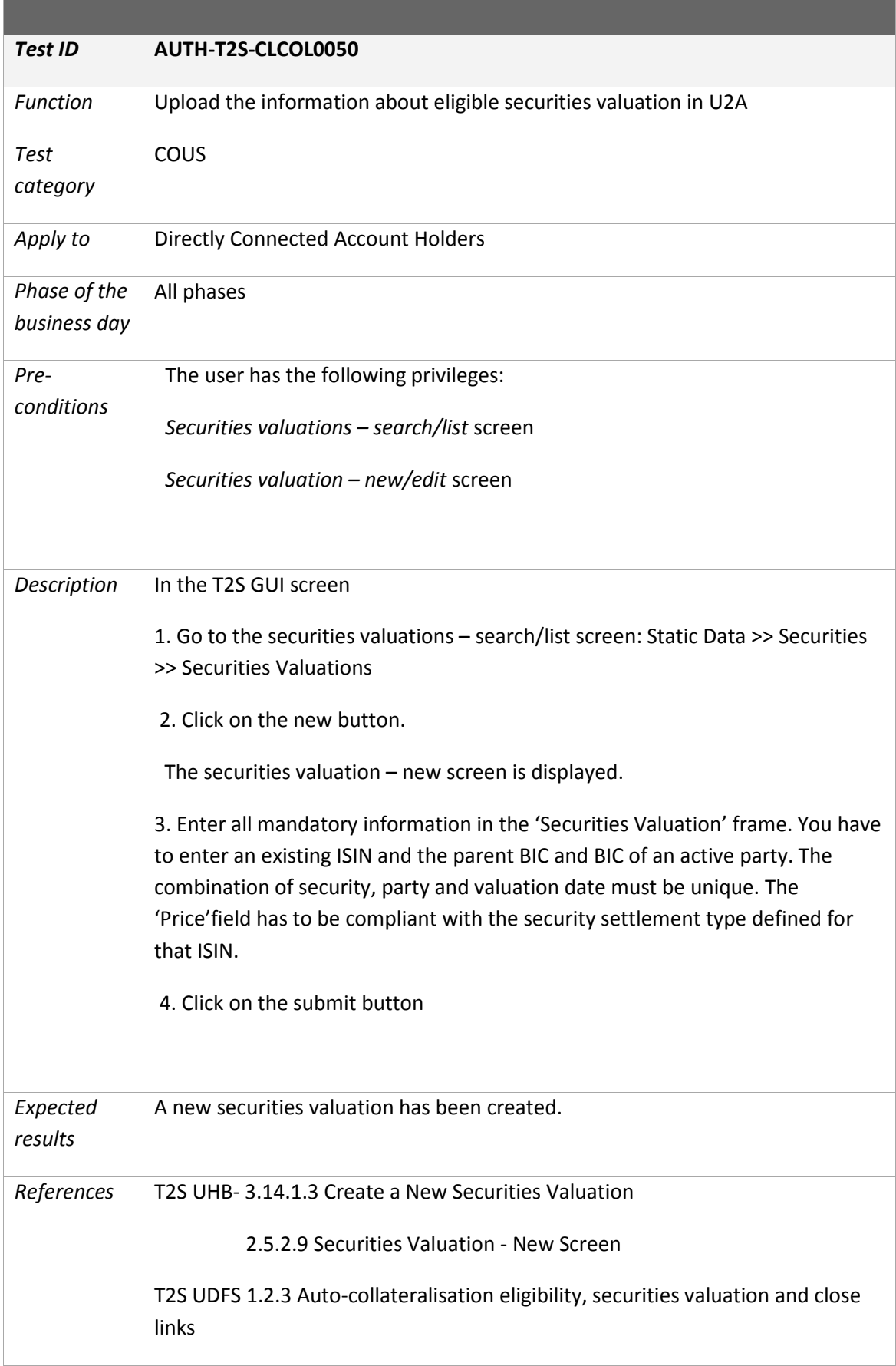

a sa kabila sa kasang sa kalawang kalawang sa kasang sa kasang sa kasang sa kasang sa kasang sa kasang sa kasa

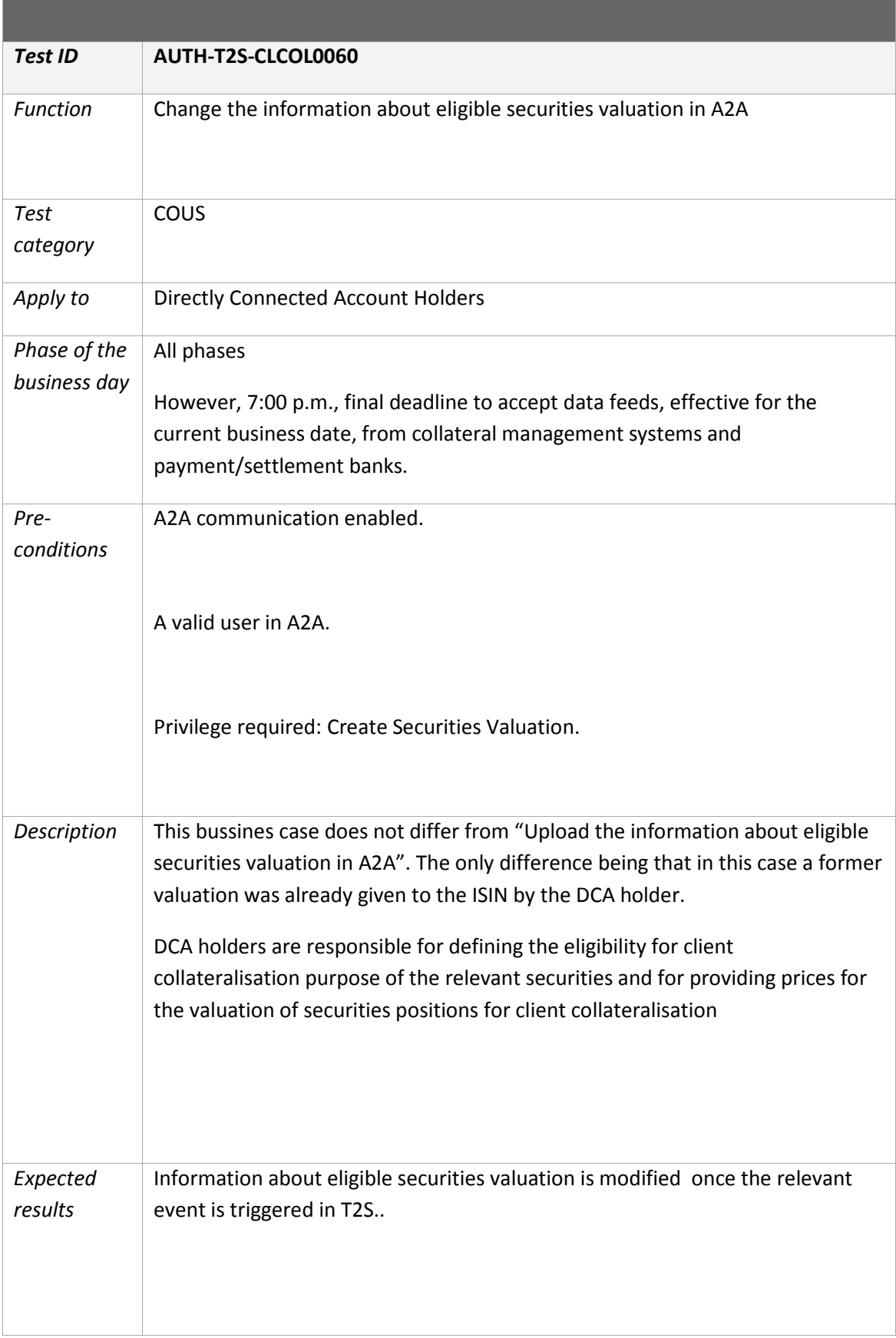

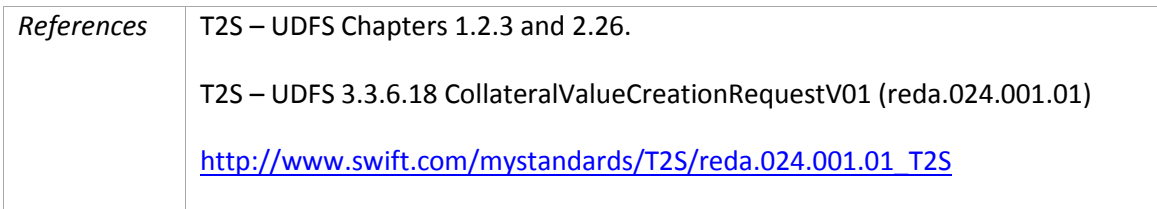

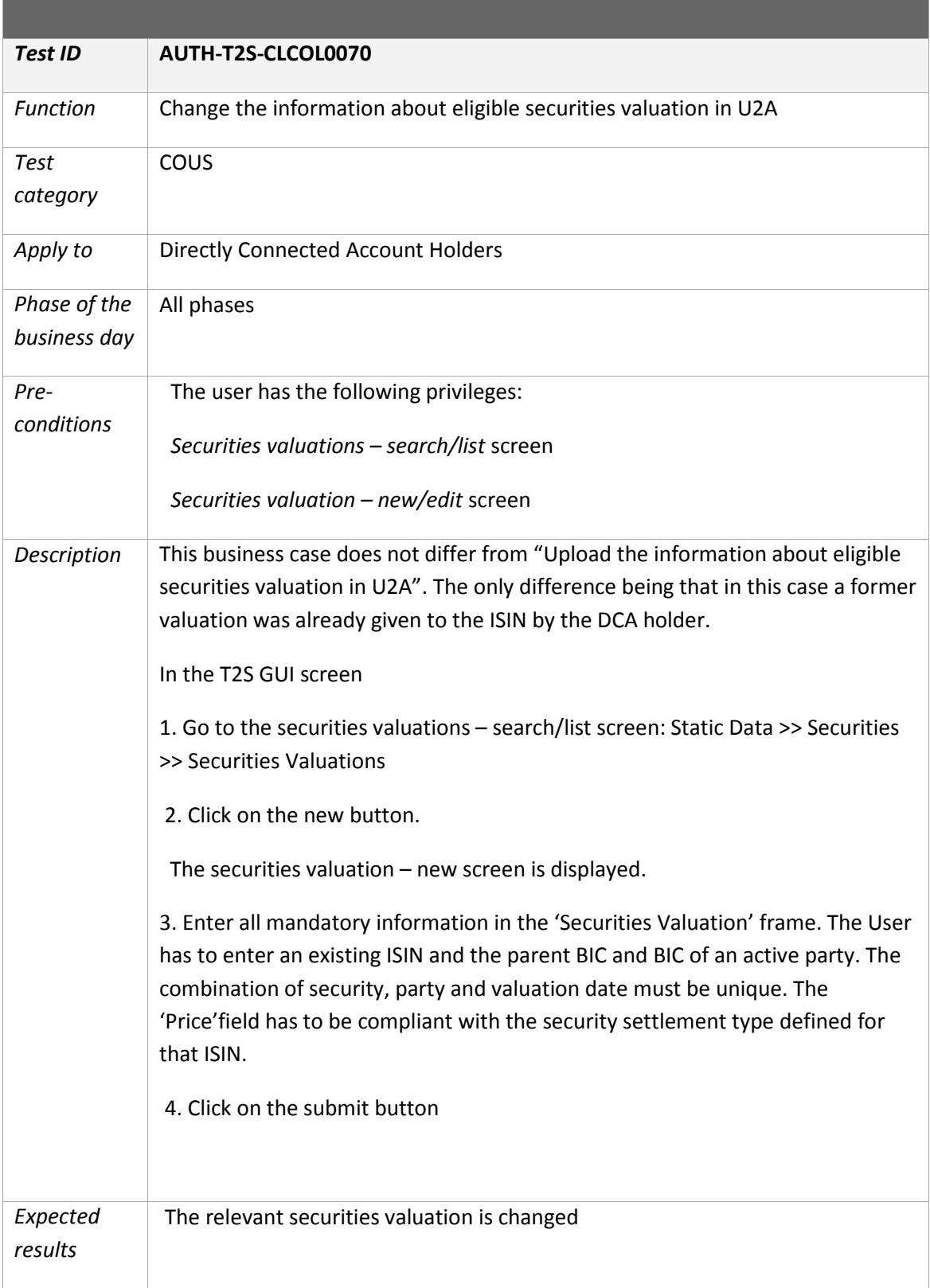

,我们也不会有什么。""我们的人,我们也不会有什么?""我们的人,我们也不会有什么?""我们的人,我们也不会有什么?""我们的人,我们也不会有什么?""我们的人

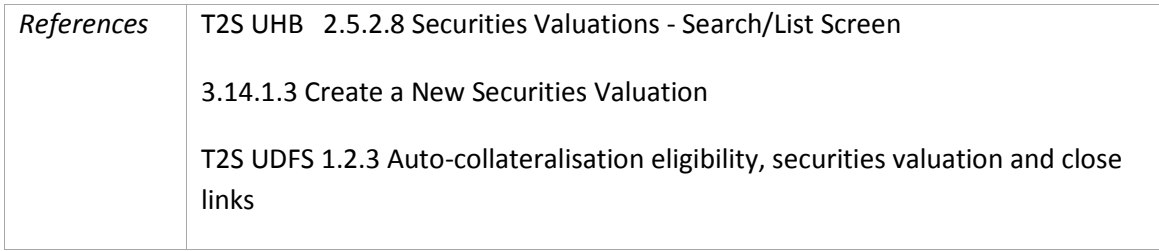

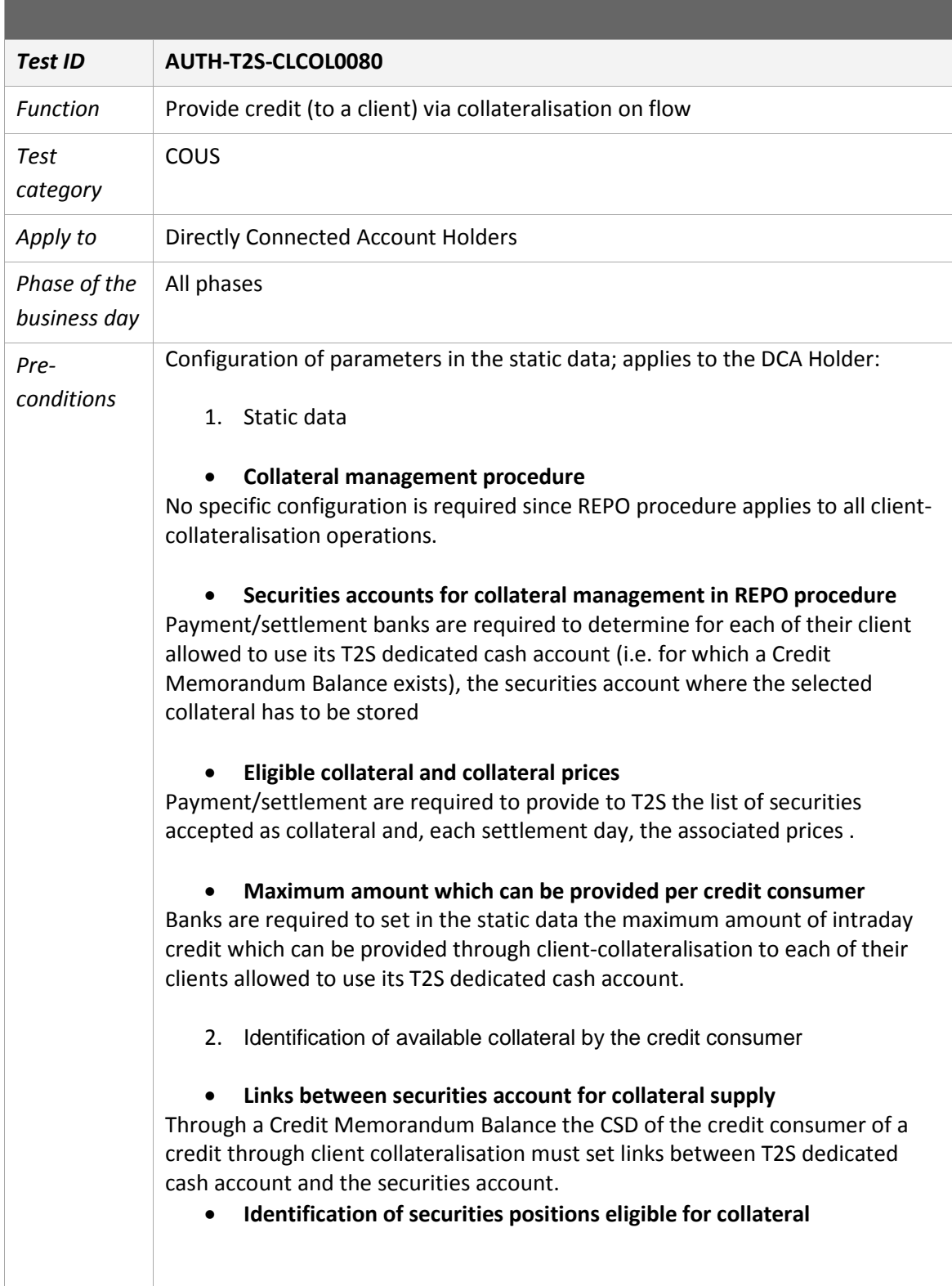

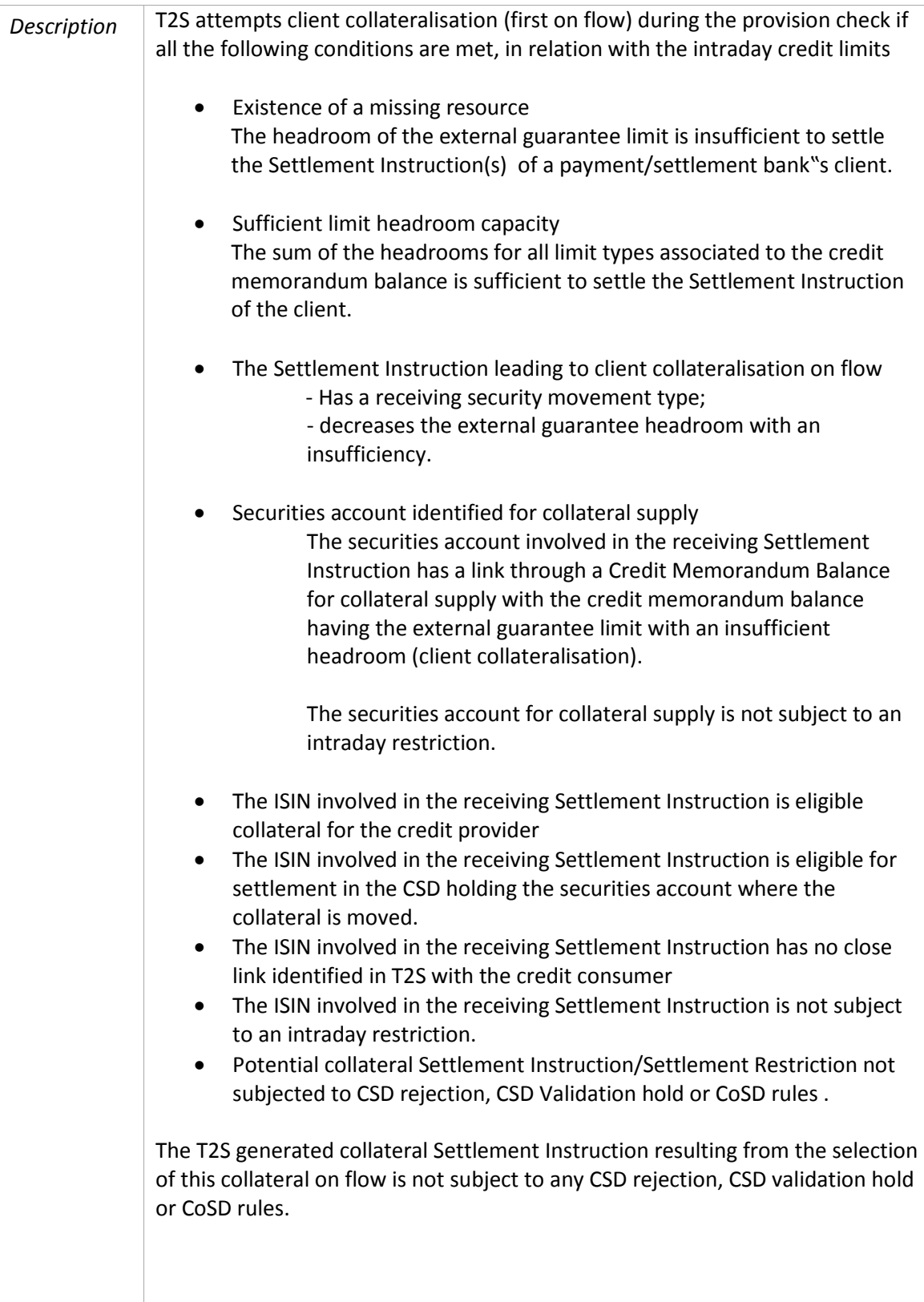

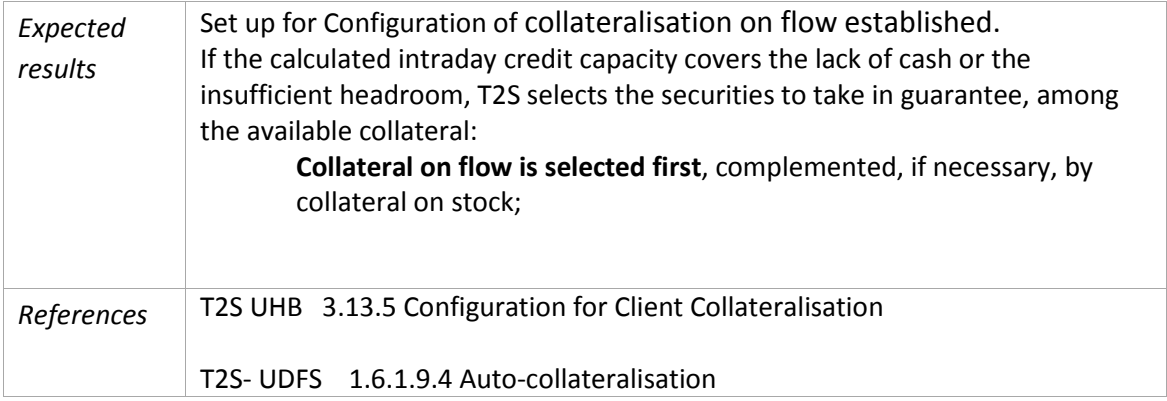

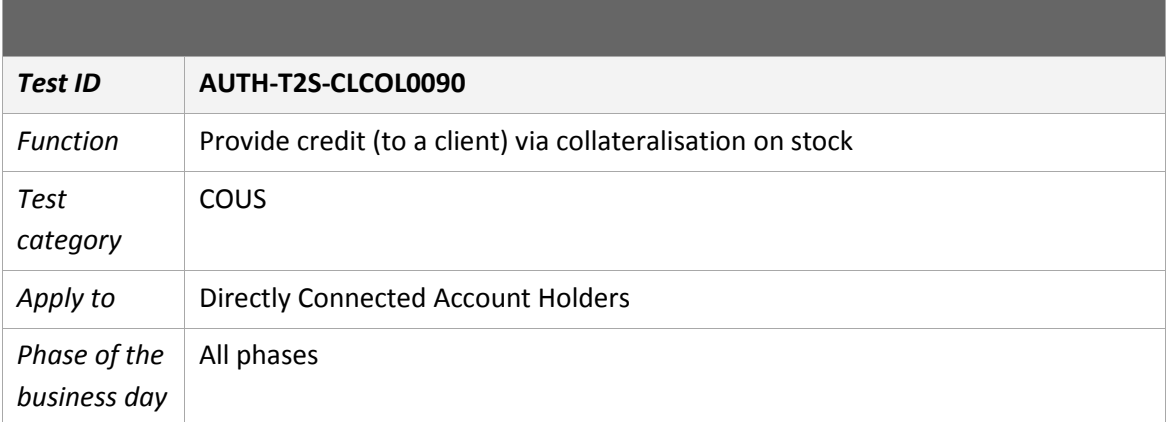

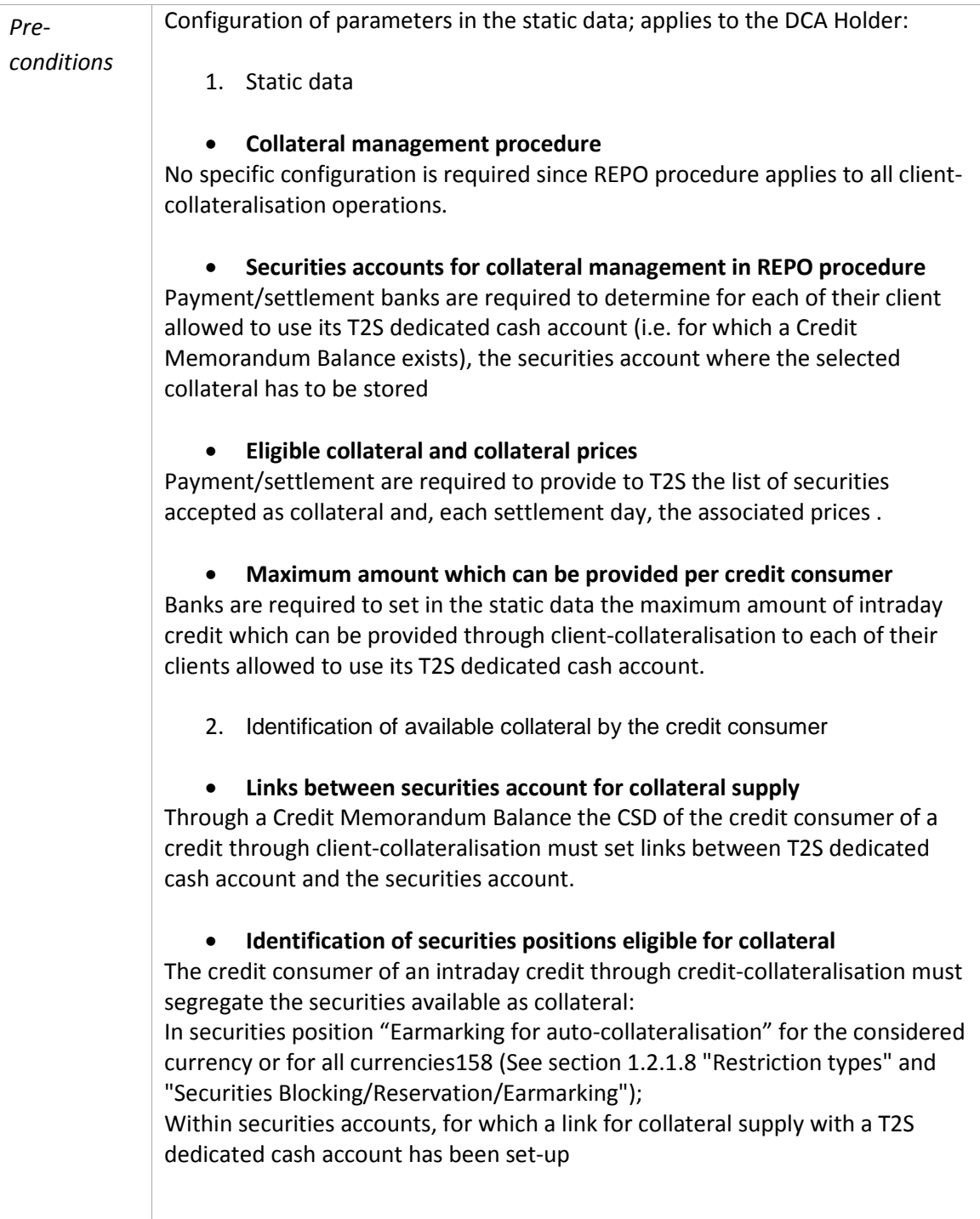

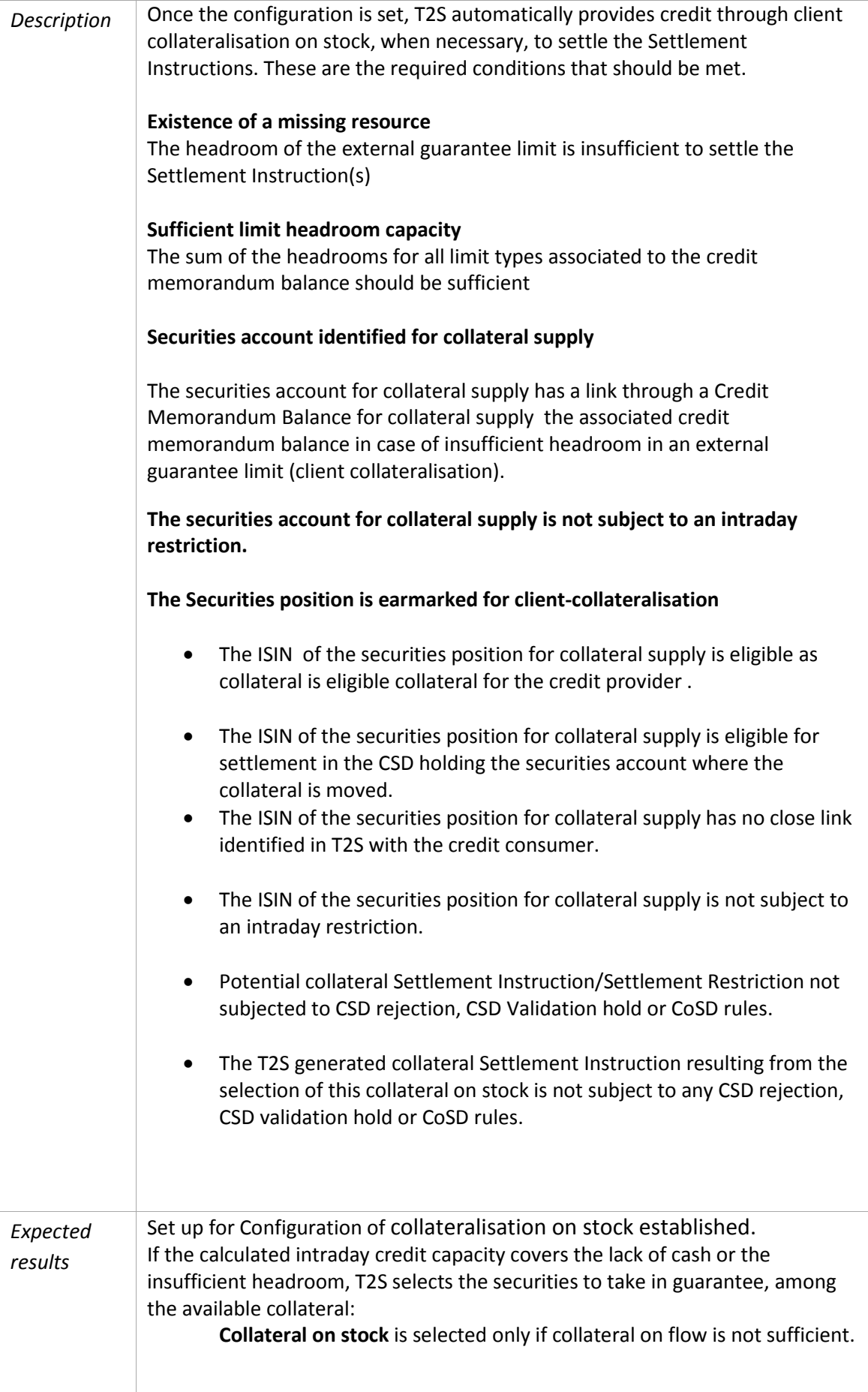

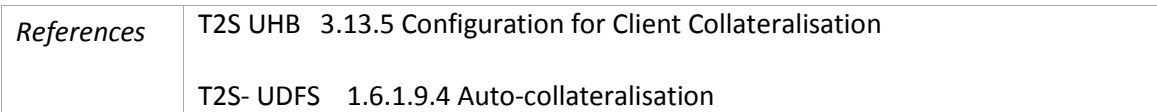

### **Reports**

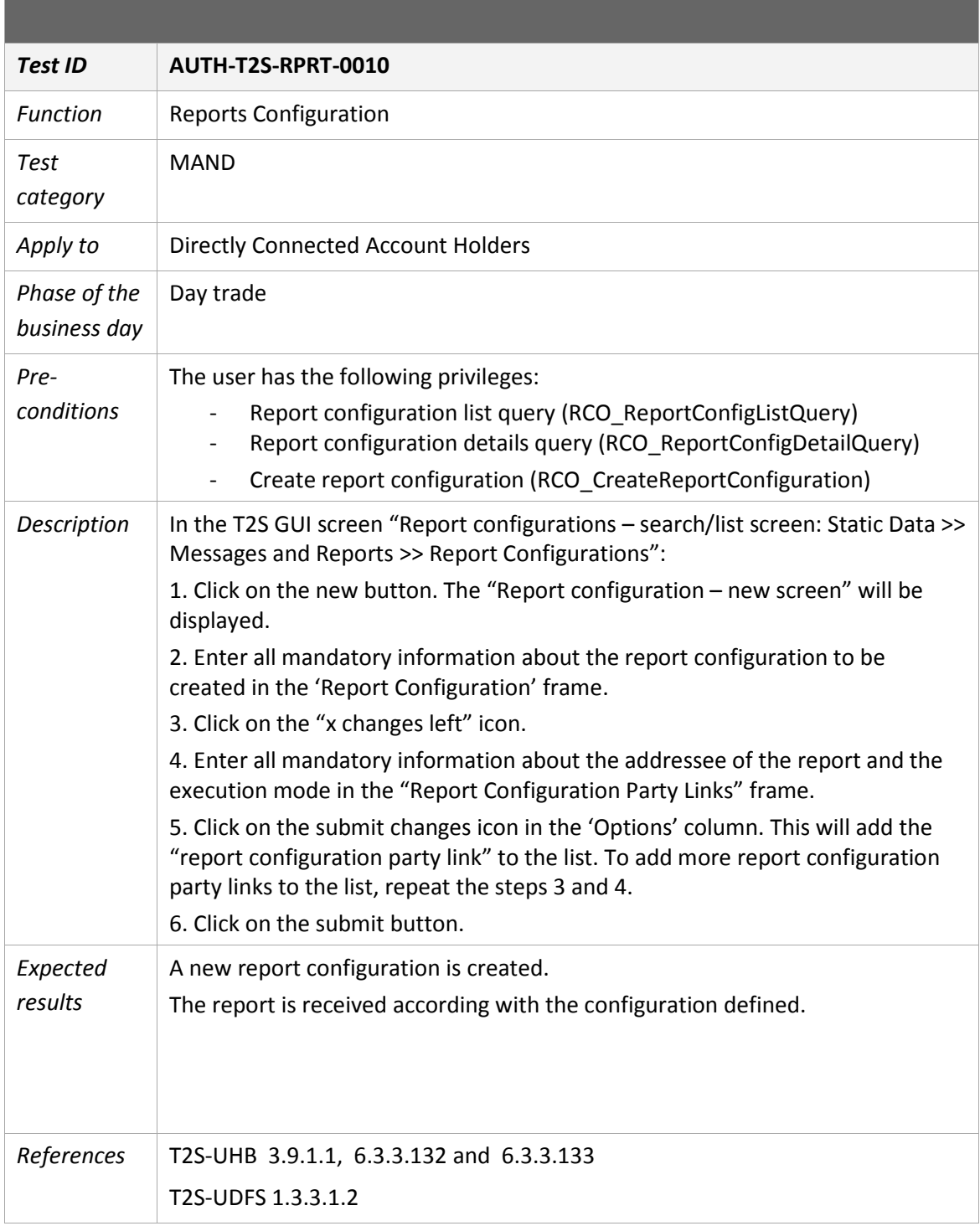

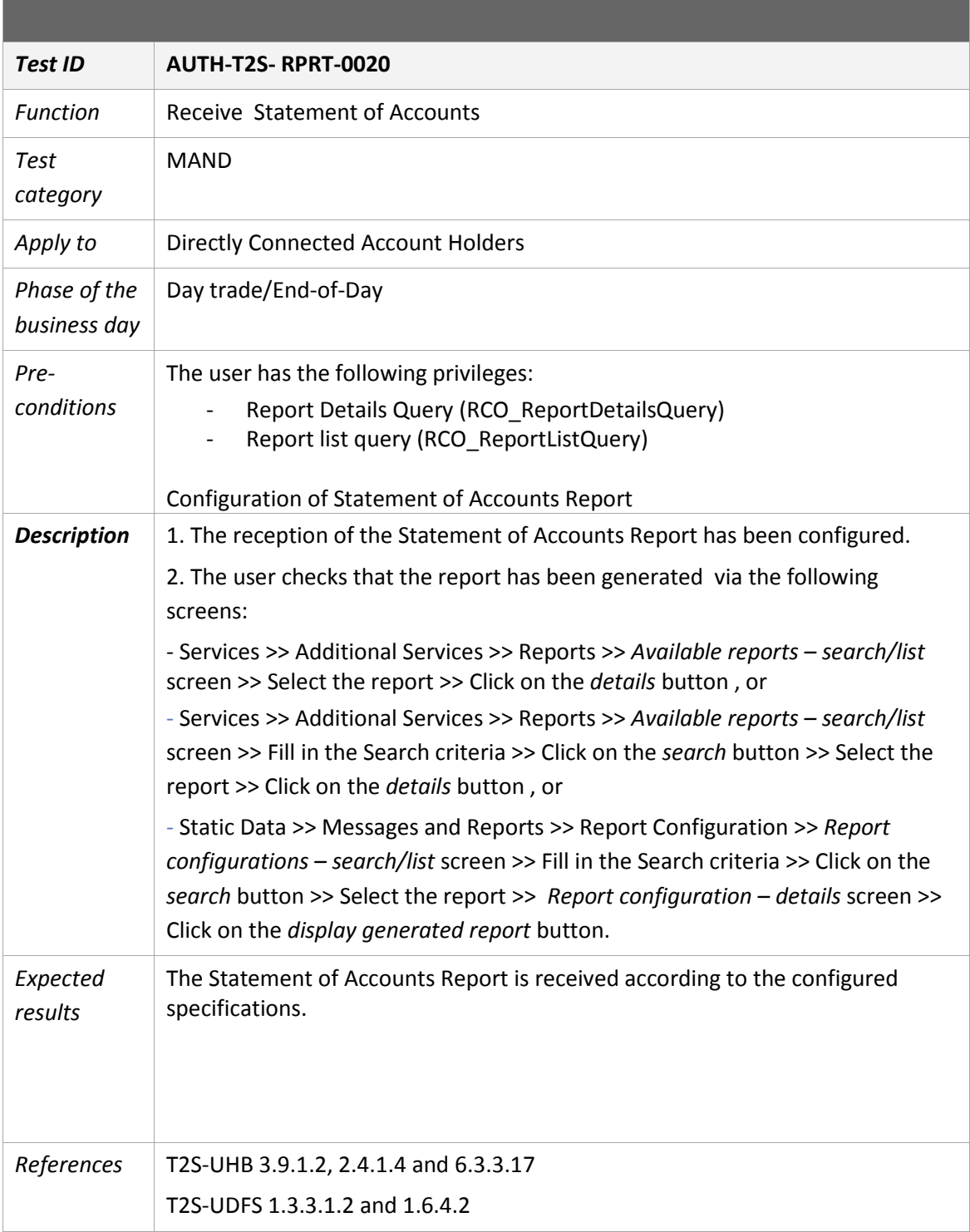

#### **Retrieval of other reports**

All other reports can be requested in the same way. These are:

- Receive Current Settlement Day Cash Information Report
- Receive Following Settlement Day Cash Forecast Report
- Receive Statement of executed amendment instructions for Intra-Balance Movements
- Receive Statement of pending amendment instructions for Intra-Balance Movements
- Receive Statement of executed cancellation instructions for Intra-Balance Movements
- Receive Statement of pending cancellation instructions for Intra-Balance Movements
- Receive Statement of pending intra-balance movements
- Receive Statement of settled intra-balance movements
- Receive Statement of static data for party Report
- Receive Statement of static data for DCA Report
## **Queries**

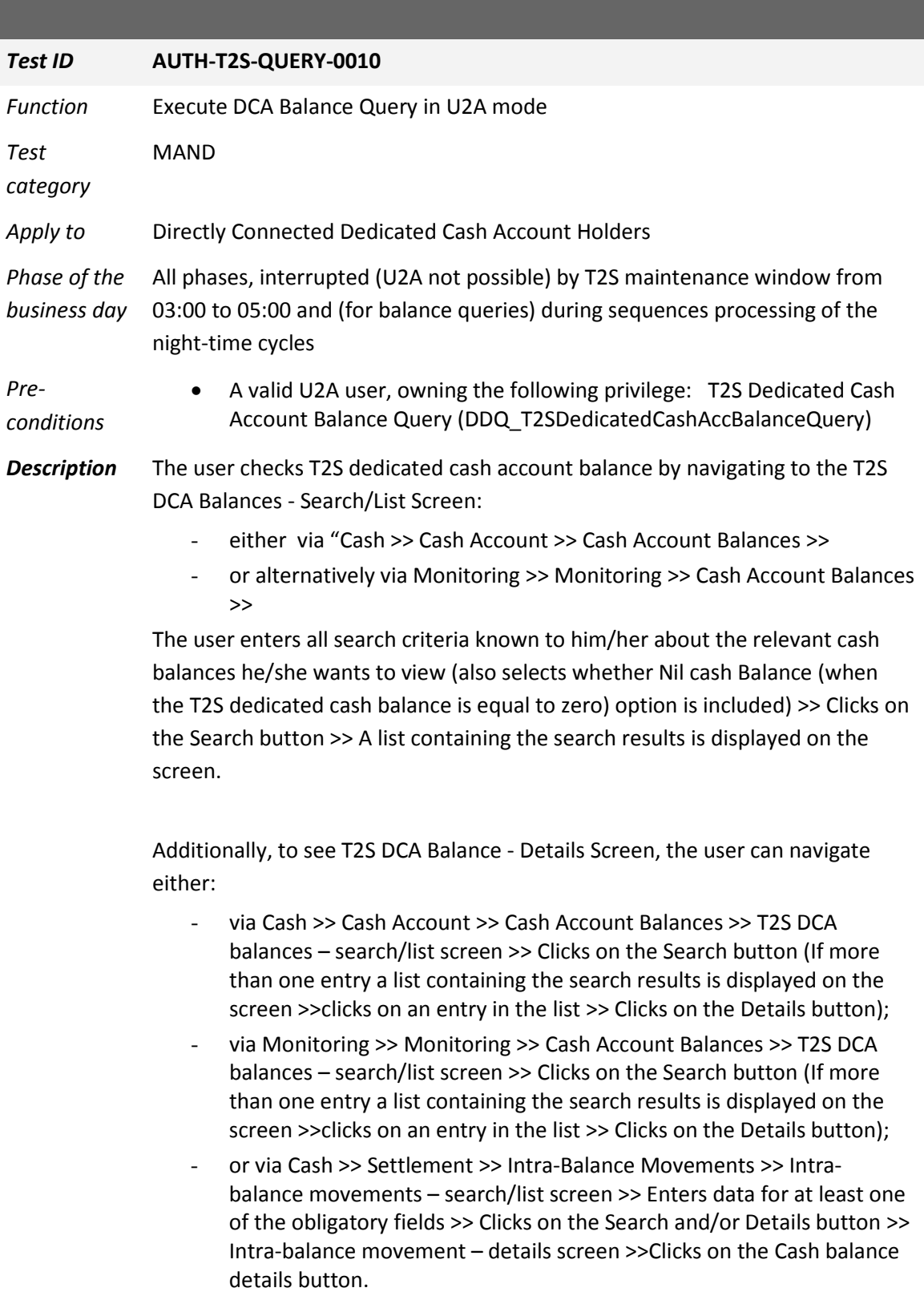

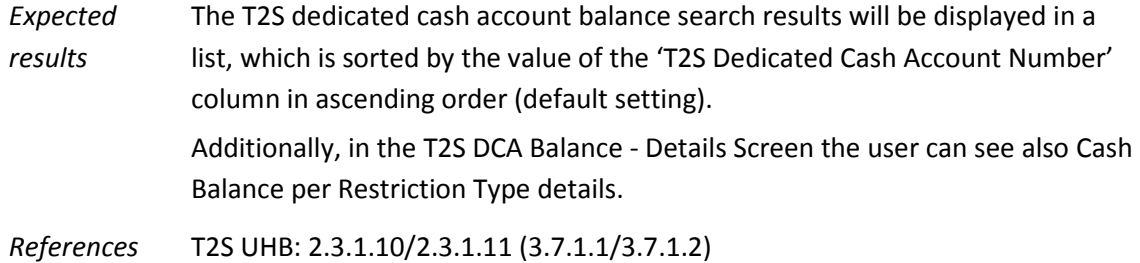

Authorisation test cases from Central Banks, release 3.1 of September 2015

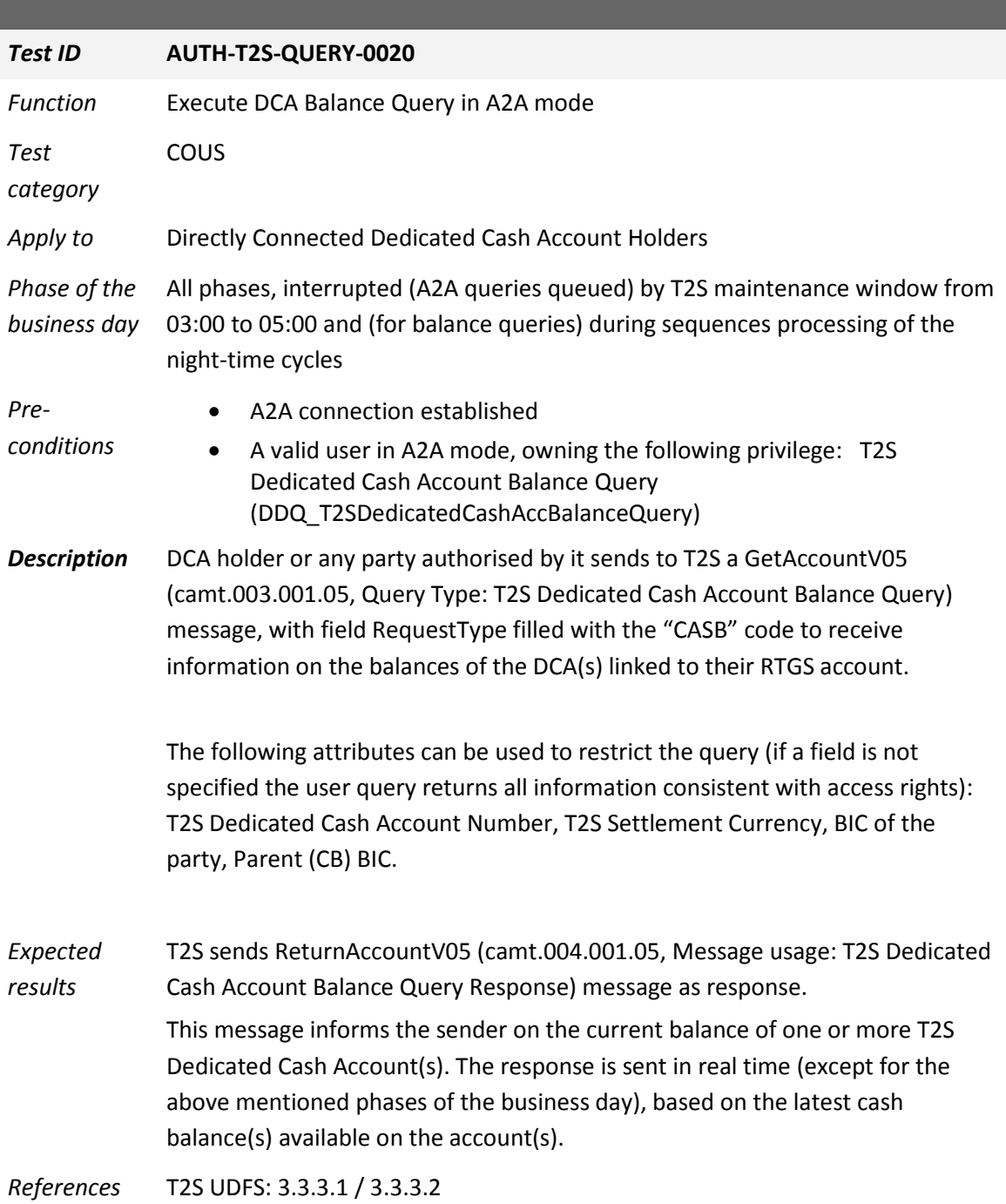

## **Responses to other queries**

All other T2S queries can be exchanged with T2S in the same way. These are for T2S cash component e. g.:

Execute DCA Posting Query in U2A mode Execute Immediate Liquidity Transfer Order List Query in U2A mode Execute Immediate Liquidity Transfer Order Detail Query in U2A mode Execute Outstanding Auto-Collateralisation Credit Query in U2A mode Execute T2S Overall Liquidity Query in U2A mode Execute Cash Forecast Query in U2A mode Execute Limit Query in U2A mode Execute Limit Utilisation Query in U2A mode Execute Limit Utilisation Journal Query in U2A mode Execute Total Collateral Value per DCA Query in U2A mode Execute Collateral Value per DCA Query in U2A mode Execute Collateral Value of a Security Query in U2A mode Execute DCA Posting Query in A2A mode Execute Immediate Liquidity Transfer Order List Query in A2A mode Execute Immediate Liquidity Transfer Order Detail Query in A2A mode Execute Outstanding Auto-Collateralisation Credit Query in A2A mode Execute T2S Overall Liquidity Query in A2A mode Execute Cash Forecast Query in A2A mode Execute Limit Query in A2A mode Execute Limit Utilisation Query in A2A mode Execute Limit Utilisation Journal Query in A2A mode Execute Total collateral value per DCA Query in A2A mode Execute Collateral Value per DCA Query in A2A mode Execute Collateral Value of a Security Query in A2A mode